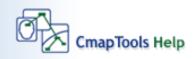

- Using CmapTools
- Create a Cmap
- Add a Concept
- <u>Create a Proposition from One Concept</u> Create a Proposition from Existing
- Concepts
- Save a Cmap
- Open a Cmap
- <u>Create a Folder</u>
- Drag in Resources
- Import Resources
- Add & Edit Links to Resources
- Manage Existing Resource Links
- Print the Cmap
- View Cmap as a Web Page
- How to Change the Language.
- Modify Linking Lines
- Change Colors
- <u>Change Fonts & Sizes</u>
- Add Arrows to Linking Lines
- <u>Nested & Merged Nodes</u>
- <u>Change Backgrounds</u>
- <u>Create Custom Styles</u>
- Link Propositions Between Cmaps
- Using Autolayout
- Export Cmap as an Image
- Export Cmap as a Web Page
- Send Cmap as an Email
- Search Places
- Search the Internet
- Find Text in a Cmap
- Using Spell Check
- Using the Dictionary & Thesaurus
- Validate & Fix Resource Links
- <u>Collaborate Synchronously</u>
- Permissions & Access Control
- <u>Copy a Cmap to Places</u>
- Add Annotations & Info
- <u>Cmap List View</u>
- Cmap Recorder
- Presentation Builder
- Suggestions
- Discussion Threads

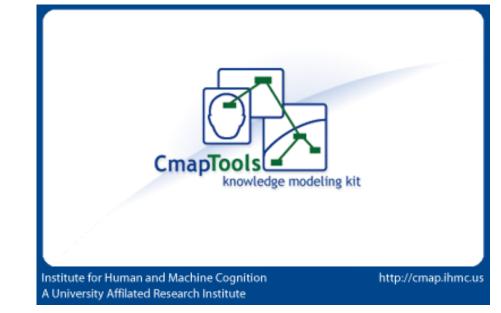

Choose a topic from the left to get help for CmapTools.

- Knowledge Soups
- Compare Two Cmaps
- Keyboard Shortcuts

## Using CmapTools

The **Views** window is the organizational center of CmapTools. From here you can organize your Cmaps and Resources in folders, on your computer's hard drive and on remote servers that are shared with the Cmap community.

| 🗿 Views - Cı              | napTools         | - 🗆 🔀    |
|---------------------------|------------------|----------|
| File Edit Too             | ols Window Help  |          |
| Cmaps in<br>My Computer   | <u> My</u> Cmaps |          |
| Shared Cmaps<br>in Places |                  |          |
| Favorites                 |                  |          |
| History                   |                  |          |
| icons only                |                  | 💼 Delete |

TheViews window contains four main buttons on the left side of the window. Clicking on these buttons will show different locations of Cmaps and Resources in the right side of the window. When CmapTools starts, the **Cmaps in My Computer** location will be selected.

| 🗿 Views                                                   | - CmapTo  | ols  |      | - 🗆 🛛    |
|-----------------------------------------------------------|-----------|------|------|----------|
| File Edit                                                 | Tools Win | ndow | Help |          |
| Cmaps in<br>My Comput<br>Shared Cmain Places<br>Favorites | aps       | Cmap | 5    |          |
| History                                                   | ly        |      |      | 葿 Delete |

This location contains all of the Cmaps and Resources located on your local computer.

You can create Cmaps here, and later move them to **Shared Cmaps in Places** at a later time.

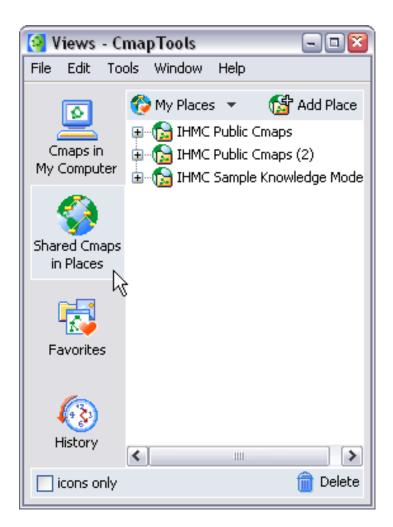

Shared Cmaps are saved to remote Cmap Servers, and are easily viewable, and editable by other CmapTools users around the world. Cmaps saved here are also automatically generated as a web page for anyone with a web browser to see. This is the place to save your Cmaps if you want the rest of the Cmap world to see.

The History button will show a log of Cmaps you've viewed or edited.

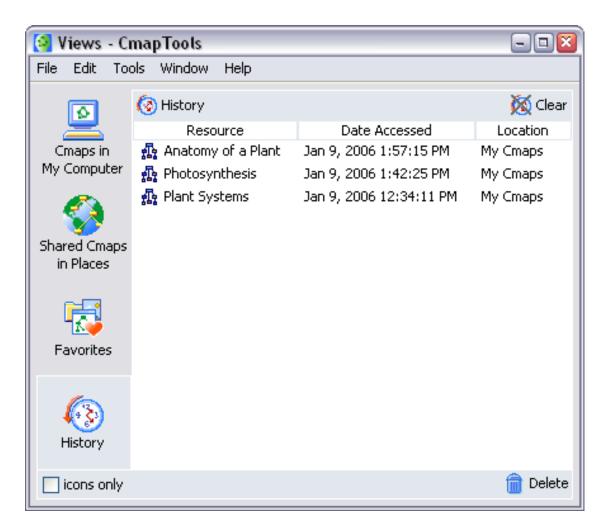

You can clear the history by clicking the **Clear** button, at the top right of the History list.

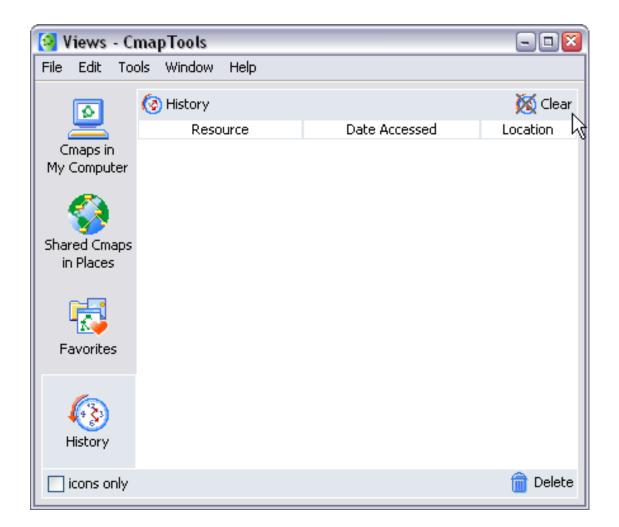

Cmaps and Resources can be added to your list of **Favorites**. The **Favorites** button will show the contents of this list.

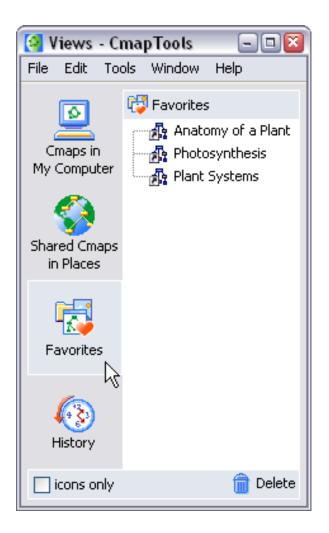

You can add Cmaps and Resources to your Favorites list by selecting the file in the right side of the window, and then clicking **Edit** then **Add to Favorites**.

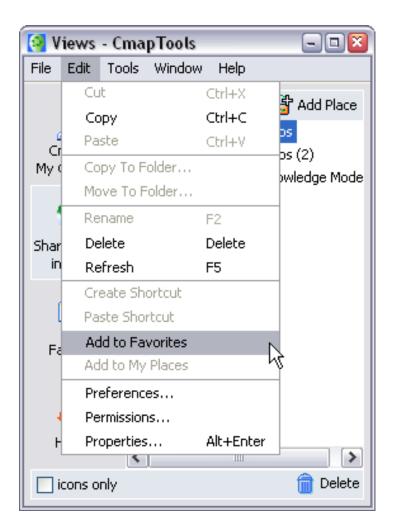

The bottom of the Views window contains two elements of functionality.

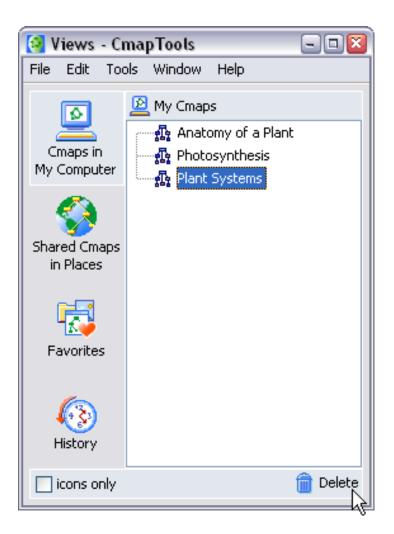

You can quickly delete things by simply dragging them onto the trash can. Beware, this will **DELETE** the item, you can not recover it once it is dragged to the trash can.

The **icons only** check box will remove the words from the four main buttons (Favorites, History...) so that there is more room for the content to the right. Use this if you are familiar with the buttons, and don't need to be reminded of what they are.

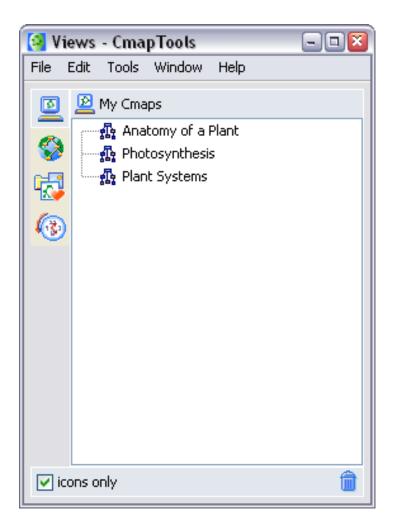

# **Create a Cmap**

From the "Views - CmapTools" window:

#### Select File, then New Cmap.

(The keyboard shortcut Ctrl+n may also be used.)

| 🗿 Views - CmapTools 👘                                   | ·····        | - 🗆 🛛    |
|---------------------------------------------------------|--------------|----------|
| <u>File E</u> dit <u>T</u> ools <u>W</u> indow <u>H</u> | <u>H</u> elp |          |
| <u>N</u> ew Cmap                                        | Ctrl+N       |          |
| New <u>F</u> older                                      | Ctrl+Shift+N |          |
| New Discussion Thread                                   |              |          |
| New Soup                                                |              |          |
| Open                                                    | Enter        |          |
| ⊆lose                                                   | Ctrl+W       |          |
| Add <u>R</u> esources                                   |              |          |
| Add <u>W</u> eb Address                                 |              |          |
| Export Folder as Web Page.                              |              |          |
| Import                                                  | •            |          |
| Print <u>V</u> iew                                      | Ctrl+P       |          |
| E <u>x</u> it CmapTools                                 | Ctrl+Q       | 🖨 Delete |
|                                                         |              | 🛅 Delete |

A new Cmap with the name "Untitled 1" will open.

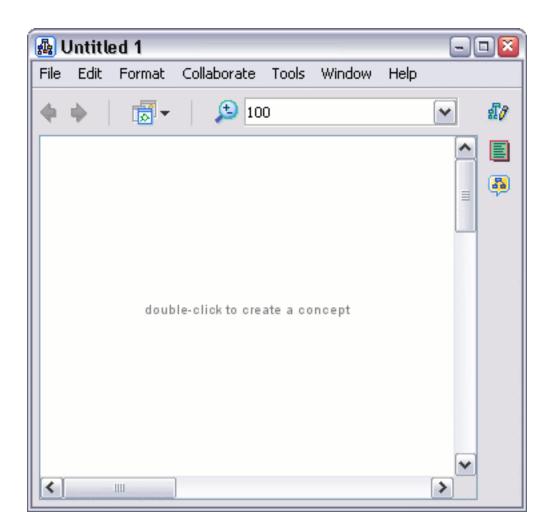

From an open Cmap:

Selecting **File**, then **New Cmap** will also open a new Cmap. (The keyboard shortcut Ctrl+n may also be used.)

| 🛃 Untitled 1                     |                          |               |                |              |          |      |
|----------------------------------|--------------------------|---------------|----------------|--------------|----------|------|
| <u>File E</u> dit F <u>o</u> rma | it <u>⊂</u> ollaborate j | <u>T</u> ools | <u>W</u> indow | <u>H</u> elp |          |      |
| <u>N</u> ew Cmap                 | Ctrl+N                   |               |                |              | ~        | £7   |
| <u>C</u> lose Cmap               | Ctrl+W                   |               |                |              |          | ec.N |
| <u>S</u> ave Cmap                | Ctrl+S                   |               |                |              | <u>^</u> |      |
| S <u>a</u> ve Cmap As.           | Ctrl+Shift+S             |               |                |              |          | 3    |
| Save Chat Sess                   | ion                      |               |                |              | ≡        | ~    |
| Export Cmap As                   | ; <b>)</b>               | •             |                |              |          |      |
| Vie <u>w</u> Web Page            |                          |               |                |              |          |      |
| Print Pre <u>v</u> iew           |                          |               |                |              |          |      |
| <u>P</u> rint                    | Ctrl+P                   | a co          | oncept         |              |          |      |
| E <u>x</u> it CmapTools          | Ctrl+Q                   |               |                |              |          |      |
|                                  |                          | _             |                |              |          |      |
|                                  |                          |               |                |              |          |      |
|                                  |                          |               |                |              |          |      |
|                                  |                          |               |                |              | _        |      |
|                                  |                          |               |                |              |          |      |
| <                                |                          |               |                |              | >        |      |

## Add a Concept

From an open Cmap:

Using the left mouse button, double-click anywhere on the Cmap. (You may instead right-click anywhere on the Cmap and select **New Concept** from the menu that appears.) A shape will appear with question marks inside of it.

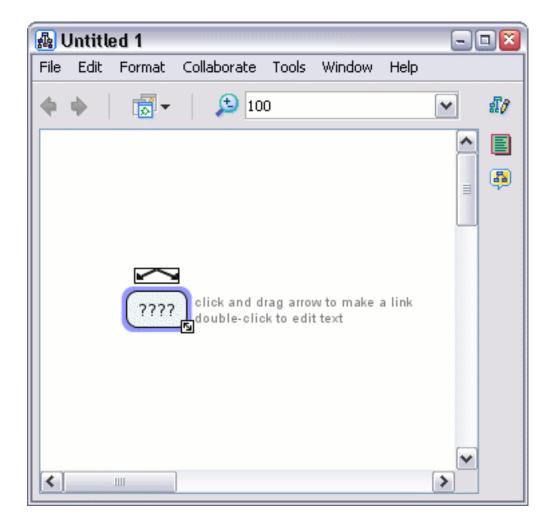

Type in a label to replace the question marks. Left-click on a white portion of the Cmap outside of the shape to set the label. The shape has now become a new **concept**.

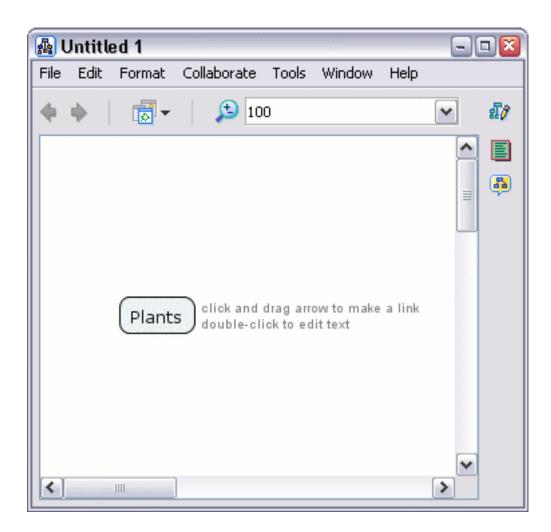

# **Create a Proposition from One Concept**

From an open Cmap:

Left-click on the concept you would like to make a new proposition from.

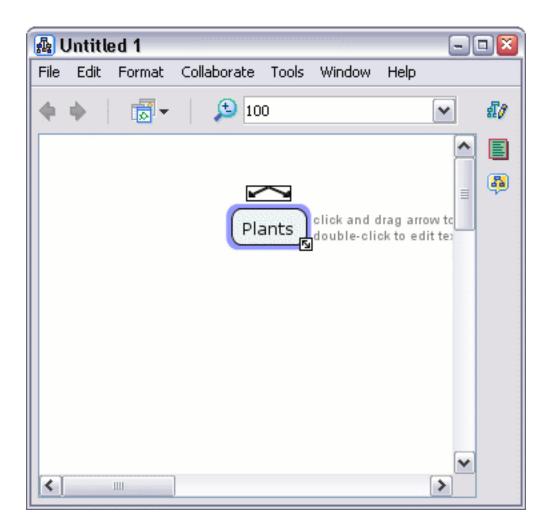

Left-click and drag from the arrows at the top of the concept. As you continue to hold the mouse button down, notice that an arrow from the selected concept will follow around the mouse pointer. (Another way to make the arrow follow the mouse pointer is to left-click once on the concept arrows, then release the button before moving the mouse.)

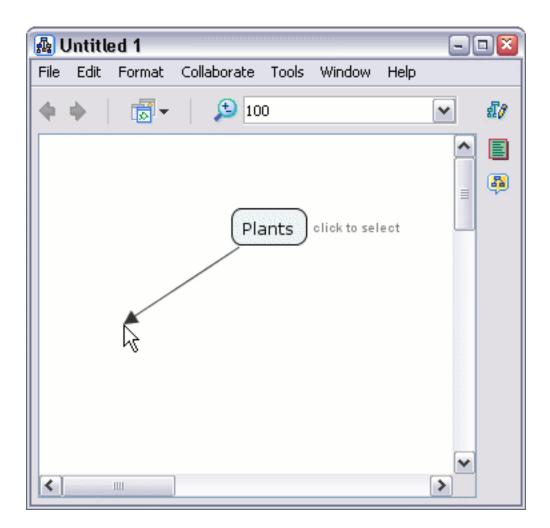

If you chose to drag the mouse from the concept's arrows, drag the arrow some distance away from the concept and release the mouse. (If you leftclicked once on the concept's arrows, let the arrow follow your mouse pointer away from the concept and left-click again.) A new concept will be created, along with a rectangle that connects the two concepts.

| 🔬 I  | Jntitl   | ed 1   |             |                |        |      | - |    |
|------|----------|--------|-------------|----------------|--------|------|---|----|
| File | Edit     | Format | Collaborate | Tools          | Window | Help |   |    |
| 4    | <b>•</b> |        | 10          | 00             |        |      | ~ | £7 |
|      |          |        |             |                |        |      | ^ |    |
|      |          |        |             |                |        |      | = | 5  |
|      |          |        | PI          | ants           |        |      |   |    |
|      |          |        |             | $ \downarrow $ |        |      |   |    |
|      |          |        | 7           | ????<br>S      |        |      |   |    |
|      |          |        | _           |                |        |      |   |    |
|      |          |        | (1          | 777            |        |      |   |    |
|      |          |        |             |                |        |      |   |    |
| <    |          |        | ]           |                |        |      | > |    |

Type in a label for the rectangle, then left-click on a white portion of the Cmap to set the label. A **linking phrase** for the new proposition has now been created.

| 🗛 (  | Jntitle | ed 1   |             |       |        |      |          | - 🛛 |
|------|---------|--------|-------------|-------|--------|------|----------|-----|
| File | Edit    | Format | Collaborate | Tools | Window | Help |          |     |
| 4    | ф.      |        | <b>(</b> 10 | 0     |        |      | ~        | £7  |
|      |         |        |             |       |        |      | <u>^</u> |     |
|      |         |        |             |       |        |      | =        | 3   |
|      |         |        | Pla         | ants  |        |      |          |     |
|      |         |        |             |       |        |      |          |     |
|      |         |        | ha          | ave   |        |      |          |     |
|      |         |        |             |       |        |      |          |     |
|      |         |        | ?'          | 777   |        |      |          |     |
|      |         |        |             |       |        |      |          |     |
| <    |         | Ш      | ]           |       |        |      | >        |     |

Left-click on the new concept and type in a label. Left-click outside the concept to set the label. A new and complete **proposition** has been created. A proposition can have more elements than two concepts and a linking phrase. You may apply the methods described in this help section as well as **Create a Proposition from Existing Concepts** to add to your existing propositions.

| 🔬 I  | Untitle | ed 1   |             |             |        |      | - | • 🛛 |
|------|---------|--------|-------------|-------------|--------|------|---|-----|
| File | Edit    | Format | Collaborate | Tools       | Window | Help |   |     |
| 4    | ф.      |        | 10          | 0           |        |      | ~ | £7  |
|      |         |        |             |             |        |      | ^ |     |
|      |         |        |             |             |        |      | = | 5   |
|      |         |        | Pla         | ants        |        |      |   |     |
|      |         |        | ha          | <br>ave<br> |        |      |   |     |
|      |         |        | Ro          | oots        |        |      |   |     |
| <    |         | Ш      | ]           |             |        |      | ~ |     |

# **Create a Proposition from Existing Concepts**

From an open Cmap:

Starting with two or more concepts, left-click on a concept you would like to make a new proposition from.

| 🛺 (  | Jntitle | ed 1   |             |        |        |      | - |          |
|------|---------|--------|-------------|--------|--------|------|---|----------|
| File | Edit    | Format | Collaborate | Tools  | Window | Help |   |          |
| •    | ф.      |        | 10          | 0      |        |      | ~ | สี/      |
|      |         |        |             |        |        |      | ^ |          |
|      |         |        | Pla         | ants s | I      |      |   | <b>B</b> |
| <    |         |        | Ro          | oots   |        |      | ~ |          |

Left-click and drag from the arrows at the top of the concept. As you continue to hold the mouse button down, notice that an arrow from the selected concept will follow around the mouse pointer. (Another way to make the arrow follow the mouse pointer is to left-click once on the concept arrows, then release the button before moving the mouse.)

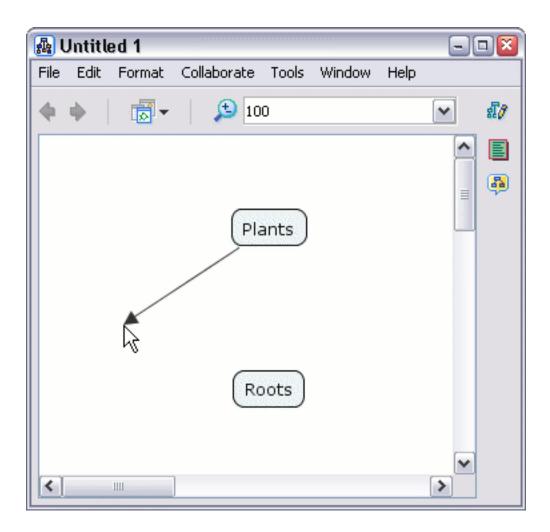

If you chose to drag the mouse from the concept's arrows, select another concept to drag the arrow over and release the mouse. (If you left-clicked once on the concept's arrows, let the arrow follow your mouse pointer over another concept you have selected, then left-click again.) A rectangle will appear with lines connecting to both concepts.

| 🗛 (  | Jntitl | ed 1   |             |       |        |      | - |    |
|------|--------|--------|-------------|-------|--------|------|---|----|
| File | Edit   | Format | Collaborate | Tools | Window | Help |   |    |
| 4    | ф.     |        | <b>(</b> 10 | 0     |        |      | ~ | £7 |
|      |        |        |             |       |        |      | ^ |    |
|      |        |        |             |       |        |      | ≡ | 5  |
|      |        |        | Pla         | ants  |        |      |   |    |
|      |        |        |             |       |        |      |   |    |
|      |        |        | ?           | ???   |        |      |   |    |
|      |        |        |             |       |        |      |   |    |
|      |        |        | Ro          | oots  |        |      |   |    |
|      |        |        |             |       |        |      |   |    |
|      |        |        |             |       |        |      | ~ |    |
|      |        | 1111   | ]           |       |        |      | > |    |

Type in a label for the rectangle, then left-click on a white portion of the Cmap to set the label. The rectangle will dissappear, leaving a **linking phrase** in it's place. The linking phrase completes the **proposition**. A proposition can have more elements than two concepts and a linking phrase. You may apply the methods described in this help section as well as **Create a New Proposition from One Concept** to add to your existing propositions.

| 🔬 I  | Untitle | ed 1   |             |             |        |      | - | • 🛛 |
|------|---------|--------|-------------|-------------|--------|------|---|-----|
| File | Edit    | Format | Collaborate | Tools       | Window | Help |   |     |
| 4    | ф.      |        | 10          | 0           |        |      | ~ | £7  |
|      |         |        |             |             |        |      | ^ |     |
|      |         |        |             |             |        |      | = | 5   |
|      |         |        | Pla         | ants        |        |      |   |     |
|      |         |        | ha          | <br>ave<br> |        |      |   |     |
|      |         |        | Ro          | oots        |        |      |   |     |
| <    |         | Ш      | ]           |             |        |      | ~ |     |

### Save a Cmap

From an open Cmap:

Select **File**, then either **Save Cmap** if you intend to save editing on an existing Cmap, or **Save Cmap As** to save a new Cmap. We will use **Save Cmap As** to demonstrate how to save a new Cmap.

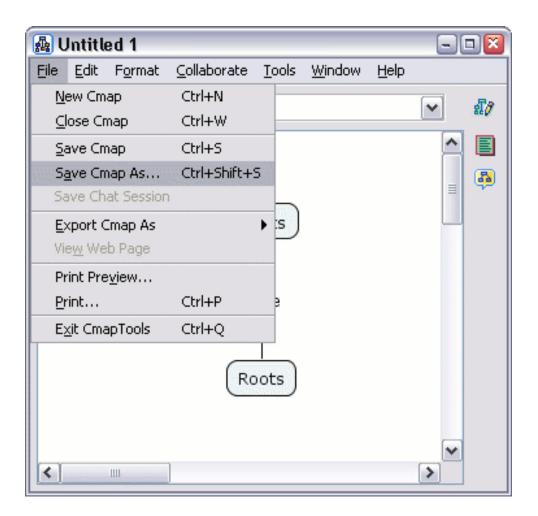

The "Save Cmap As" window will appear. Here, you can label your Cmap, give it a focus question, and assign keywords to it. The Author, Organization, and Email text fields are where you can add additional identifying information. These fields may be already filled with default values. The values are taken from **Preferences...** under **Edit** from the "Views - CmapTools" window.

| 🜆 Save Cmap A   | As                                          | ×                                      |
|-----------------|---------------------------------------------|----------------------------------------|
| Location:       | 💆 My Cmaps 💌 🗾 🧕                            | <b>\$</b>                              |
|                 |                                             |                                        |
|                 |                                             |                                        |
|                 |                                             |                                        |
|                 |                                             |                                        |
|                 | where will this concept map be located?     |                                        |
| Name:           | Untitled 1                                  |                                        |
|                 | the name shown in the views                 | ······································ |
| Focus Question: |                                             |                                        |
|                 | what question does this concept map answer? |                                        |
| Keywords:       |                                             |                                        |
|                 | separated by commas                         |                                        |
| Language:       | English                                     | *                                      |
|                 | the language of the Cmap                    |                                        |
| Author(s):      | John Smith                                  |                                        |
| Organization:   | IHMC                                        |                                        |
| Email:          | jsmith@ihmc.us                              |                                        |
|                 | Save                                        | 1                                      |

The next image shows the "Save Cmap As" window filled with identifying information. At the top of the window, there is a computer button that lists the contents of the **My Cmaps** folder, and a globe button that lists the servers that are a part of **Places**. The computer and globe buttons give you the option of saving your Cmap locally, or saving it on a Cmap server that you have permission to use. For our example, we will left-click **Save** to save the

Cmap to My Cmaps.

| 🐴 Save Cmap A   | s                                            |     |     |          | ×        |
|-----------------|----------------------------------------------|-----|-----|----------|----------|
| Location:       | 📃 My Cmaps                                   | ~   | Ł   | <u> </u> |          |
|                 |                                              |     |     |          |          |
|                 |                                              |     |     |          |          |
|                 |                                              |     |     |          |          |
|                 | where will this concept map be located?      |     |     |          |          |
| Name:           | Anatomy of a Plant                           |     |     |          |          |
|                 | the name shown in the views                  |     |     |          |          |
| Focus Question: | What basic components make up a plant?       |     |     |          |          |
|                 | what question does this concept map answer?  |     |     |          |          |
| Keywords:       | plants, plant, roots, stems, leaves, anatomy |     |     |          |          |
|                 | separated by commas                          |     |     |          |          |
| Language:       | English                                      |     |     |          | <b>v</b> |
|                 | the language of the Cmap                     |     |     |          |          |
| Author(s):      | John Smith                                   |     |     |          |          |
| Organization:   | IHMC                                         |     |     |          |          |
| Email:          | jsmith@hmc.us                                |     |     |          |          |
|                 |                                              | Sav | e ( | Cance    | el       |

The "Saving Cmap" window will show the progress of the save request.

| ) |
|---|
|   |
| ) |
|   |

Switch to the "Views - CmapTools" window. The Cmap you saved will appear under the **My Cmaps** heading.

| 🛐 Views - CmapTools 📃 🗆 🗳 |                 |  |  |  |
|---------------------------|-----------------|--|--|--|
| File Edit Too             | ols Window Help |  |  |  |
| Cmaps in<br>My Computer   | My Cmaps        |  |  |  |
| Shared Cmaps<br>in Places |                 |  |  |  |
| icons only                | 💼 Delete        |  |  |  |

### **Open a Cmap**

From the "Views - CmapTools" window:

Highlight the Cmap that you wish to open. Select **File**, then **Open** to have the Cmap open in another window. (Using the left mouse button and double-clicking the title (or icon) of a Cmap, or highlighting its title and pressing Enter, are alternate ways to open a Cmap.)

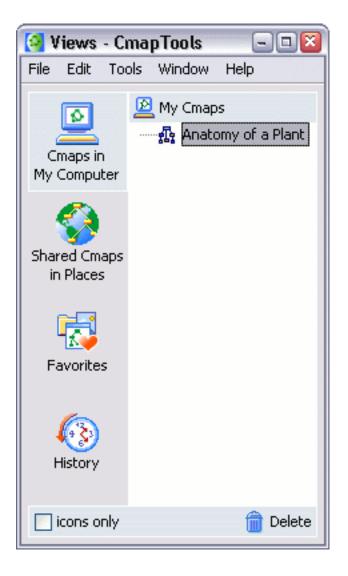

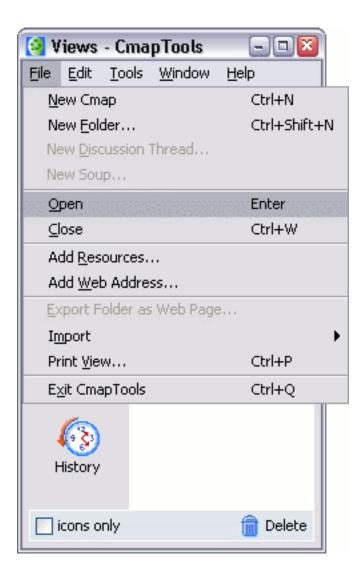

If a Cmap or folder is not highlighted, and either **Open** is selected from the **File** menu, or Enter is pressed, the current "View" will open in another window.

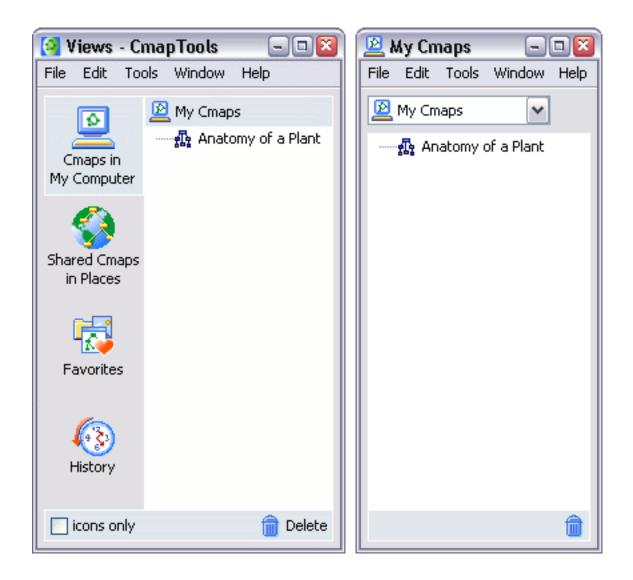

### **Create a Folder**

From the "Views - CmapTools" window:

Click File, then New Folder...

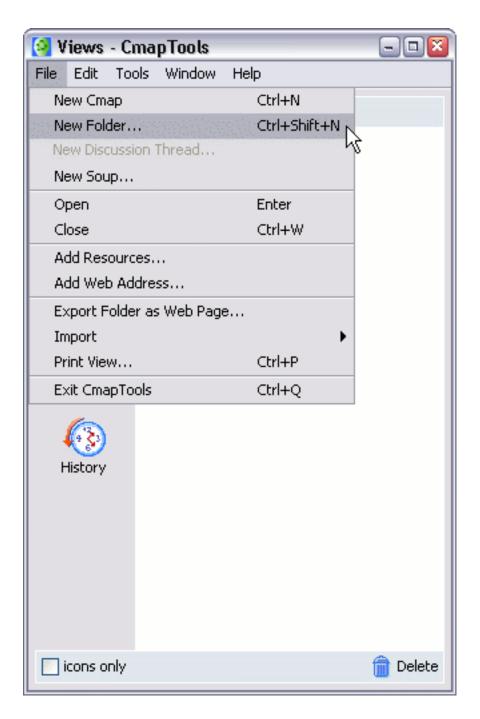

You will now see the **New Folder** window in which you can enter the Folder Name (required), and other optional attributes for the folder.

| 🚱 New Folder                                                             |                               |  |  |  |
|--------------------------------------------------------------------------|-------------------------------|--|--|--|
| Folder Name:                                                             | name shown in the Mews window |  |  |  |
| Description:                                                             |                               |  |  |  |
| Kaunada                                                                  | description of the folder     |  |  |  |
| Keywords:                                                                |                               |  |  |  |
| separated by commas                                                      |                               |  |  |  |
| Set as Knowledge Model<br>It defines a well mapped domain of information |                               |  |  |  |
| Administrator:                                                           | jsmith                        |  |  |  |
| Password:                                                                | ****                          |  |  |  |
| Confirm Password:                                                        | ****                          |  |  |  |
| Remember this User Id and Password                                       |                               |  |  |  |
| Permissions                                                              | OK Cancel                     |  |  |  |

Click the **OK** button, and the new folder will be created in the Views window. This new folder will be placed in the currently selected directory in the Views window. If no directory is selected, it will be placed at the root of the current view.

#### **Drag in Resources**

Desktop to Cmap Desktop to Views Views to Cmap

From the desktop to an open Cmap:

Resources can be added to concepts on a Cmap by dragging them from the desktop or an open folder.

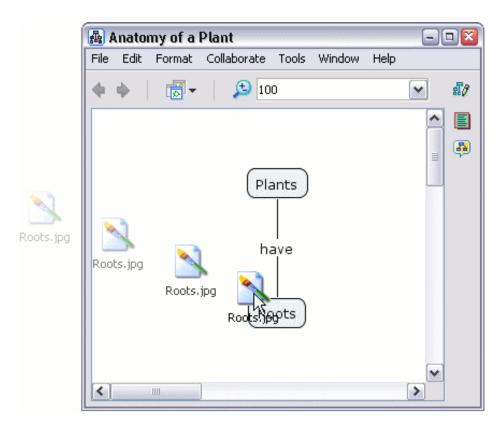

Once the resource is positioned above the concept and the mouse is released, the "Edit Resource Link" window will appear. If the resource is an image that you would like to set as the background for your Cmap, select the radio button labeled **Set as Background**. The **Description** and **Keywords** boxes allow you to add additional information about your resource. Click **OK** when you are finished editing the resource link.

| 🛃 Edit Resource Link 🛛 🛛 🛛 🛛 🖾                                                                                   |                                                       |                                                   |  |  |
|----------------------------------------------------------------------------------------------------|-------------------------------------------------------|---------------------------------------------------|--|--|
| <ul> <li>Set as Background<br/>the image will be used as the background</li> <li>Add as Resource link</li> </ul> |                                                       |                                                   |  |  |
|                                                                                                    |                                                       |                                                   |  |  |
|                                                                                                    | Label:                                                | Roots                                             |  |  |
|                                                                                                    |                                                       | label shown under the concept                     |  |  |
|                                                                                                    | Group:                                                | 📓 Image 🖌                                         |  |  |
|                                                                                                    |                                                       | icon shown under the concept                      |  |  |
|                                                                                                    | Resource Name:                                        | Roots                                             |  |  |
|                                                                                                    |                                                       | name shown in the Mews window                     |  |  |
|                                                                                                    | Resource Type:                                        | 📸 JPEG Image 🛛 🗸                                  |  |  |
|                                                                                                    |                                                       | type of data this resource contains               |  |  |
|                                                                                                    | Description:                                          | Roots of an old tree are exposed to the elements. |  |  |
|                                                                                                    |                                                       | shown as the caption under the image              |  |  |
|                                                                                                    | Keywords:                                             | roots, tree, soil erosion, fungi                  |  |  |
|                                                                                                    |                                                       | separated by commas                               |  |  |
|                                                                                                    | Language:                                             | English                                           |  |  |
|                                                                                                    |                                                       | the language of the resource                      |  |  |
|                                                                                                    | Don't copy this file to the views (create a shortcut) |                                                   |  |  |
|                                                                                                    |                                                       | OK Cancel                                         |  |  |

Now when viewing the Cmap, a **resource link group icon** will appear attached to the concept. The **resource link group icon** appears with an image that is representative of the type of resources it links to. Each of these icons may list one or more resources of the same type. A concept may have up to 13 different icons attached to it, each icon representing a different type of resource.

| 🌆 I  | 🛃 Anatomy of a Plant 📃 🗔 🔯 |        |             |       |        |      |             |          |
|------|----------------------------|--------|-------------|-------|--------|------|-------------|----------|
| File | Edit                       | Format | Collaborate | Tools | Window | Help |             |          |
|      | ф.                         | •      | 🔎 10        | 0     |        |      | ~           | £7       |
|      |                            |        | Pla         | ants  |        |      |             | <b>.</b> |
|      |                            |        |             | ave   |        |      |             |          |
|      |                            |        | Ro          | oots  |        |      |             |          |
| <    |                            | 1111   |             |       |        |      | <b>&gt;</b> |          |

Left-click the **resource link group icon** to reveal the title of the resource you have just linked to, then move the mouse over the resource's title. A box with the description of that resource will appear.

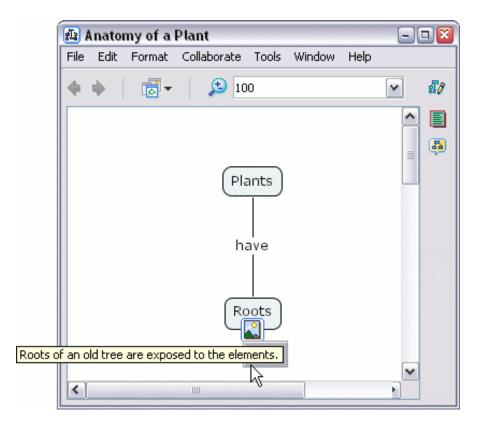

Left-click the resource title. CmapTools has an image viewer that will open for common image files. An external program will open for any graphic resource not supported by the image viewer.

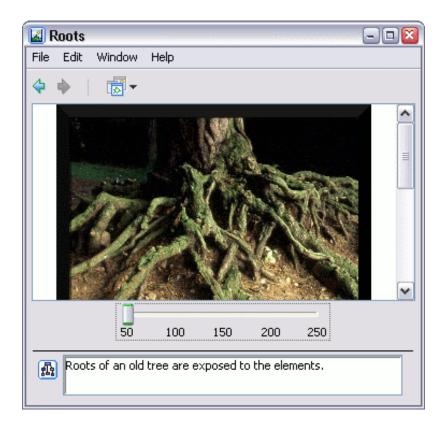

From the "Views - CmapTools" window:

Resources can also be dragged into either "My Cmaps" or "Places" that you have permission to add files to.

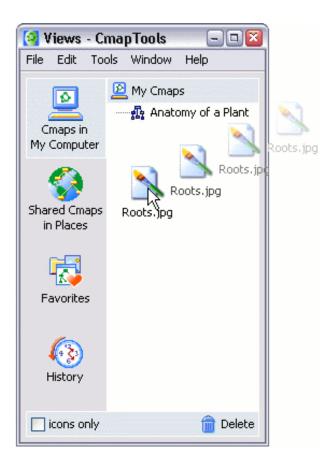

After dragging the resource into the "Views - CmapTools" window, the "Edit Resource Properties" window appears. Click **OK** when you are finished editing properties for the resource.

| [ Edit Resourc | e Properties 🛛 👔                                                         |
|----------------|--------------------------------------------------------------------------|
| Resource Name: | Roots<br>name shown in the Mews window                                   |
| Resource Type: | JPEG Image                                                               |
| Description:   | Roots of an old tree are exposed to the elements.                        |
| Keywords:      | shown as the caption under the image<br>roots, tree, soil erosion, fungi |
| Language:      | separated by commas                                                      |
| Language.      | English 💉                                                                |
| Don't copy th  | is file to the views (create a shortcut)                                 |
|                | OK Cancel                                                                |

From the "Views - CmapTools" window:

Resources that you have access to from either "My Cmaps" or "Places" can be dragged into a Cmap.

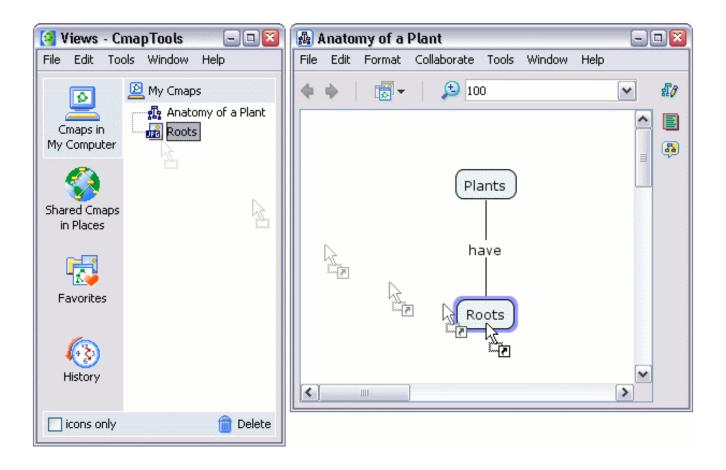

After dragging the resource from the "Views - CmapTools" window over a concept in a Cmap, the "Adding Resource Links to..." window appears. Click **OK** to add the resource link to the selected concept on your Cmap.

| 🛃 A ( | dding Resour                           | ce Links to [Roots] 🛛 🛛 🛛 🛛                       |
|-------|----------------------------------------|---------------------------------------------------|
| 0     | Set as Backgrou<br>the image will be u | nd<br>sed as the background                       |
| 0     | Add as Resource                        | e link                                            |
|       | Label:                                 | Roots<br>label shown under the concept            |
|       | Group:                                 | Image                                             |
|       | Resource:                              | Roots<br>location: My Cmaps                       |
|       | Description:                           | Roots of an old tree are exposed to the elements. |
|       |                                        | description of the resource link                  |
|       |                                        |                                                   |
|       |                                        | OK Cancel                                         |

#### **Import Resources**

Single Resource Multiple Resources Internet Shortcuts

From the "Views - CmapTools" window:

To import a single resource, select File then Add Resource(s)...

| 🗿 Views - CmapTools                             | - 🗆 🛛        |  |  |  |  |
|-------------------------------------------------|--------------|--|--|--|--|
| <u> Eile E</u> dit <u>T</u> ools <u>W</u> indow | Help         |  |  |  |  |
| New Cmap Ctrl+N                                 |              |  |  |  |  |
| New <u>F</u> older                              | Ctrl+Shift+N |  |  |  |  |
| New Discussion Thread                           |              |  |  |  |  |
| New Soup                                        |              |  |  |  |  |
| Open                                            | Enter        |  |  |  |  |
| ⊆lose                                           | Ctrl+W       |  |  |  |  |
| Add <u>R</u> esources                           |              |  |  |  |  |
| Add Web Address                                 |              |  |  |  |  |
| Export Folder as Web Page                       |              |  |  |  |  |
| Import                                          | •            |  |  |  |  |
| Print <u>V</u> iew                              | Ctrl+P       |  |  |  |  |
| E <u>x</u> it CmapTools                         | Ctrl+Q       |  |  |  |  |
| History                                         |              |  |  |  |  |
| icons only                                      | 💼 Delete     |  |  |  |  |

Using the "Add Resources" window, you can manually navigate through folders to add resources for use in Cmaps. To locate resources from the "My Cmaps" or "Places", left-click the corresponding button at the top of the window. When the "Add Resources" window is first opened, the contents on the desktop are shown. To return to the desktop view, you may left-click the "Desktop" button at any time. Once you have located a resource you would like to add to a Cmap in the future, highlight it and left-click the **Add** button.

| 🤮 Add Resources      |     |         |        | ×        |
|----------------------|-----|---------|--------|----------|
| 🔝 Desktop            | v 主 |         | <₿     |          |
|                      | Up  | Desktop | Places | My Cmaps |
| 😼 My Computer        |     |         |        | ^        |
| By Documents         |     |         |        |          |
| 🧐 My Network Places  |     |         |        | =        |
| 🛐 Leaf.gif           |     |         |        |          |
| Noots.jpg            |     |         |        | ~        |
| + Show Resource List |     |         | Add    | Cancel   |

After left-clicking Add, the "Edit Resource Properties" window appears. Left-clicking the checkbox in this window

allows you create a resource shortcut, rather than copying the actual resource, to the "My Cmaps" folder. Leftclick **OK** when you are finished editing the resource's properties.

| 😫 Edit Resource Properties 🛛 🛛 🛛                      |                                                                    |  |  |  |
|-------------------------------------------------------|--------------------------------------------------------------------|--|--|--|
| Resource Name:                                        | Leaf                                                               |  |  |  |
| Resource Type:                                        | GIF Image                                                          |  |  |  |
| Description:                                          | type of data this resource contains<br>Leaf from a White Oak tree. |  |  |  |
|                                                       | shown as the caption under the image                               |  |  |  |
| Keywords:                                             | leaf, leaves, trees, oak, white oak                                |  |  |  |
|                                                       | separated by commas                                                |  |  |  |
| Language:                                             | English  the language of the resource                              |  |  |  |
| Don't copy this file to the views (create a shortcut) |                                                                    |  |  |  |
|                                                       | OK Cancel                                                          |  |  |  |

The added resource will now be listed in the "Views - CmapTools" window.

| [ Views - C               | mapTools 📃 🗆 🔯  |
|---------------------------|-----------------|
| File Edit To              | ols Window Help |
| Cmaps in<br>My Computer   | My Cmaps        |
| Shared Cmaps<br>in Places |                 |
| Favorites                 |                 |
| History                   |                 |
| icons only                | 💼 Delete        |

#### From the "Add Resources" window:

To add multiple resources at the same time, left-click the plus sign next to **Show Resource List**. The "Add Resources" window will expand to indicate that more than one resource can now be added to the resource list. Hold down the Ctrl key while left-clicking the title of each resource. Left-click the **Add to List** button when you have selected the resources you would like to add from the current directory.

| 🗿 Add Resources                                                           |                               |             |      |          |             | ×           |
|---------------------------------------------------------------------------|-------------------------------|-------------|------|----------|-------------|-------------|
| E Desktop                                                                 |                               |             | Vp   |          | es My Cmaps |             |
| My Computer<br>My Documents<br>My Network Places<br>Leaf.gif<br>Roots.jpg |                               |             | - Op |          |             | Add to List |
| Resource Type                                                             | Resource Name                 | Description |      | Keywords | Fo          | lder        |
| Double click an item to                                                   | o edit attributes             |             |      |          |             |             |
| Don't copy externa                                                        | al files to the views (create | shortcuts)  |      |          |             |             |
| Remove                                                                    | t                             |             |      |          | Add All     | Cancel      |

Using the left mouse button to double-click the boxes under the **Description** and **Keywords** headings, you may edit the resource properties for more than one resource. To remove a resource from the list, left-click **Remove**. To make changes to the properties of an individual resource, highlight the resource and left-click the **Edit...** button. The "Edit Resource Properties" window will open, and any changes will appear in the "Add Resources" window after left-clicking **OK**. From the "Add Resources" window, left-click **Add All** to add resources you would like to use in future Cmaps.

| 🔄 Add Resources                                                                                                    |                                                   |                                        | ×           |
|----------------------------------------------------------------------------------------------------|---------------------------------------------------|----------------------------------------|-------------|
| 🔝 Desktop                                                                                                    |                                                   | 🖬 🔝 🏈 💆<br>Up Desktop Places My Cma    | ps          |
| <ul> <li>My Computer</li> <li>My Documents</li> <li>My Network Places</li> <li>Leaf.gif</li> <li>Roots.jpg</li> </ul> |                                                   |                                        |             |
| Hide Resource List     Resource Type     Resource Name                                                                | Description                                       | Keywords                               | Add to List |
| GIF Image Leaf                                                                                                    | Leaf from a White Oak tree.                       | leaf, leaves, trees, oak, white<br>oak | roluer      |
| 💼 JPEG Image Roots                                                                                                    | Roots of an old tree are exposed to the elements. | roots, tree, soil erosion, fungi       |             |
| Double click an item to edit attributes                                                                               |                                                   |                                        |             |
| ,<br>Don't copy external files to the views (create shor                                                              | tcuts)                                            |                                        |             |
| Remove Edit                                                                                                    |                                                   | Add                                    | All Cancel  |

The added resources will now be listed in the "Views - CmapTools" window.

| 🧿 Views - C             | mapTools 📃 🗆 🔯                                  |
|-------------------------|-------------------------------------------------|
| File Edit To            | ols Window Help                                 |
| Cmaps in<br>My Computer | My Cmaps<br>Anatomy of a Plant<br>Leaf<br>Roots |
| Favorites               |                                                 |
| History                 |                                                 |
| icons only              | 💼 Delete                                        |

From the "Views - Cmaptools" window:

You can import internet shortcuts to "My Cmaps" or "Places" that you have permission to store files on. To create an internet shortcut link, begin by selecting **Add Web Page...** from the **File** menu.

| [ Views - Cma                   | pTools 🔄 🗆 🔯                |  |  |  |
|---------------------------------|-----------------------------|--|--|--|
| <u>File E</u> dit <u>T</u> ools | <u>W</u> indow <u>H</u> elp |  |  |  |
| New Cmap Ctrl+N                 |                             |  |  |  |
| New <u>F</u> older              | Ctrl+Shift+N                |  |  |  |
| New Discussion                  | Thread                      |  |  |  |
| New Soup                        |                             |  |  |  |
| Open                            | Enter                       |  |  |  |
| ⊆lose                           | Ctrl+W                      |  |  |  |
| Add <u>R</u> esources.          |                             |  |  |  |
| Add <u>W</u> eb Addre           | ss                          |  |  |  |
| Export Folder a                 | s Web Page                  |  |  |  |
| Import                          | •                           |  |  |  |
| Print <u>V</u> iew              | Ctrl+P                      |  |  |  |
| E <u>x</u> it CmapTools         | Ctrl+Q                      |  |  |  |
| History                         |                             |  |  |  |
| icons only                      | 💼 Delete                    |  |  |  |

The "Add Web Page" window will appear where you can add information to an internet shortcut. Left-click **OK** to add the web page.

| 🚰 Add Web Address 🛛 🛛                                                              |                                                     |  |  |  |
|------------------------------------------------------------------------------------|-----------------------------------------------------|--|--|--|
| Resource Name:                                                                     | CmapTools Website                                   |  |  |  |
| Web Address:                                                                       | the name shown in the Mews                          |  |  |  |
| Web Address:                                                                       | e.g. http://www.ihmc.us/                            |  |  |  |
| Description: The official website of the<br>CmapTools concept mapping<br>software. |                                                     |  |  |  |
|                                                                                    | description of the web address                      |  |  |  |
| Keywords:                                                                          | concept map, Cmap, CmapTools,<br>knowledge modeling |  |  |  |
|                                                                                    | separated by commas                                 |  |  |  |
|                                                                                    | OK Cancel                                           |  |  |  |

From the "Views - CmapTools" window:

Now an internet shortcut icon will appear in the folder where you saved it.

| 🗿 Views - C               | mapTools 📃 🗆 🞑  |
|---------------------------|-----------------|
| File Edit To              | ols Window Help |
| Cmaps in<br>My Computer   | My Cmaps        |
| Shared Cmaps<br>in Places |                 |
| Favorites                 |                 |
| History                   |                 |
| icons only                | 💼 Delete        |

## Add & Edit Links to Resources

From an open Cmap:

To add a resource link, begin by left-clicking a concept you want to link with a resource.

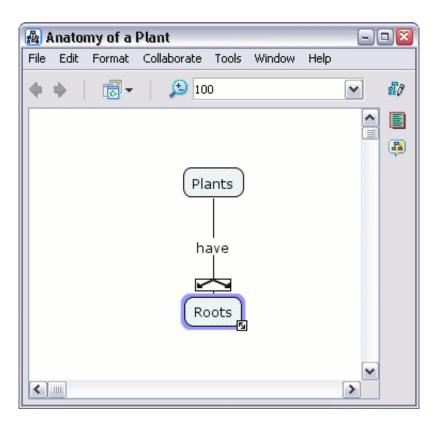

Select Edit then Add & Edit Links to Resources... from the menu bar. (You can also perform this action by right-clicking the selected concept, then left-clicking on Add & Edit Links to Resources... from the menu that appears. Pressing Ctrl+r while a concept is selected is a third option you may use.)

| 🚮 A          | nator                     | ny of a l            | Plant               |               |                |              |          |      |
|--------------|---------------------------|----------------------|---------------------|---------------|----------------|--------------|----------|------|
| <u>F</u> ile | <u>E</u> dit              | F <u>o</u> rmat      | <u>⊂</u> ollaborate | <u>T</u> ools | <u>W</u> indow | <u>H</u> elp |          |      |
| 4            | Ur                        | ndo                  |                     |               | Ctrl+Z         |              | ~        | £1   |
| -            | Re                        | do                   |                     |               | Ctrl+Y         |              |          | ac V |
|              | CL                        | u <u>t</u>           |                     |               | Ctrl+X         |              | ^        |      |
|              | ⊆c                        | ру                   |                     |               | Ctrl+C         |              |          | 8    |
|              | <u>P</u> a                | iste                 |                     |               | Ctrl+V         |              | =        |      |
|              | D∈                        | elete                |                     |               | Delete         |              |          |      |
|              | Cg                        | py Style             |                     |               |                |              |          |      |
|              | P <u>a</u>                | ste Style            |                     |               |                |              |          |      |
|              | Se                        | ect Conce            | epts                |               |                |              |          |      |
|              | Select Linking Phrases    |                      |                     |               |                |              |          |      |
|              | Select Connections        |                      |                     |               |                |              |          |      |
|              | Select <u>A</u> ll Ctrl+A |                      |                     |               |                |              |          |      |
|              | Se                        | lect <u>w</u> ith L  | asso                |               |                |              |          |      |
|              | Ac                        | ld & <u>E</u> dit Li | inks to Resour      | ces           | Ctrl+R         |              |          |      |
|              | Re                        | verse Con            | nection Direct      | ion           |                |              | <b>~</b> |      |
| <            | Fir                       | nd                   |                     |               | Ctrl+F         |              | >        |      |
|              | Fir                       | nd Next              |                     |               | Ctrl+G         |              |          |      |
|              | Ein                       | nd In Vi <u>e</u> ws | 5                   |               | Ctrl+E         |              |          |      |
|              | Pr                        | opert <u>i</u> es    |                     |               |                |              |          |      |

Using the "Editing Resource Links for [...]" window, you can manually navigate through folders to add resource links to concepts in Cmaps. The "Editing Resource Links for [...]" window is very similar to the "Add Resources" window (described in the help section **Import Resources**) because multiple resource links may be added and managed in one location. Once you have located the resources you want linked to the selected concept, highlight them and left-click **Add to List**.

| Editing Resource Links for [Roots]                                                                                                    |   |        |         |        | ×          |
|----------------------------------------------------------------------------------------------------|---|--------|---------|--------|------------|
| 🔝 Desktop                                                                                                    | ~ | 1      |         |        |            |
|                                                                                                    |   | Up     | Desktop | Places | My Cmaps   |
| 🧝 My Computer                                                                                                    |   |        |         |        | <b>^</b>   |
| A My Documents                                                                                                    |   |        |         |        |            |
| 🧐 My Network Places                                                                                                    |   |        |         |        | =          |
| National State State Sta |   |        |         |        |            |
| 📉 Roots.jpg                                                                                                    |   |        |         |        | ~          |
| - Hide Resource List                                                                                                    |   |        |         | A      | dd to List |
| Group Label Description                                                                                                    |   | Resour | ce      |        |            |
|                                                                                                    |   |        |         |        |            |
| Double click an item to edit attributes                                                                                                    |   |        |         |        |            |
| , Don't copy external files to the views (create shortcuts)                                                                                                    |   |        |         |        |            |
| Remove Edit                                                                                                    |   |        | Updat   | :e     | Cancel     |

Left-click the box under **Description** to add or change the description of the selected resource. **Remove** may be used to remove a resource link from the list. To make further changes to the resource link, highlight the resource and left-click the **Edit...** button. The "Edit Resource Link" window will open (described in the help section **Drag in Resources**). Any changes made in the "Edit Resource Link" window will appear in the "Edit Resource Links for [...]" window after left-clicking **OK**. Left-click the **Update** button when you are finished editing the selected concept's resource links.

| 🐴 Editing          | Resource Links for          | [Roots]                                              |           |              |             | ×          |
|--------------------|-----------------------------|------------------------------------------------------|-----------|--------------|-------------|------------|
| 🔝 Desktoj          | p                           | ~                                                    | ) 主<br>Up | )<br>Desktop | 😵<br>Places | My Cmaps   |
| My Net<br>Leaf.gil | uments<br>work Places<br>f  |                                                      | _         | _            |             | dd to List |
| Group              | Label                       | Description                                          | Resou     | rce          |             |            |
|                    | Roots                       | Roots of an old tree are exposed<br>to the elements. | 🚮 Roo     | ts           |             |            |
| Double clic        | ck an item to edit attribut | 38                                                   |           |              |             |            |
| Don't co           |                             | views (create shortcuts)                             |           | Upda         | te          | Cancel     |

Now when viewing the Cmap, a **resource link group icon** (described in the help section **Drag in Resources**) will appear attached to the concept. When the resource link group icon is left-clicked, it will reveal a selectable list of resources that have been added to the concept.

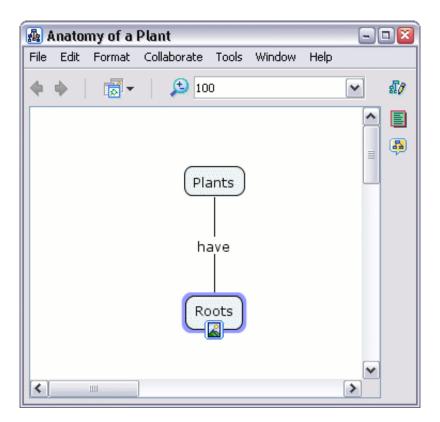

# Manage Existing Resource Links

Individual Resource Link Resource Link Group

From an open Cmap:

To manage an individual resource link, left-click on its **resource link group icon** (described in the help section **Drag in Resources**). After a list of resource links is revealed, right-click the title of a resource link to select it. (Instead of right-clicking the title of the resource link, you may highlight it and use one of the following keyboard shortcuts:

Cut - Ctrl+x, Copy - Ctrl+c, Delete - Del, Edit - Ctrl+r)

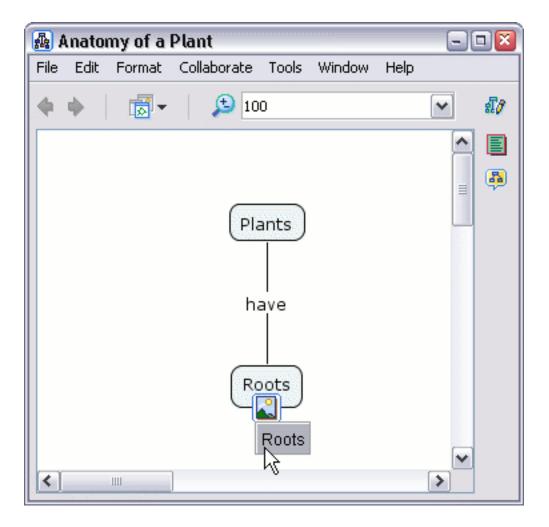

If you right-clicked the resource link's title, a menu will appear allowing you

to cut, copy, delete, or edit the resource link. Left-clicking **Copy** will copy the link so that you may paste it (see below) to additional concepts. **Delete** removes a resource link from the group. You may also edit the resource link using **Add & Edit Links to Resources...** (described in the help section **Add & Edit Links to Resources**). We will illustrate how to transfer a resource link from one concept to another using **Cut**.

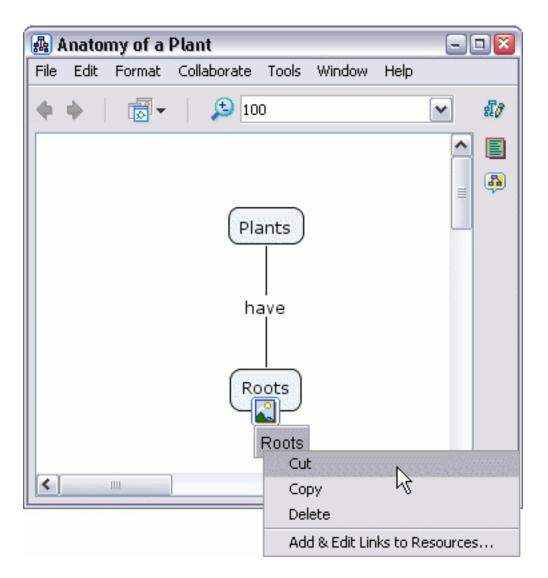

The icon that linked an image resource to the concept "Roots" has been removed because the resource link that was cut was the only one in the group. Right-click the concept that you want the resource to link to, then left-click the **Paste** menu item. **Paste** is also used to attach resource links that have been copied. (Another way to paste a resource link is to left-click

a concept, then press Ctrl+v)

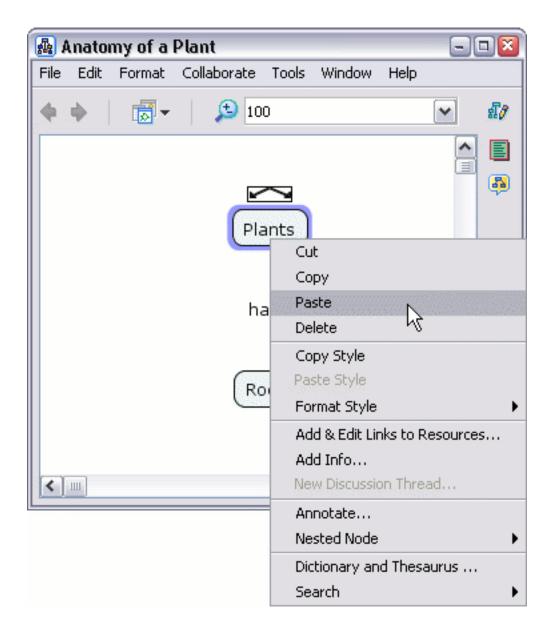

Now, the icon and the resource link have moved to a different concept.

| 🗛 A  | nato | ny of a | Plant       |             |        |      | - |    |
|------|------|---------|-------------|-------------|--------|------|---|----|
| File | Edit | Format  | Collaborate | Tools       | Window | Help |   |    |
|      | ф.   |         | 10          | 0           |        |      | ~ | £7 |
|      |      |         |             |             |        |      | ^ |    |
|      |      |         |             |             |        |      | = | 3  |
|      |      |         | h.          | ants<br>ave |        |      |   |    |
| <    |      |         | ]           |             |        |      | > |    |

From an open Cmap:

An entire group of resource links can be managed by right-clicking a resource link group's icon. Instead of only affecting an individual resource link, a selection from the menu that appears will affect all links of the selected resource type.

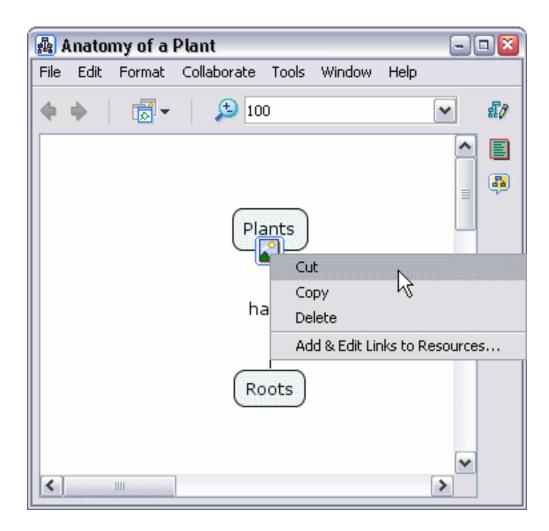

## **Print the Cmap**

When printing a Cmap, it is best to first go to the Print Preview.

From an open Cmap:

Select File, then Print Preview...

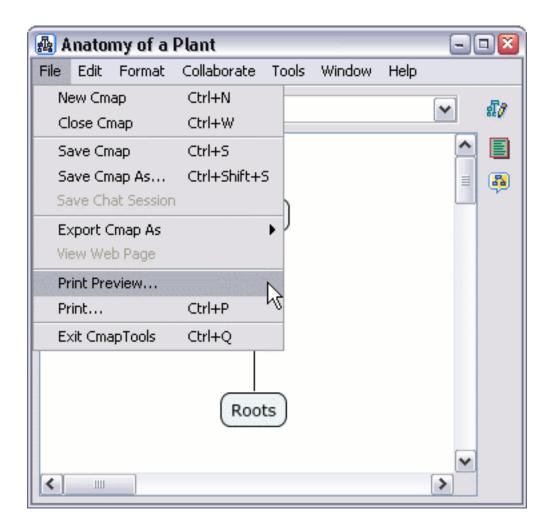

You will now see the **Print Preview** window. From here, you can choose your page orientation, and set how many pages the Cmap should be printed on, using the **Page Layout** dialogue.

| 🚇 Print Preview              | <b>X</b>                |
|------------------------------|-------------------------|
|                              | Plants<br>have<br>Roots |
| Orientation                  | Page Layout             |
| <ul> <li>Portrait</li> </ul> | 1 Page(s) Wide          |
| O Landscape                  | 1 Page(s) Tall          |
| Printer Info                 |                         |
| Resolution (DPI)             | 600                     |
| Page Setup                   | Cancel Ok Print         |

Use the **Page Setup** button to set additional settings, specific to your printer. If you hit the **OK** button, the settings will be saved and you can print later, or you can hit the **Print** button to print immediately.

## View Cmap as a Web Page

Cmaps that are saved on CmapServers, are automatically saved with a version that can be viewed as a web page on any web browser.

Once your Cmap is saved to a server, you will see an additional status bar at the bottom of the Cmap, indicating its web address, and showing a button that will allow you to view the web page.

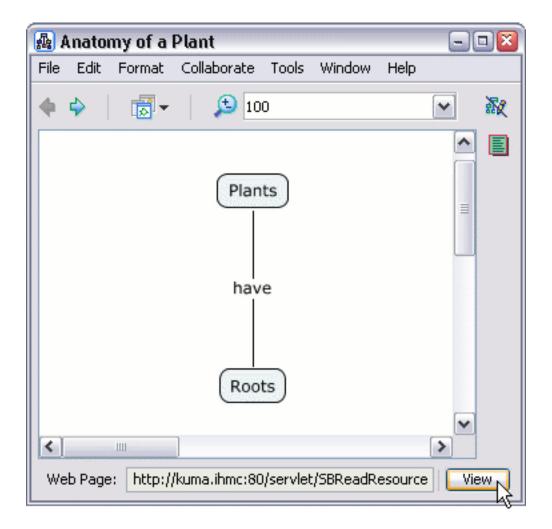

Click the 'View' button, and Cmap Tools will launch your default web browser, and go to the web page version of the Cmap you are viewing.

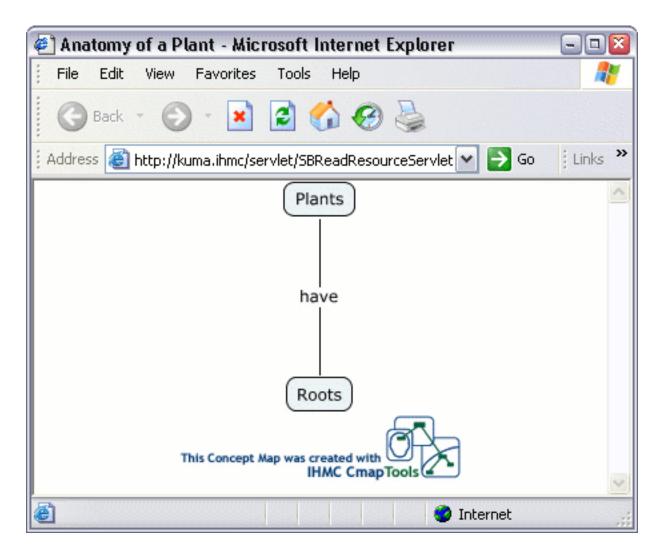

To share this web page with others, simply copy the web address from your web browser and email it as a link to the people you want to see the Cmap as a web page.

## How to Change the Language

NOTE! You will have to restart CmapTools when doing this.

From the **Views** window:

Click Edit, then Preferences...

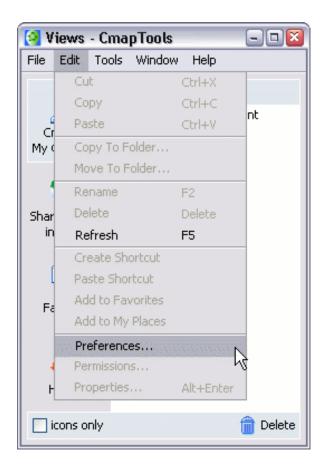

Language information appears near the bottom of the General tab.

| [ Edit Preferences                                                                                             |                                                                                                    |
|----------------------------------------------------------------------------------------------------|----------------------------------------------------------------------------------------------------|
| General<br>User Info<br>Places (Servers)<br>Directories of Places<br>Discussion Threads<br>Proxy Configuration | General Root folder for My Cmaps C:\Documents and Settings\Tester\My Documents\M Browse                                                                                        |
|                                                                                                    | Autosave          Save Cmaps every       1         minute(s)         Auto-Record         Automatically start the Cmap Recorder when a Cmap is opened                           |
|                                                                                                    | Language         Select the language in which you want         the menus and messages to be displayed:         English         (This will also set the language for new Cmaps) |
|                                                                                                    | OK Cancel                                                                                                    |

Choose your language from the drop down menu, then restart CmapTools.

| 🔄 Edit Preferences                                                                                  |                                                                                              | <b>X</b>                                    |
|----------------------------------------------------------------------------------------------------|----------------------------------------------------------------------------------------------|---------------------------------------------|
| General                                                                                             | General                                                                                      |                                             |
| User Info<br>Places (Servers)<br>Directories of Places<br>Discussion Threads<br>Proxy Configuration | Root folder for My Cmaps<br>C:\Documents and Settings\Tester\My Docume                       | nts\M <sup>,</sup> Browse                   |
|                                                                                                    | Autosave Save Cmaps every 1 minute(s)                                                        |                                             |
|                                                                                                    | Auto-Record Automatically start the Cmap Recorder whe                                        | en a Cmap is opened                         |
|                                                                                                    | Language<br>Select the language in which you want<br>the menus and messages to be displayed: |                                             |
|                                                                                                    | (This will also set the language for new Cmaps)                                              | English<br>English<br>Italiano<br>Português |
|                                                                                                    |                                                                                              | Español 目<br>中文<br>Türkçe<br>Čeština        |
|                                                                                                    |                                                                                              | Basque V Cancel                             |

You will have to restart CmapTools when doing this.

## Modify Linking Lines 4pt Bezier 3pt Bezier Splines Vectors Add Control Points Thickness Style

From an open Cmap:

Modifying linking lines can be useful when adding new Cmap items onto propositions. You can apply the different techniques found in the help sections **Create a New Proposition from One Concept** and **Create a Proposition from Existing Concepts** to add concepts to existing propositions. One type of modified link, the curved link, can be used to complete the addition of a concept to a proposition.

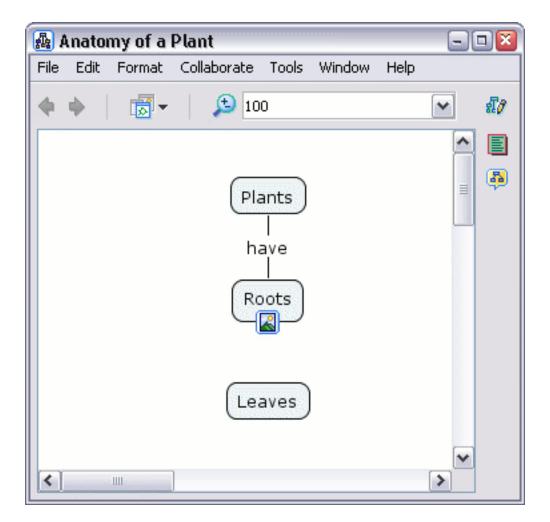

Left-click the arrows of an existing concept or linking phrase to have an

arrow follow the mouse pointer.

| 🛃 Anatomy of a Plant               | 2           |
|------------------------------------|-------------|
| File Edit Format Collaborate Tools | Window Help |
| 🔶 🧄 🛛 👼 🗸 🖉 📩 100                  | ✓ #//       |
|                                    | <u> </u>    |
| Plants                             |             |
| Roots                              |             |
| Leaves                             |             |
|                                    | ~           |

Select a concept and connect the arrow to it. The linking line will appear positioned behind other objects that are not part of the link.

| 🗛 I  | Anato | my of a | Plant       |       |        |      |          | • 🛛      |
|------|-------|---------|-------------|-------|--------|------|----------|----------|
| File | Edit  | Format  | Collaborate | Tools | Window | Help |          |          |
|      | ф.    |         | <b>5</b> 10 | 0     |        |      | ~        | £7       |
|      |       |         |             |       |        |      | ^        |          |
|      |       |         | Pla         | ants  |        |      | =        | <b>.</b> |
|      |       |         | ha          | ave   |        |      |          |          |
|      |       |         |             | oots  |        |      |          |          |
|      |       |         | Lea         | aves  |        |      |          |          |
| <    |       | 1111    |             |       |        |      | <b>~</b> |          |

Right-click a linking line that you want to curve. Select **Line...** from the menu that appears.

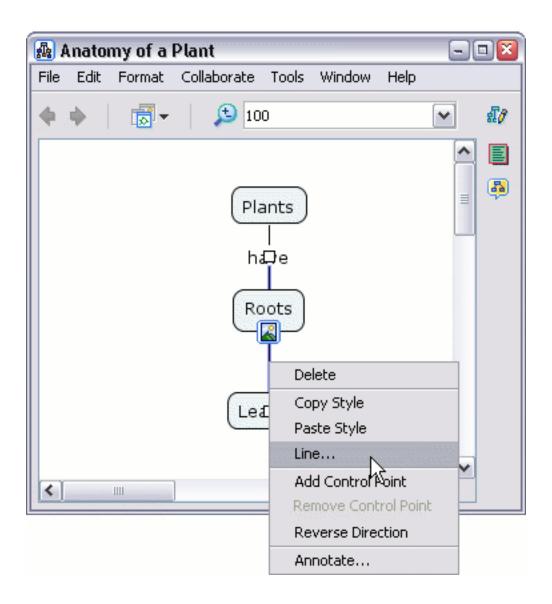

The "Styles" window will open to the **Line** dialog. Left-click the button under the **Shape** heading to reveal the different curving options for your linking line. In our example, we'll use the **Make 4pt Bezier.** button so that we may fine tune our curve.

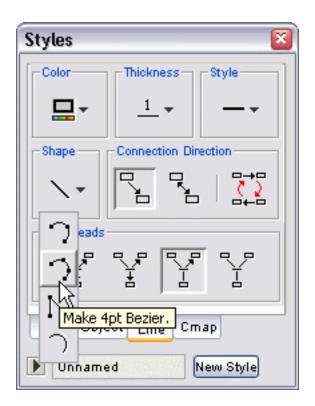

When you return to the Cmap, you'll notice a small white box in the middle of the line you have selected to curve. The small white box in the middle of the line actually consists of two boxes or **points**, one on top of the other. Using the left mouse button, drag one of the two overlapping points from the middle of the line out to a desired location on the Cmap.

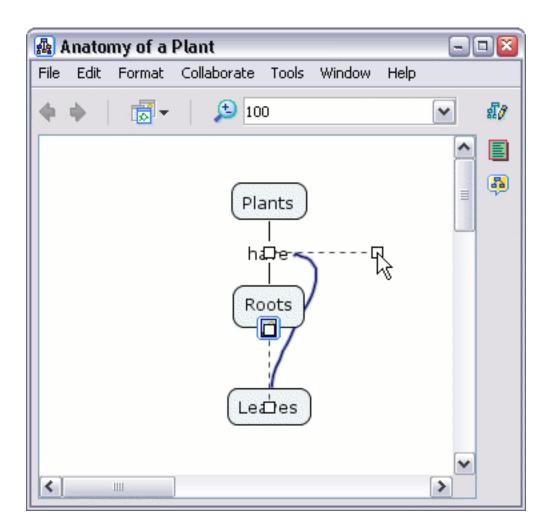

Now drag the remaining middle point out to finish the curve.

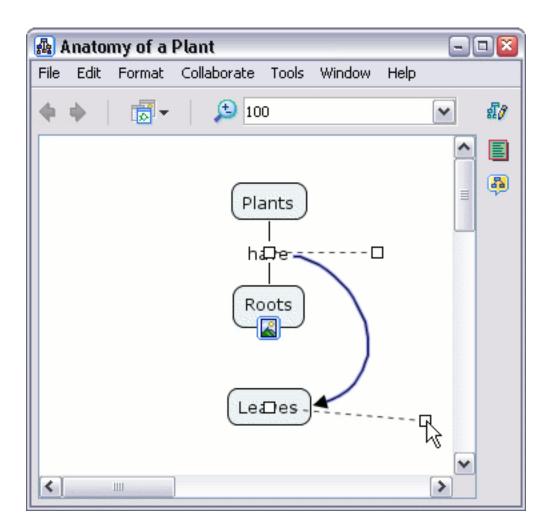

When you have completed the adjustments of your curve, left-click on a white portion of the Cmap to set the curved link.

| A 1  | Anato | ny of a | Plant       |                    |        |      | -                   |    |
|------|-------|---------|-------------|--------------------|--------|------|---------------------|----|
| File | Edit  | Format  | Collaborate | Tools              | Window | Help |                     |    |
|      | ф.    |         | <b>5</b> 10 | 0                  |        |      | ~                   | £7 |
|      |       |         |             |                    |        |      | ^                   |    |
|      |       |         |             | ants<br> <br>ave _ |        |      | =                   |    |
|      |       |         | _           |                    |        |      |                     |    |
|      |       |         | Lea         | aves               |        |      |                     |    |
| <    |       |         | ]           |                    |        |      | <ul><li>✓</li></ul> |    |

From the "Styles" window:

To curve a linking line by using the corner of an adjustable triangle for reference, left-click the **Make 3pt Bezier.** button.

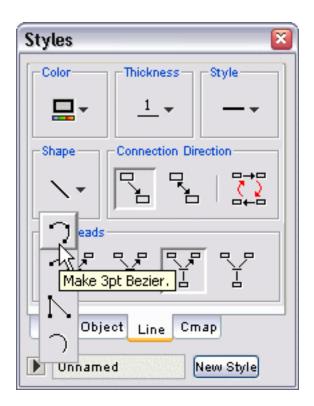

Using the left mouse button, drag the middle point of the line out to a desired location. When you have completed the adjustments of your curve, left-click on a white portion of the Cmap to set the curved link.

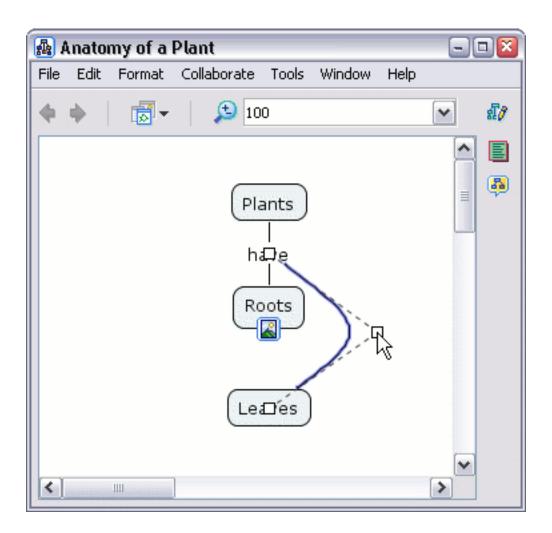

From the "Styles" window:

The **Make Splines.** button allows you to curve from a middle point directly attached to the link.

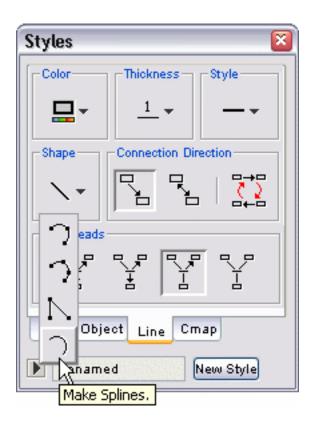

Left-click and drag the middle point out to a desired location, then left-click on a white portion of the Cmap to set the curved link.

| 🗛 I  | Anato    | my of a | Plant       |                 |        |      |     | - 🛛      |
|------|----------|---------|-------------|-----------------|--------|------|-----|----------|
| File | Edit     | Format  | Collaborate | Tools           | Window | Help |     |          |
|      | <u>ب</u> |         | <b>5</b> 10 | 0               |        |      | ~   | £7       |
|      |          |         |             |                 |        |      | ^   |          |
|      |          |         | hi          | ants<br> <br>De |        |      | III | <b>B</b> |
|      |          |         | Ч<br>—      | Dots            | R      |      |     |          |
| <    |          |         | ]           |                 |        |      | >   |          |

From the "Styles" window:

The **Make Vectors.** button allows you to create angled links, or vectors, using straight lines.

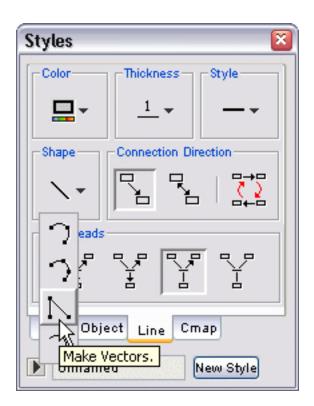

Left-click and drag the middle point out to a desired location, then left-click on a white portion of the Cmap to set the vector link.

| 🗛 I  | Anato    | ny of a | Plant       |        |        |      |   |          |
|------|----------|---------|-------------|--------|--------|------|---|----------|
| File | Edit     | Format  | Collaborate | Tools  | Window | Help |   |          |
|      | <u>ب</u> | -       | 🔎 10        | 0      |        |      | ~ | สี/      |
|      |          |         |             |        |        |      | ^ |          |
|      |          |         | Pla         | ants   |        |      | = | <b>B</b> |
|      |          |         |             | <br>De |        |      |   |          |
|      |          |         |             |        |        |      |   |          |
|      |          |         |             | oots   |        | 7    |   |          |
|      |          |         | Lea         | □es    |        |      |   |          |
|      |          |         |             |        |        |      | ~ |          |
| <    |          |         |             |        |        |      | > |          |

From an open Cmap:

You may add additional control points to change the shape of a linking line. Right-click a linking line that you want to curve. Select **Add Control Point** from the menu that appears.

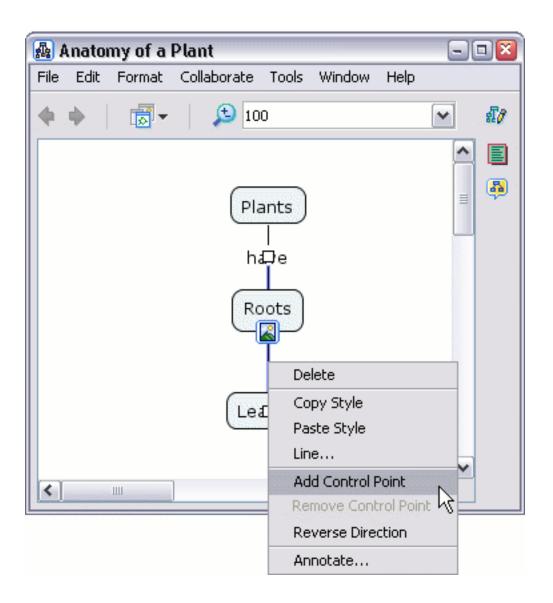

Adding additional control points to a link will give you more control over the link's shape.

| 🜆 Anaton   | ny of a l | Plant       |        |        |      |   |          |
|------------|-----------|-------------|--------|--------|------|---|----------|
| File Edit  | Format    | Collaborate | Tools  | Window | Help |   |          |
| <b>•</b> • | •         | 10          | 0      |        |      | ~ | £7       |
|            |           |             |        |        |      | ^ |          |
|            |           | Pla         | ants   |        |      | = | <b>B</b> |
|            |           | ha          | <br>₽e |        |      |   |          |
|            |           | Ro          | oots   |        | ב    |   |          |
|            |           | Lea         | Des    |        | \$   |   |          |
| <          | Ш         |             |        |        |      | > |          |

You can curve links in different ways by adding additional control points, and by making use of **Make Splines.** from the **Line** dialog in the "Styles" window.

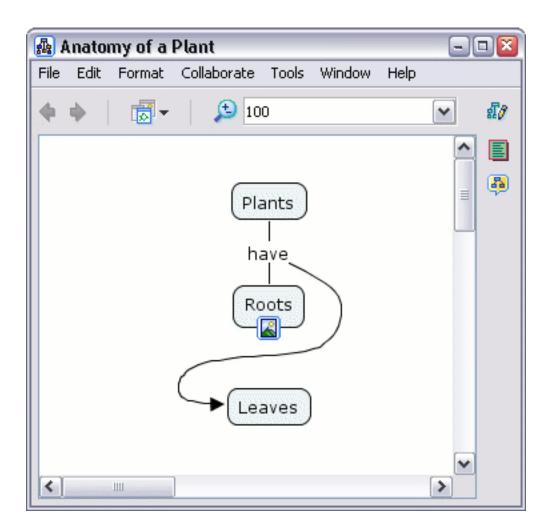

From the "Styles" window:

The **Line Thickness** button allows you to modify how thick, or thin, you want a linking line to appear.

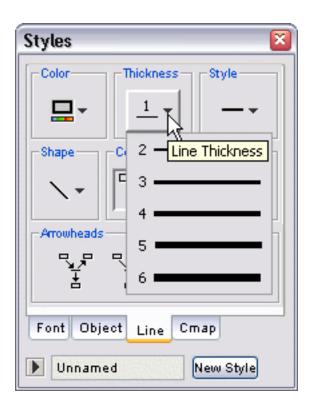

Now when viewing the Cmap, the thickness of the linking line you selected has changed.

| 🗛 I  | Anator | ny of a | Plant        |       |        |      | - |          |
|------|--------|---------|--------------|-------|--------|------|---|----------|
| File | Edit   | Format  | Collaborate  | Tools | Window | Help |   |          |
|      | ф.     | -       | <b>5</b> 10  | 0     |        |      | ~ | £7       |
|      |        |         |              |       |        |      | _ |          |
|      |        |         | Pla          | ants  |        |      |   | <b>B</b> |
|      |        |         | ha           |       |        |      |   |          |
|      |        |         | Ro           | oots  | )      |      |   |          |
|      |        |         | <b>G</b> Lea | aves  |        |      |   |          |
| <    |        |         |              |       |        |      | > |          |

From the "Styles" window:

The **Line Style** button allows you to modify a linking line's appearance with the use of a solid pattern, or a combination pattern of dots and/or dashes.

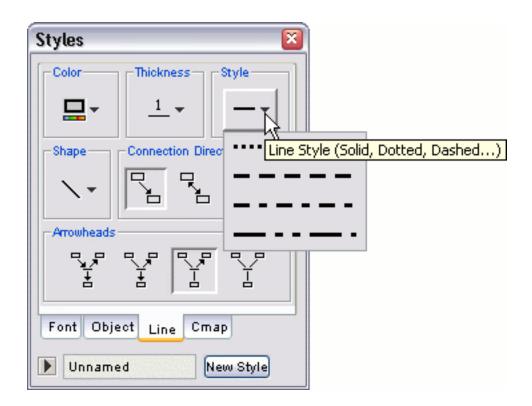

Now when viewing the Cmap, the linking line you selected will appear in the line style you chose.

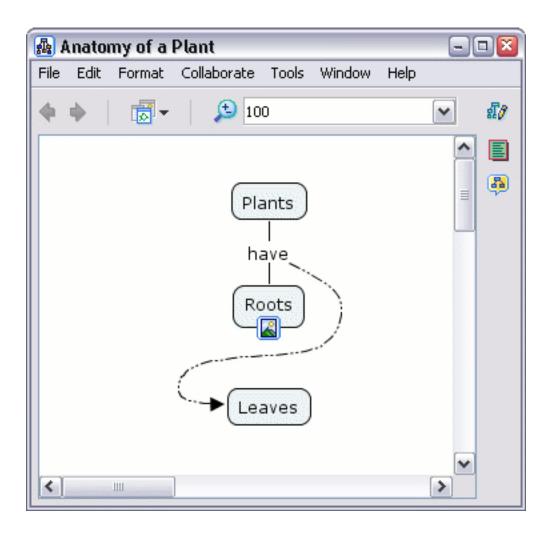

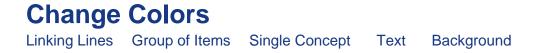

From an open Cmap:

All items of a Cmap, except the **resource link group icon** (described in the help section **Drag in Resources**), can change color. To change the color of a linking line, select the line by right-clicking it, then left-click **Line...** from the menu that appears. (Notice that a linking line may have a different shape than an actual line. More information on different types of linking lines can be found in the help section **Modify Linking Lines**.)

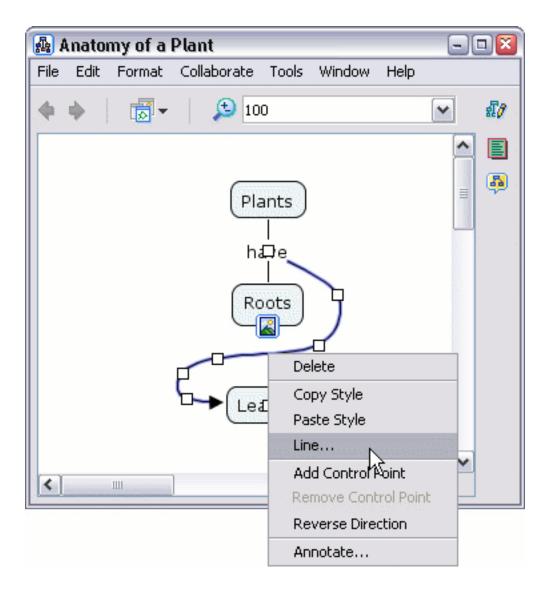

The "Styles" window will open to the **Line** dialog. Moving the mouse over the **Color** button makes a box appear that indicates what type of object will be affected when a color change is made.

| Styles 🛛 🛛 🔊                    |  |  |  |  |
|---------------------------------|--|--|--|--|
| Color Thickness Style           |  |  |  |  |
|                                 |  |  |  |  |
| Shape Line Color tion Direction |  |  |  |  |
|                                 |  |  |  |  |
| Arrowheads                      |  |  |  |  |
| Y Y Y Y                         |  |  |  |  |
| Font Object Line Cmap           |  |  |  |  |
| Vnnamed New Style               |  |  |  |  |

Left-clicking the **Color** button will reveal a palette of common colors that are selectable using the mouse. **No Fill** will change the color of an item (other than the background) to transparent. Left-click the **More Colors...** button to choose a particular color not shown in the palette.

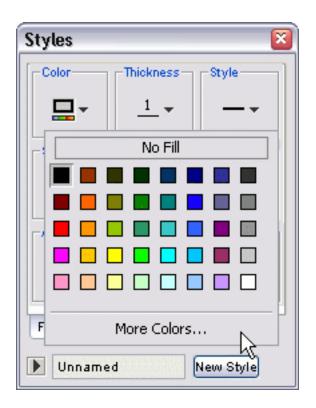

The "Choose a Color" window opens to the **Swatches** dialog where you can pick a color from an expanded palette. The color currently chosen appears in the **Preview** panel. Selectable swatches of previously chosen colors are under the **Recent:** heading. Left-click the **HSB** tab at the top of the window to further explore your color options.

| 🛃 Choose a Color 🛛 🔯                                    |
|---------------------------------------------------------|
| Swatches HSB RGB                                        |
|                                                         |
| Preview Sample Text Sample Text Sample Text Sample Text |
| OK Cancel Reset                                         |

The **HSB** dialog opens, allowing you to select a color using **H**ue, **S**aturation, and **B**rightness values. Clicking either mouse button in the color square will select a color. You may also drag the slidebar with the mouse, specify numeric values in the text boxes, or use a combination of features in the HSB dialog to select a color. The HSB dialog shows corresponding RGB values. You may left-click the **RGB** tab to fine tune these values.

| 🛃 Choose a Color                        |                                                                                                    |
|-----------------------------------------|----------------------------------------------------------------------------------------------------|
| Swatches HSB RGB                        |                                                                                                    |
|                                         | <ul> <li>►</li> <li>►</li></ul> |
| Preview     Sample Text     Sample Text |                                                                                                    |
| OK Cancel                               | Reset                                                                                                    |

The **RGB** dialog allows you to select a color by adjusting the color's **R**ed, **G**reen, and **B**lue values. You may use the slidebars, text boxes, or a combination of features in the RGB dialog to select a color. After you have chosen a color, Left-click the **OK** button to observe the change in color of the Cmap item.

| 🛃 Choose a Co        | ılor 🛛 🔊                                                                                                    |
|----------------------|----------------------------------------------------------------------------------------------------|
| Swatches <u>H</u> SB | RGB                                                                                                    |
|                      |                                                                                                    |
| Red                  | 0 85 170 255                                                                                                    |
| Green                | 0 85 170 255                                                                                                    |
| Blue                 | 0 85 170 255                                                                                                    |
| Preview              |                                                                                                    |
|                      | Sample Text Sample Text         Sample Text Sample Text         Sample Text Sample Text         Sample Text Sample Text |
|                      | OK Cancel Reset                                                                                                    |

When you return to the Cmap, the item you selected will be in the color you chose. You may also want to change the color of other Cmap items to the selected color.

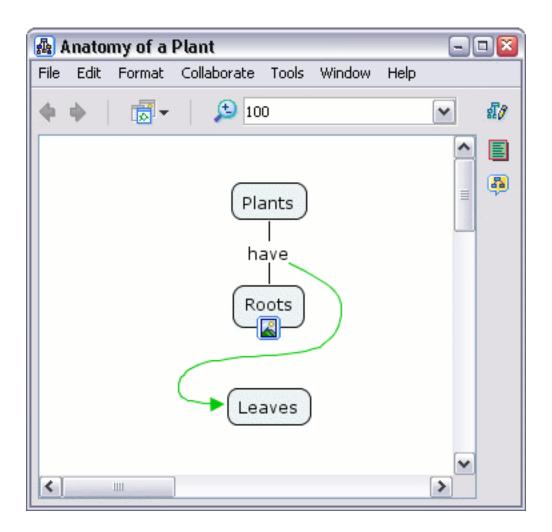

From an open Cmap:

You can change the color of multiple Cmap items at the same time. A way to select multiple adjacent Cmap items is by clicking and holding the left mouse button to drag a **selection rectangle** over the items. By holding down Ctrl and left-clicking on items, more than one non-adjacent item may be selected. A combination of left-clicking and dragging rectangles, all while holding down the Ctrl key, can capture both adjacent and nonadjacent Cmap items into the selection. (Alternate ways of selecting Cmap items can be found in the help section **Nested & Merged Nodes**.)

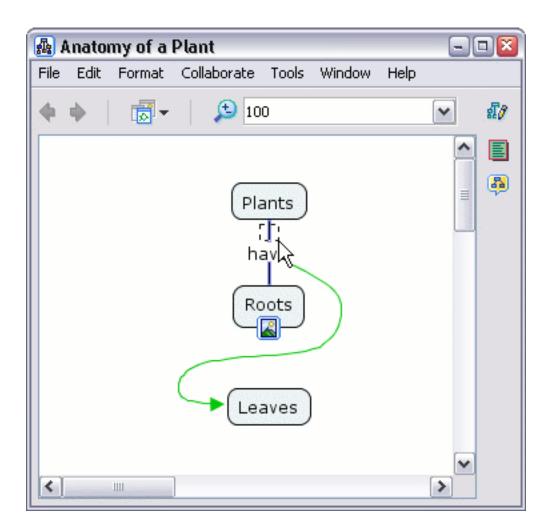

A new menu appears when right-clicking on a group of selected Cmap items. Left-click on **Format Style** from the menu. A sub-menu will open where you can left-click an item type that best represents your multiple item selection. (If you only have linking lines selected, then **Line...** would best represent your selection. To change any other group of items, including groups that contain a variety of different Cmap items, select **Object...**)

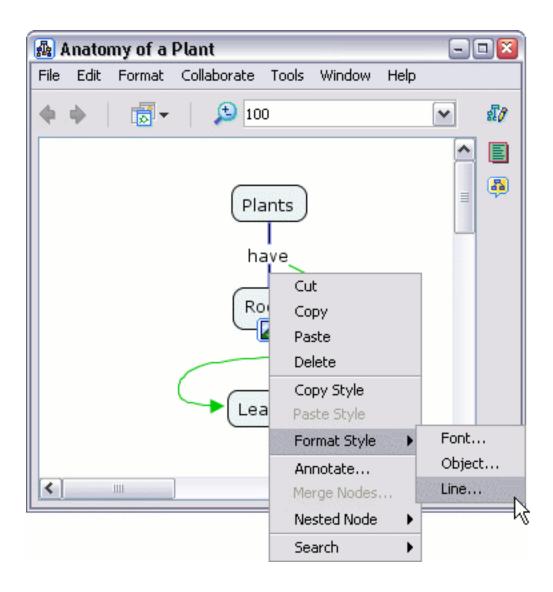

The "Styles" window will open to either the **Line** or **Object** dialogs, depending on which sub-menu item you selected. After left-clicking the **Color** button, notice the **Added Colors** heading. Left-clicking a color will change the color of all items selected.

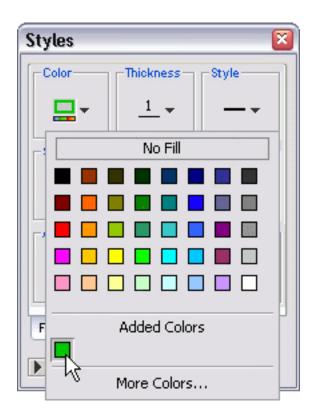

When you return to the Cmap, the group of items you selected will be in the color you chose.

| 🌆 Anato   | my of a | Plant       |       |        |      |     | - 🛛      |
|-----------|---------|-------------|-------|--------|------|-----|----------|
| File Edit | Format  | Collaborate | Tools | Window | Help |     |          |
| <b>.</b>  |         | 🔎 10        | 0     |        |      | ~   | สี/      |
|           |         |             |       |        |      | ^   |          |
|           |         | hi          | ants  |        |      | III | <b>B</b> |
| <         |         | Lea         | aves  |        |      | ~   |          |

From an open Cmap:

To change the color of a single concept, select the concept by rightclicking it, then left-click **Format Style**. A sub-menu appears where you can left-click the **Object...** menu item.

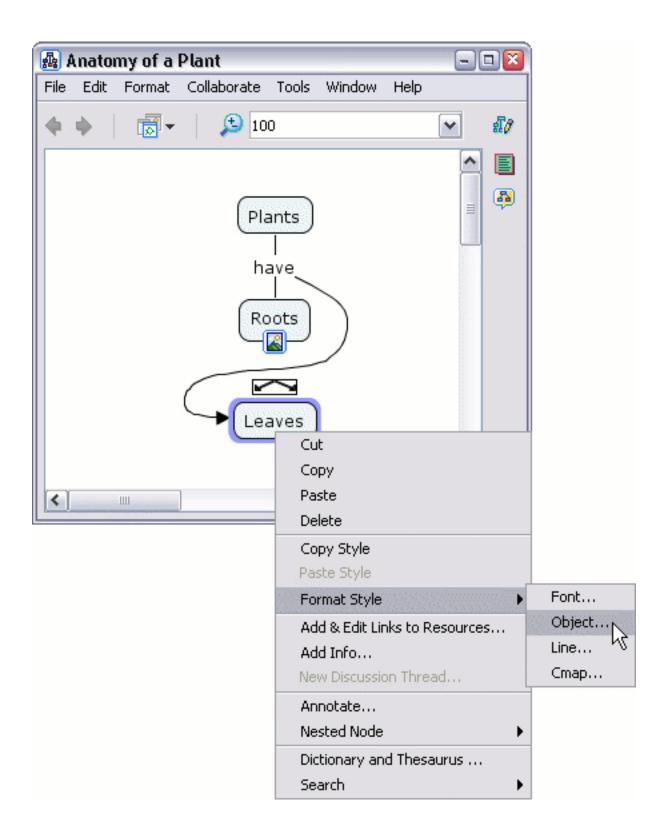

The "Styles" window will open to the **Object** dialog. Moving the mouse over the **Color** button makes a box appear that indicates which portion of

the concept will be affected when a color change is made.

| Styles     | ×                  |
|------------|--------------------|
| Color      | Background Image   |
|            |                    |
| -Shado Bay | kground Color      |
|            |                    |
|            | Align Space Evenly |
|            | ↓ Fixed Gap 22     |
| Shape      | Stretch            |
| •          |                    |
| Font Obj   | ect Line Cmap      |
| 🕨 Unnam    | ned New Style      |

Notice that when the **Color** button is left-clicked, an additional color appears selected under the **Added Colors** heading that you did not add. You may left-click the added color at any time to return to the default background color of a concept. You can make a color choice for the background of your concept with either the **No Fill** button, the palette of common colors, any **Added Colors** you may have, or left-click on **More Colors...** 

| Styles 🛛 🖾             |
|------------------------|
| Color Background Image |
|                        |
| No Fill                |
|                        |
|                        |
|                        |
|                        |
|                        |
| Added Colors           |
|                        |
| More Colors            |

When you return to the Cmap, the concept you selected will be in the color you chose.

| 🛃 Anatomy of a Plant 📃 🗆 🔯 |      |        |             |       |        |      |   |     |
|----------------------------|------|--------|-------------|-------|--------|------|---|-----|
| File                       | Edit | Format | Collaborate | Tools | Window | Help |   |     |
| 4                          | ф.   | 1      | <b>5</b> 10 | 0     |        |      | ~ | สี/ |
|                            |      |        |             |       |        |      | ^ |     |
|                            |      |        | Pla         | ants) |        |      | = | 4   |
|                            |      |        | h           |       |        |      |   |     |
|                            |      |        | Ro          | oots  | )      |      |   |     |
|                            |      |        |             | aves  |        |      |   |     |
|                            |      |        | 1           |       |        |      | ~ |     |
| <                          |      | 1111   |             |       |        |      | > |     |

From an open Cmap:

To change text color, right-click a concept or linking phrase, then left-click **Format Style**. From the sub-menu, left-click the **Font...** menu item.

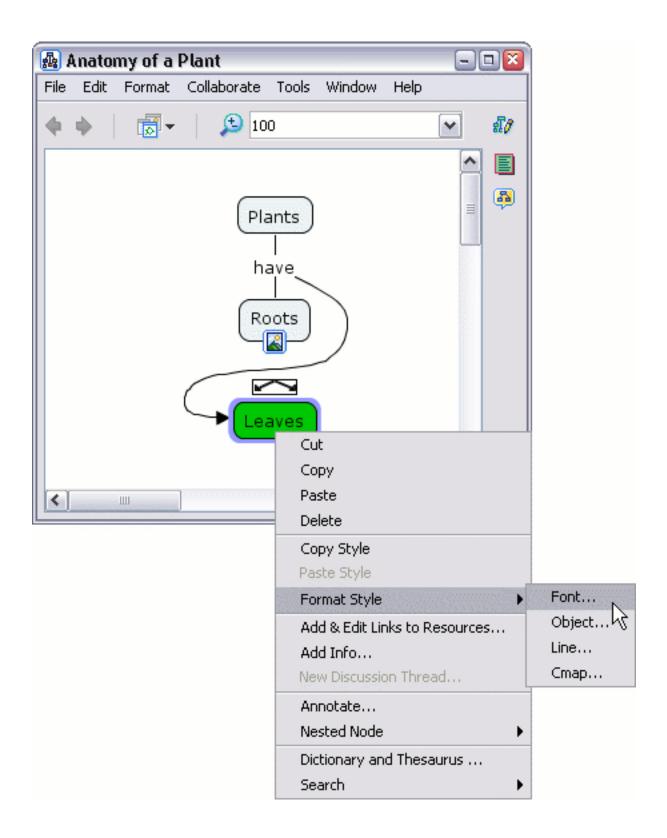

The "Styles" window will open to the **Font** dialog. Left-clicking the **Text Color** button will allow you to choose a color.

| Styles 🛛 📓                 |
|----------------------------|
| Font & Size                |
| Verdana 💙 12 💙             |
| Style & Color Margin       |
| <b>b</b> <i>i</i> <b>4</b> |
| Text Alignment Text Color  |
|                            |
| Font Object Line Cmap      |
| Unnamed New Style          |

After you have made a color selection, return to the Cmap to view the selected text in the chosen color.

| 🛃 Anatomy of a Plant 📃 🗆 🖾 |        |             |                               |         |      |     |          |
|----------------------------|--------|-------------|-------------------------------|---------|------|-----|----------|
| File Edit                  | Format | Collaborate | Tools                         | Window  | Help |     |          |
| <b>+ +</b>                 |        | 🔎 10        | 0                             |         |      | ~   | สี/      |
|                            |        |             |                               |         |      | ^   |          |
|                            |        | hi          | ants<br> <br>ave<br> <br>oots | $\Big)$ |      | III | <b>6</b> |
| <                          |        | Le          | aves                          | )       |      | ~   |          |

From an open Cmap:

To change the background color of a Cmap, select a concept or linking phrase by right-clicking it, then left-click **Format Style**. From the submenu, left-click the **Cmap...** menu item.

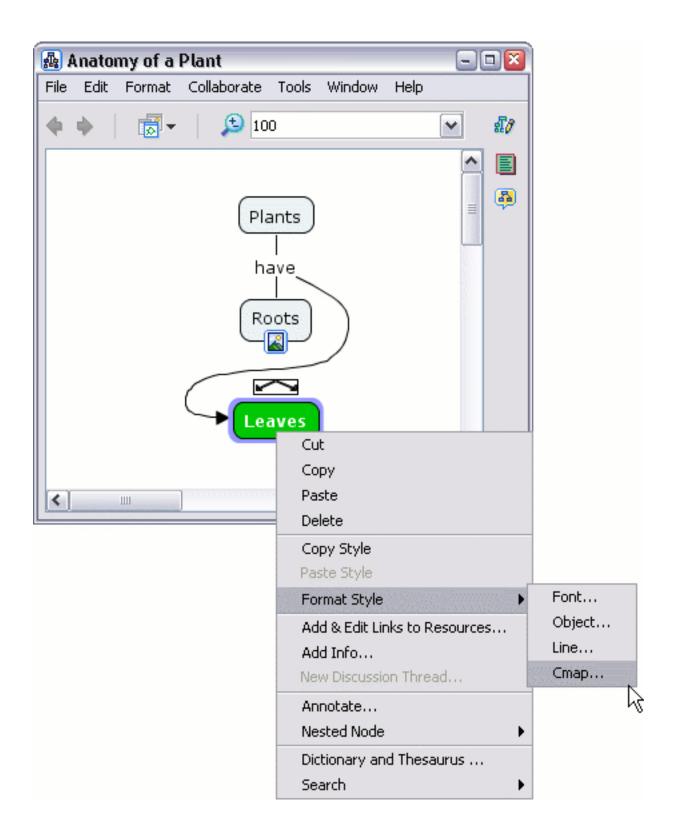

The "Styles" window will open to the **Cmap** dialog. Left-clicking the **Set Background Color** button will allow you to choose a color.

| Styles 🛛 🛛            |                                          |          |  |  |  |  |  |
|-----------------------|------------------------------------------|----------|--|--|--|--|--|
| Color                 |                                          |          |  |  |  |  |  |
|                       | Horizontal 100 %<br>Set Background Color |          |  |  |  |  |  |
| Backgrou              | Background Image                         |          |  |  |  |  |  |
| <b>±</b>              | 8                                        | - ● 何    |  |  |  |  |  |
|                       | 2                                        | <b>X</b> |  |  |  |  |  |
| Font Object Line Cmap |                                          |          |  |  |  |  |  |
| Unnamed New Style     |                                          |          |  |  |  |  |  |

After you have made a color selection, return to the Cmap to view the background in the color you chose.

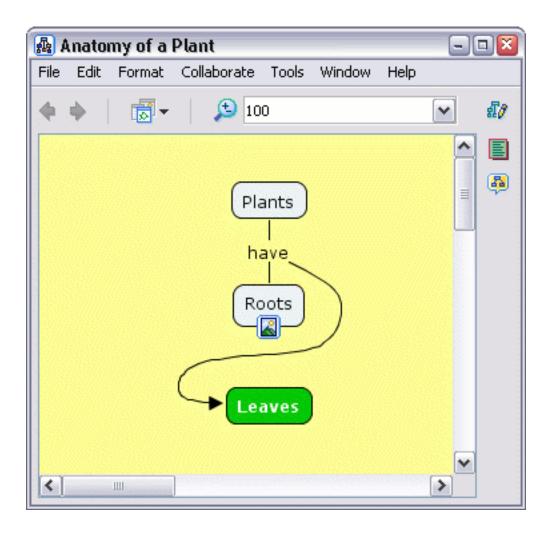

## **Change Fonts & Sizes**

Font-Size-Style Margin Text Alignment Change Case

From an open Cmap:

To change text font and size, select any number of concepts and/or linking phrases. (The help sections **Change Colors** and **Nested & Merged Nodes** explain different methods of selecting Cmap items.)

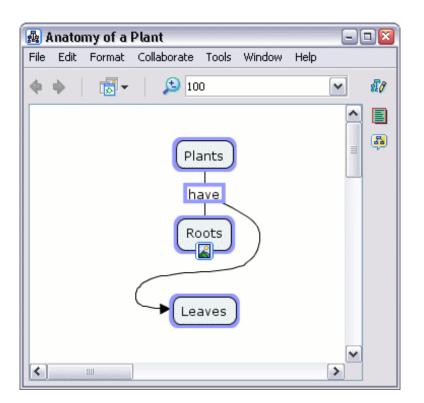

Right-click the selection, then left-click **Format Style**. A sub-menu appears where you can left-click the **Font...** menu item.

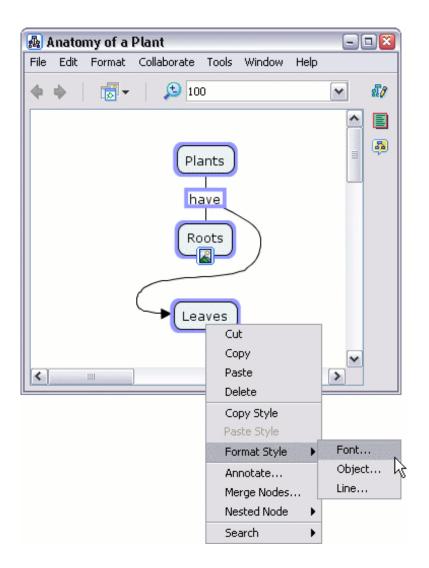

The "Styles" window will open to the **Font** dialog. You can change the **Font Name** and/or **Font Point Size** using the boxes found under the **Font & Size** heading.

| Styles 🛛 🛛            | Styles 🛛 🛛                        |
|-----------------------|-----------------------------------|
| Font & Size           | Font & Size                       |
| Verdana 🗙 12 💌        | AvantGarde Bk BT 💌 12             |
| Verdana               |                                   |
| Vrinda Font Name      | Style & Color Man Font Point Size |
| Webdings 4            | <b>b</b> <i>i</i> 🔄 🖌 4           |
| Wingdings 2           |                                   |
| Wingdings 3           | Text Alignment                    |
| WP Arabic Sihafa      |                                   |
| WP ArabicScript Sil   |                                   |
| Font Object Line Cmap | Font Object Line Cmap             |
| Unnamed New Style     | Unnamed New Style                 |

You can emphasize your text using the **Bold** and/or **Italic** buttons located under the **Style & Color** heading.

| Styles 🛛 🔯                                             | Styles 🛛 🛛                                          |
|--------------------------------------------------------|-----------------------------------------------------|
| Font & Size<br>AvantGarde Bk BT 🕶 18 💌                 | Font & Size AvantGarde Bk BT 💙 18 💙                 |
| Style & Color<br><b>b</b><br><i>i</i><br>Text Bold ent | Style & Color<br>Margin<br>4<br>-Text Alignm Italic |
| Font Object Line Cmap                                  | Font Object Line Cmap                               |
| Vinnamed New Style                                     | Unnamed     New Style                               |

Now when viewing the Cmap, the changes made to font, size, and emphasis can be seen in the text items you selected.

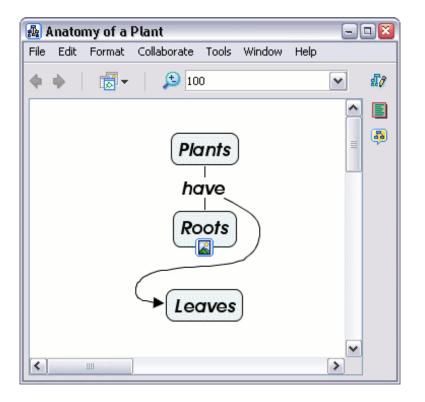

From an open Cmap:

To change the size of a concept's border without changing the position of the text, begin by selecting the

concepts you wish to change.

| 🛃 Anatomy of a Plant                           | 2      |  |  |
|------------------------------------------------|--------|--|--|
| File Edit Format Collaborate Tools Window Help |        |  |  |
| 🔶 🔶 🛛 🔂 🔹 🚺                                    | ✓ \$10 |  |  |
|                                                |        |  |  |
| Plants                                         |        |  |  |
| have                                           |        |  |  |
| Roots                                          |        |  |  |
| Leaves                                         |        |  |  |
|                                                | ~      |  |  |

From the "Styles" window, Font dialog:

You can insert a new positive integer in the text box under the Margin heading.

| Styles                       |                                    |
|------------------------------|------------------------------------|
| Font & Size                  |                                    |
| Verdana 💌 12                 |                                    |
| Style & Color Mar            | gin —                              |
| <b>b</b> <i>i</i> <b>E</b> 2 | PLA                                |
| Text Alignment               | Margin separating Border from Text |
|                              | al l                               |
| Font Object Line Cmap        |                                    |
| Unnamed New Styl             | e                                  |

Now when viewing the Cmap, the distance has changed between the text and the border of the concept.

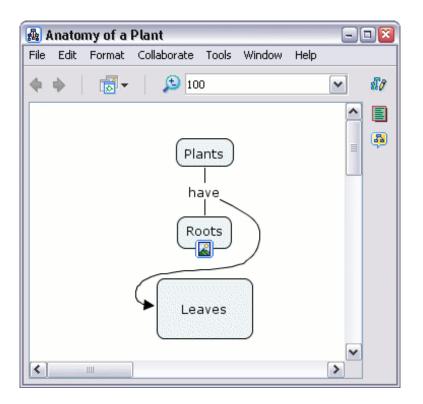

From an open Cmap:

It is possible for text to be positioned at any location inside the concept using a combination of CmapTools. For our example, we will begin by selecting a concept that has a background image (described in the help section **Change Backgrounds**).

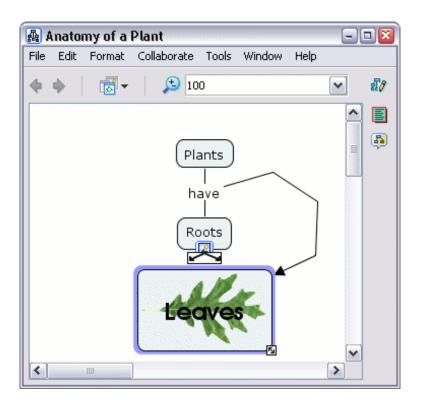

## From the "Styles" window, Font dialog:

When using a concept with a background picture, the **Margin** should be set to 0 if you would like the text to be positioned adjacent to the edge of the concept's border. To move text a specific distance from the concept's border, you may incrementally increase the number in the margin box until the desired text position is achieved. Under the **Text Alignment** heading, you can choose from **Left**, **Center**, or **Right** justifications to horizontally align text inside of a concept.

| Styles 🛛 🛛              | Styles 🛛 🛛              | Styles 🛛 🛛              |
|-------------------------|-------------------------|-------------------------|
| Font & Size             | Font & Size             | Font & Size             |
| AvantGarde Bk BT 💌 24 💌 | AvantGarde Bk BT 💙 24 💌 | AvantGarde Bk BT 💌 24 💌 |
| Style & Color           | Style & Color           | Style & Color           |
| b i s                   | b i B - O               | b i B · O               |
| Font conject Line Cmap  | Font Object Eme Cmap    | Font Object Right Cmap  |
| Unnamed New Style       | Vnnamed New Style       | Vnnamed New Style       |

You can choose from the Top, Middle, or Bottom buttons to vertically align text inside of a concept.

| Styles 🛛 🛛              | Styles 🛛 🛛                   | Styles 🛛 🛛 🔊                 |
|-------------------------|------------------------------|------------------------------|
| Font & Size             | Font & Size                  | Font & Size                  |
| AvantGarde Bk BT 💌 24 💌 | AvantGarde Bk BT 💌 24 💌      | AvantGarde Bk BT 💉 24 💌      |
| Style & Color           | Style & Color                | Style & Color Margin         |
| b i E o                 | b i I o                      | b i I o                      |
|                         |                              |                              |
| Font Object Line C      | Font Object Line Cmap Middle | Font Object Line Cmap Bottom |
| Unnamed New Style       | Unnamed New Style            | Unnamed New Style            |

Now when viewing the Cmap, the text inside the concept you selected has changed positions. Notice that different combinations of horizontal and vertical alignments may be used to produce specific results.

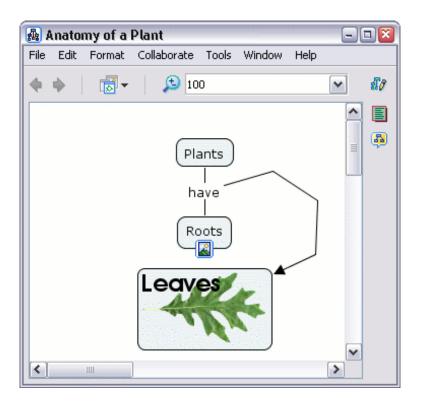

From an open Cmap:

You can modify the case of selected text in a Cmap. The **Change Case** sub-menu, located under **Format** from the Cmap's menu bar, has four case-modifying menu items to choose from.

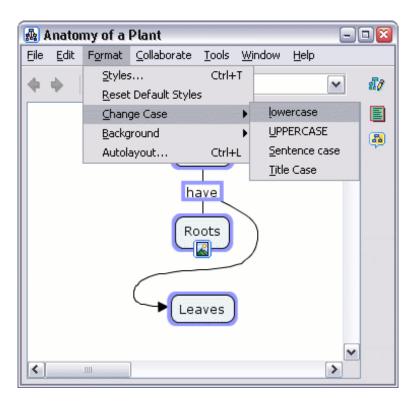

The illustration below shows the effect that **lowercase** has on selected text.

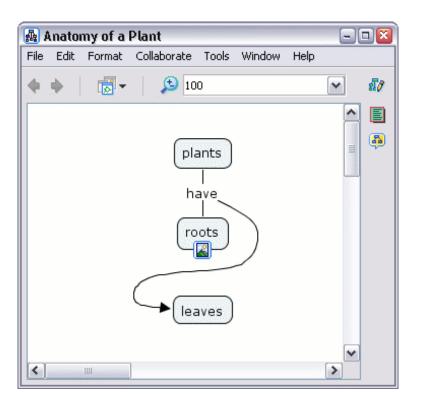

UPPERCASE converts all letters in the selection to uppercase.

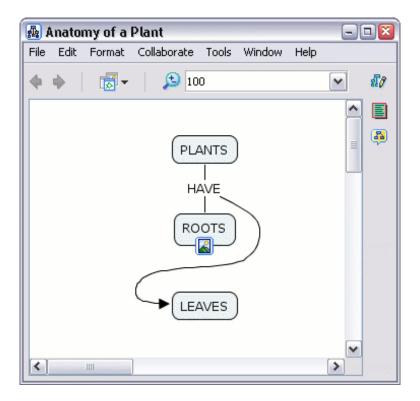

Sentence case can be used effectively by selecting concepts or linking phrases that are labeled using more than one word.

| 🛃 Anatomy of a Plant                           | 🛛        |
|------------------------------------------------|----------|
| File Edit Format Collaborate Tools Window Help |          |
| 🔶 🔶 🛛 👼 🕶 🔎 100                                | ✓ 11/    |
|                                                | <u>^</u> |
|                                                | ≡ 📮      |
|                                                |          |
|                                                |          |
| Plants have roots                              | sk to    |
|                                                |          |
|                                                |          |
|                                                |          |
|                                                | <u> </u> |
|                                                | >        |

Title Case makes the first letter of each word in the selection capitalized.

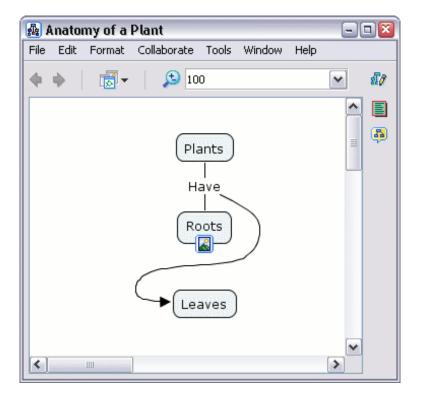

## Add Arrows to Linking Lines

From an open Cmap:

You can change the directional emphasis within propositions by using arrows. To change how arrows are used in propositions, begin by selecting the proposition(s). Right-click the selection, then left-click **Line...** from the **Format Style** sub-menu. (You may also modify the arrow behavior of specific lines by narrowing your selection to only those lines you want to change. The help section **Change Colors** explains different methods of selecting Cmap items, including linking lines.)

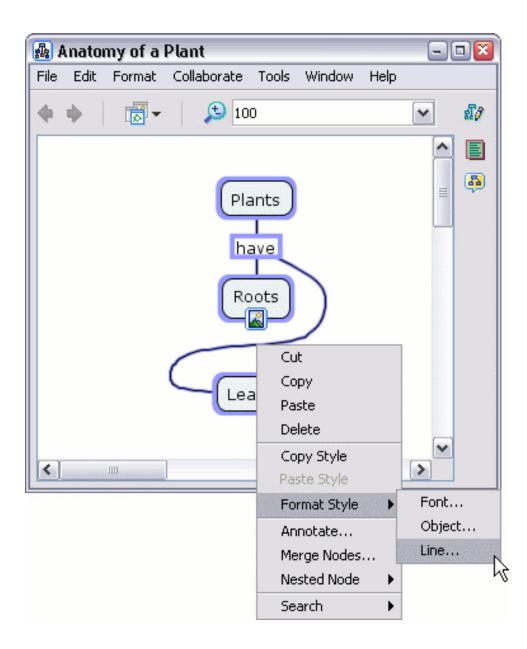

The first concept, that a proposition is created from, is initially treated by CmapTools as the **root** or **parent**. To have the linking phrase(s) from the parent concept point at all **children** concepts, left-click the button illustrated below under the heading **Arrowheads**.

| Styles 🛛 🛛                 |                               |
|----------------------------|-------------------------------|
| Color Thickness Style      |                               |
| <u> </u>                   |                               |
| Shape Connection Direction |                               |
| <u></u>                    |                               |
| Arrowheads                 |                               |
|                            |                               |
|                            | Connections end at a Concept. |
| Font Object Line Cmap      |                               |
| Vnnamed New Style          |                               |

Now when viewing the Cmap, selected linking lines will point from linking phrases to children concepts.

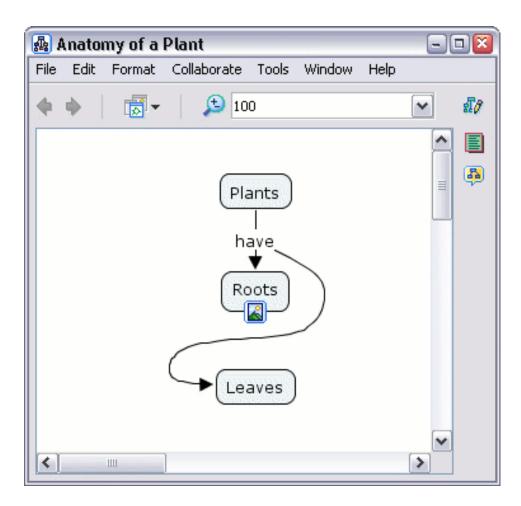

From the "Styles" window:

When using the top-down approach for building propositions, you may want arrows to point to children concepts only when they are positioned vertically higher than the linking phrases they are connected to. To create these types of arrows, left-click the button illustrated below under **Arrowheads**.

| Styles 🛛 🛛                                                                                                    |                                                             |
|----------------------------------------------------------------------------------------------------|-------------------------------------------------------------|
| Color<br>Thickness<br>Style<br>1 +<br>Shape<br>Connection Direction<br>Arrowheads<br>Connection Direction<br>Connection Direction<br>Connection Direction<br>Connection Direction |                                                             |
| Draw Arrowhea                                                                                                    | ads if the Connections end at a Concept and are sloping up. |
| Font Object Line Cmap                                                                                                    |                                                             |
| Vinnamed New Style                                                                                                    |                                                             |

Now when viewing the Cmap, selected linking lines will point only to children concepts that are vertically higher in relation to their connected linking phrases. Notice that the vertical position of the parent concept does not change how arrows are placed using this arrow feature.

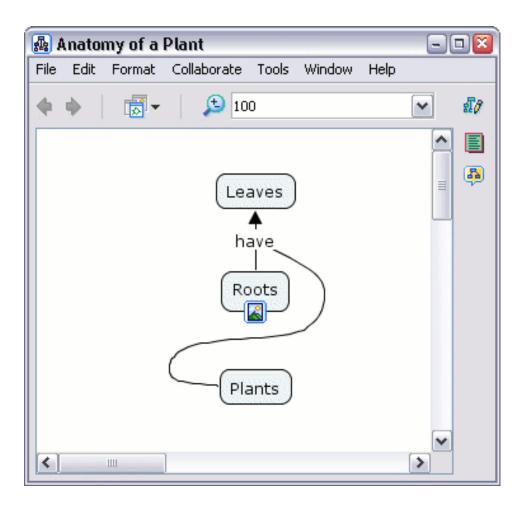

From the "Styles" window:

You can have arrows pointing from parent concepts to linking phrases, and from linking phrases to children concepts. To create these types of arrows, left-click the button illustrated below under **Arrowheads**.

| Styles 🛛 🛛                                                                                                |                                    |
|----------------------------------------------------------------------------------------------------|------------------------------------|
| Color<br>Thickness<br>Style<br>1 +<br>Shape<br>Connection Direction<br>Connection Direction<br>Arrowheads |                                    |
|                                                                                                    |                                    |
| Font Object Line Cmap                                                                                     | onnections do not end at a Concept |
|                                                                                                    |                                    |
| Vinnamed New Style                                                                                        |                                    |

Now when viewing the Cmap, selected linking lines will be pointing from parent concepts to linking phrases, and from linking phrases to children concepts.

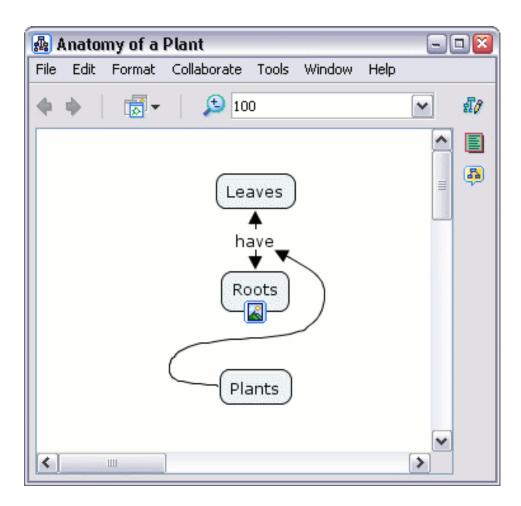

From the "Styles" window:

You can assure that no arrowheads appear on your linking lines. To make linking lines with no arrowheads, left-click the button illustrated below under **Arrowheads**.

| Styles     | 8                    |                   |
|------------|----------------------|-------------------|
| Color      | Thickness Style      |                   |
|            | <u>1</u> • • •       |                   |
| Shape      | Connection Direction |                   |
| \*         | S &   ই              |                   |
| Arrowheads | ;                    |                   |
|            | YYY                  |                   |
| Fast Obj   | Do no                | t draw Arrowheads |
| Font Obj   | ect Line Cmap        |                   |
| 🕨 Unnam    | ed New Style         |                   |

Now when viewing the Cmap, no arrows will appear on the linking lines you selected.

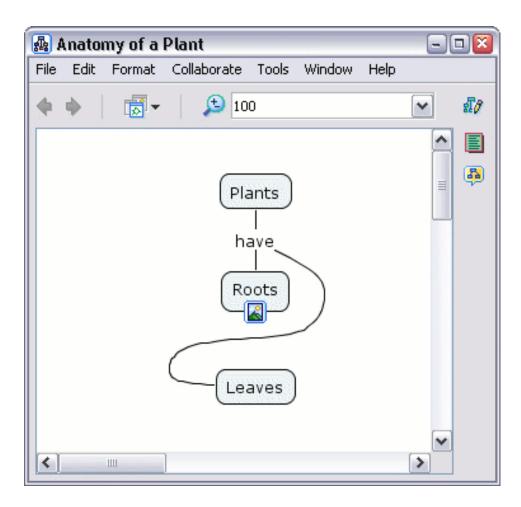

From an open Cmap:

The order in which concepts are created for propositions affects the direction that linking line arrows point. Propositions may not appear logical until the arrow direction is reversed. To reverse the direction that linking line arrows point, begin with a selection that includes these lines. Right-click the selection, then left-click **Line...** from the **Format Style** sub-menu. (Instead of using the right-click menu, you may choose **Edit**, then **Reverse Connection Direction** from the **Cmap's menu bar**.)

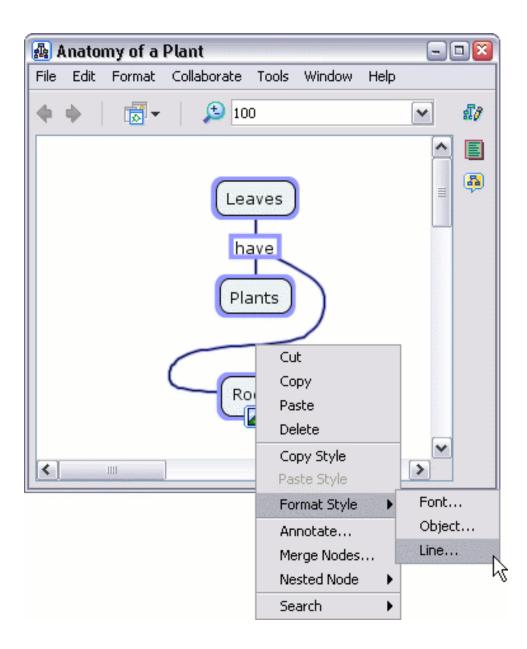

The "Styles" window will open to the **Line** dialog. Left-clicking the **Reverse** button (under the **Connection Direction** heading) will reverse the direction that arrows point.

| Styles                |                | <b>X</b> |
|-----------------------|----------------|----------|
| Color                 | Thickness      | Style    |
|                       | <u> </u>       | —        |
| Shape                 | Connection Din | ection   |
| <u>\</u> +            |                |          |
| Arrowheads            |                | Reverse  |
|                       |                |          |
| Font Object Line Cmap |                |          |
| Vinnamed New Style    |                |          |

Now when viewing the Cmap, selected propositions that were previously illogical (due to arrows pointing the wrong way) will now make more sense.

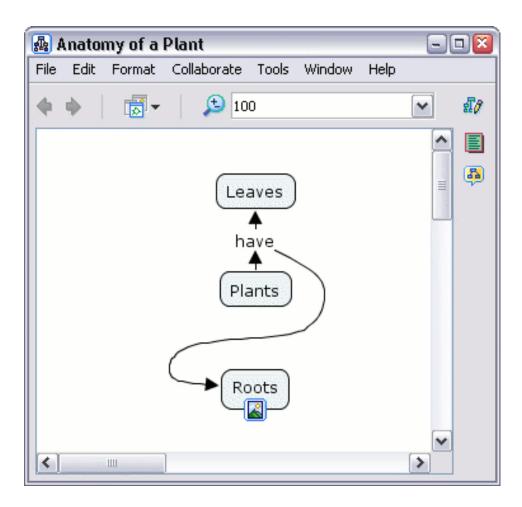

From the "Styles" window:

Some conceptual relationships are conveyed clearer using non-standard means of visual communication. For example, a concept map may illustrate the symbiotic relationship that takes place within a system. Bi-directional arrows, between concepts that represent elements of the system, may be appropriate. To create these types of arrows for linking lines that you have selected, left-click the button illustrated below under **Connection Direction**.

| Styles 🛛 🛛               |                            |  |  |  |
|--------------------------|----------------------------|--|--|--|
| Color Thickness Style    |                            |  |  |  |
|                          | <u> </u>                   |  |  |  |
| Shape                    | Shape Connection Direction |  |  |  |
|                          |                            |  |  |  |
| Arrowheads Bidirectional |                            |  |  |  |
|                          |                            |  |  |  |
| Font Object Line Cmap    |                            |  |  |  |
| Unnamed New Style        |                            |  |  |  |

Now when viewing the Cmap, arrowheads will appear on both ends of selected linking lines. (You can link concepts together without creating a linking phrase. Begin by holding down the shift key, then left-click and drag the arrows from the top of a concept. While still holding down the left mouse button and the shift key, release the mouse first, followed by the shift key, above another concept you want to link to.)

| File Edit Format Collaborate Tools Window Help |          |   |      |        |       | Plant       | ny of a l | Anato | <b>A</b> 1 |
|------------------------------------------------|----------|---|------|--------|-------|-------------|-----------|-------|------------|
| Roots<br>Plants                                |          |   | Help | Window | Tools | Collaborate | Format    | Edit  | File       |
| Plants                                         | £7       | ~ |      |        | 0     | <b>(</b> 10 | -         | ¢−    |            |
| Plants                                         |          | ^ |      |        |       |             |           |       |            |
|                                                | <b>B</b> |   |      |        |       | ų<br>–      |           |       |            |
|                                                |          |   |      |        | ţ.    |             |           |       |            |

From the "Styles" window:

You can change selected bi-directional arrows back to pointing in only one direction. To create arrows that point in only one direction, left-click the button illustrated below under **Connection Direction**.

| Styles 🛛 🛛 🛛               |          |  |  |  |  |
|----------------------------|----------|--|--|--|--|
| Color Thickness Style      |          |  |  |  |  |
|                            | <u> </u> |  |  |  |  |
| Shape Connection Direction |          |  |  |  |  |
| Arrowheads                 |          |  |  |  |  |
|                            |          |  |  |  |  |
| Font Object Line Cmap      |          |  |  |  |  |
| Unnamed New Style          |          |  |  |  |  |

Now when viewing the Cmap, the linking lines you selected now point in only one direction.

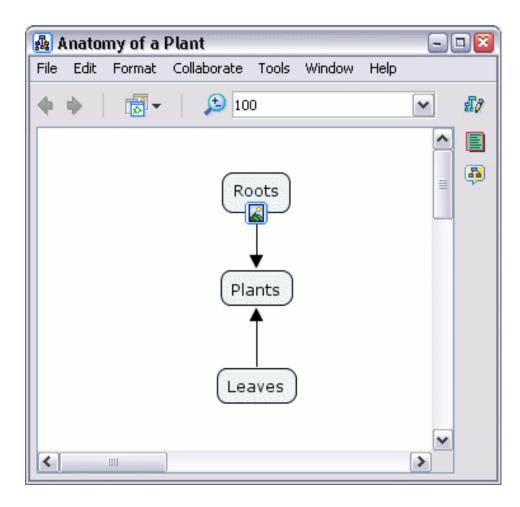

## **Nested & Merged Nodes**

Create Nested Nodes Remove from Parent Detach Children Merge Nodes

From an open Cmap:

You can provide more detail about a subject by putting Cmap items inside of a **nested node**. Nested nodes are useful when you want to add extra information, with quick accessibility, to an expandable concept. To create a nested node, begin by right-clicking a selection of Cmap items you want to include in the node. (You can select all Cmap items by pressing Ctrl+a) Left-click **Nested Node**, then left-click **Create** from the submenu.

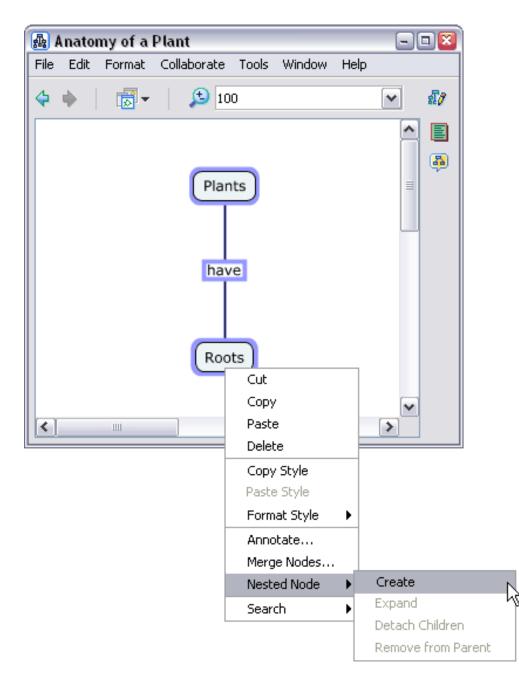

| merge Nodes     |                    |
|-----------------|--------------------|
| Nested Node 🔹 🕨 | Create             |
| Search 🕨        | Expand 5           |
|                 | Detach Children    |
|                 | Remove from Parent |

Now, a newly-created nested node surrounds, or *nests*, the Cmap items you have selected. The nested node initially appears in its *expanded mode* with a set of arrows on the right.

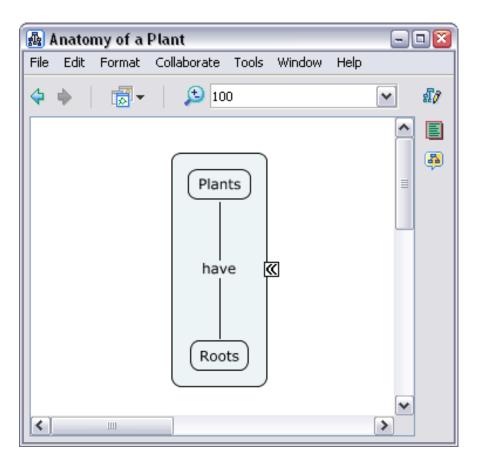

You can collapse a nested node to hide the information it contains. One method of collapsing a nested node is to right-click a clear portion of the node, then left-click **Expand** from the **Nested Node** sub-menu to release the checkmark. (You can return to expanded mode by applying the checkmark to the **Expand** sub-menu item. Also, another way to expand or collapse a nested node is to left-click the set of arrows on the right of the node.)

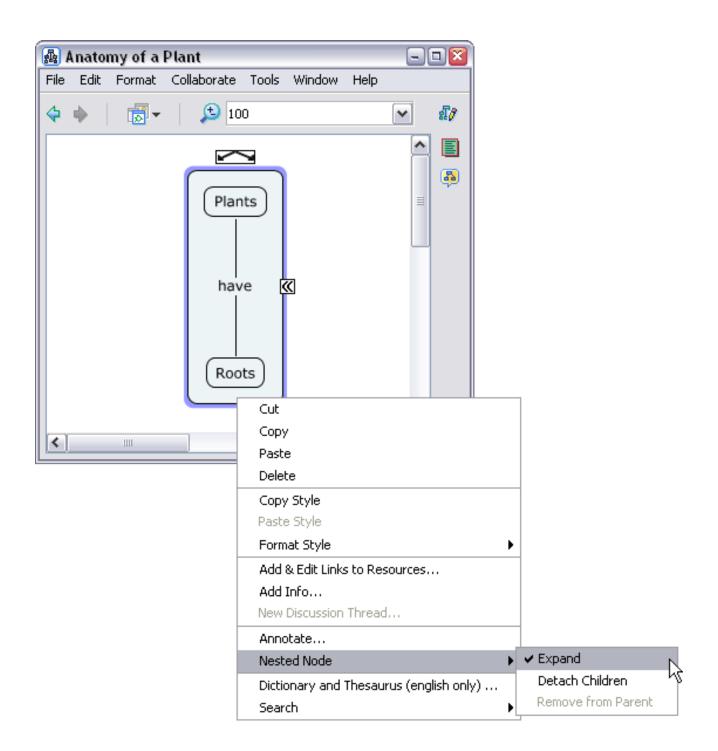

A nested node enters *label mode* once it is collapsed. In label mode, the nested node may be labeled just as a normal concept would.

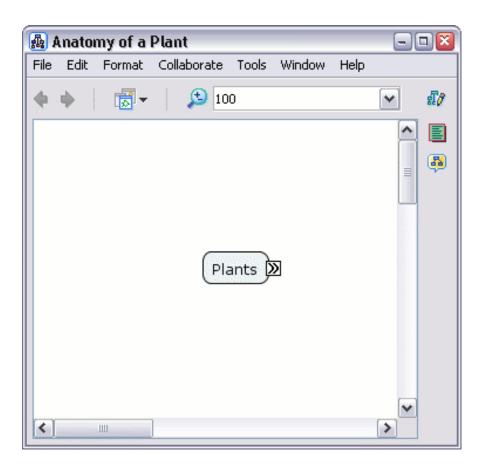

Cmap items located inside nested nodes may be arranged just the same as if the items were located in their own Cmap. To reveal other Cmap items that may be covered up by an expanded nested node, return the node to its label mode. (To add existing Cmap items to a nested node, hold shift while dragging the selection of items into the node.)

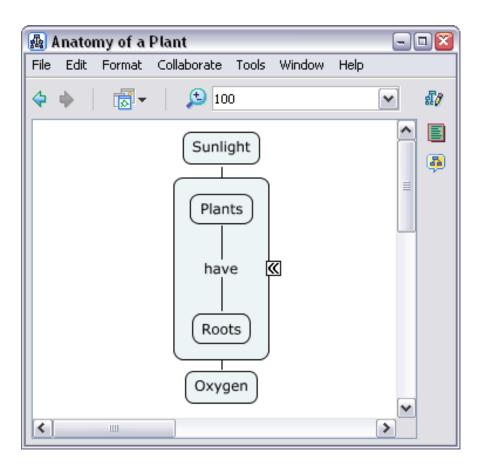

After returning any expanded nested nodes to label mode, you can clearly view the main ideas of a Cmap.

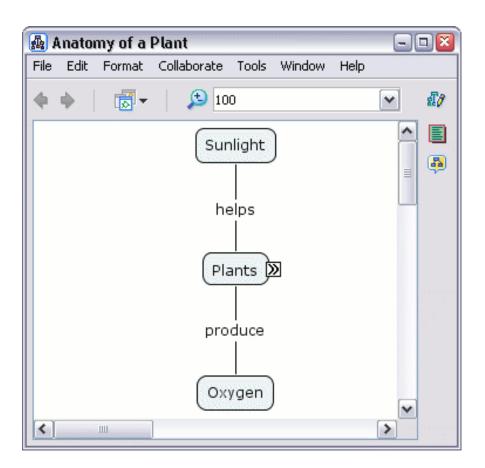

From an open Cmap:

You can remove one or more *child* Cmap items from a nested node. To detach a selection of child Cmap items from its nested node *parent*, right-click the selection, then left-click **Remove from Parent** from the **Nested Node** sub-menu.

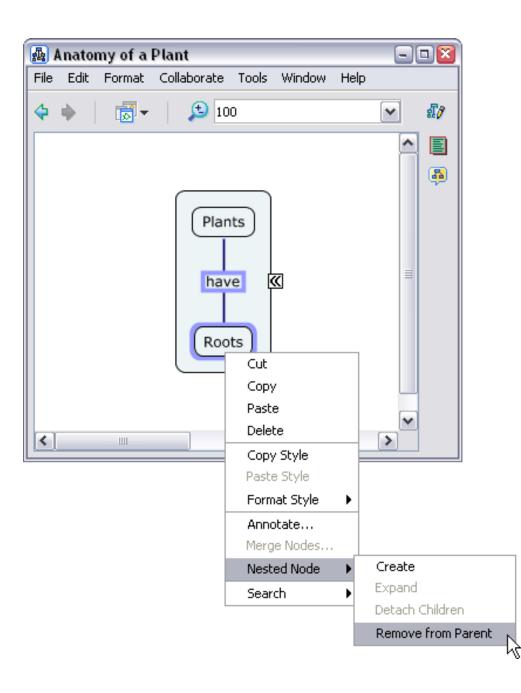

Now the parent nested node is only attached to those child Cmap items that were not chosen for removal.

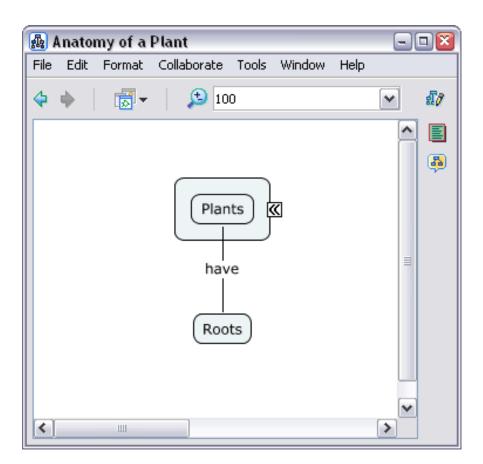

From an open Cmap:

You can automatically remove all child Cmap items from their parent nested node. To detach all child Cmap items from their parent, right-click a clear portion of the node, then left-click **Detach Children** from the **Nested Node** sub-menu.

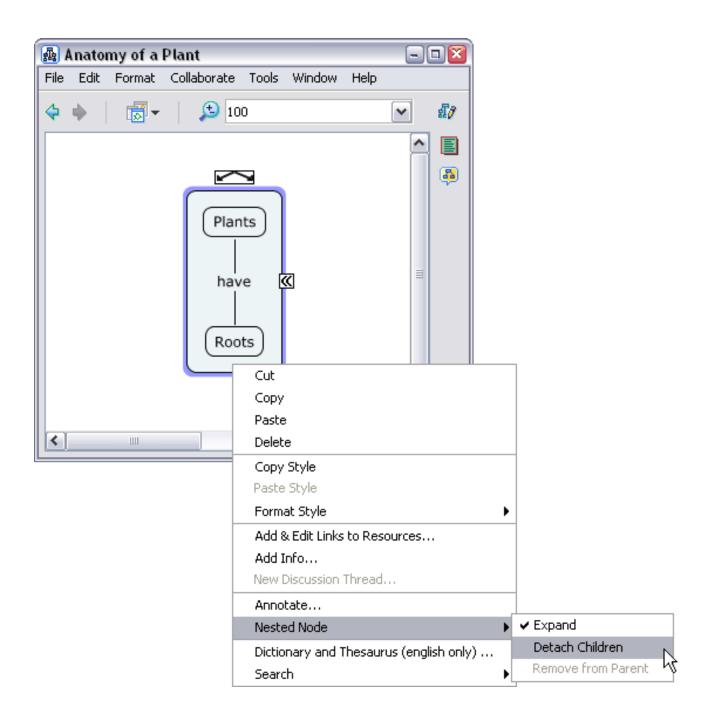

Now all contents in the nested node will be removed, and the nested node's label appears in a separate concept.

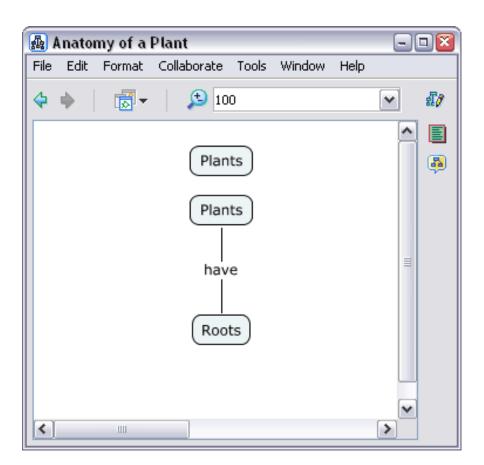

From an open Cmap:

You can combine the contents of multiple nested nodes. To combine the contents of multiple nested nodes into one nested node, right-click a selection of nested nodes, then left-click **Merge Nodes...** 

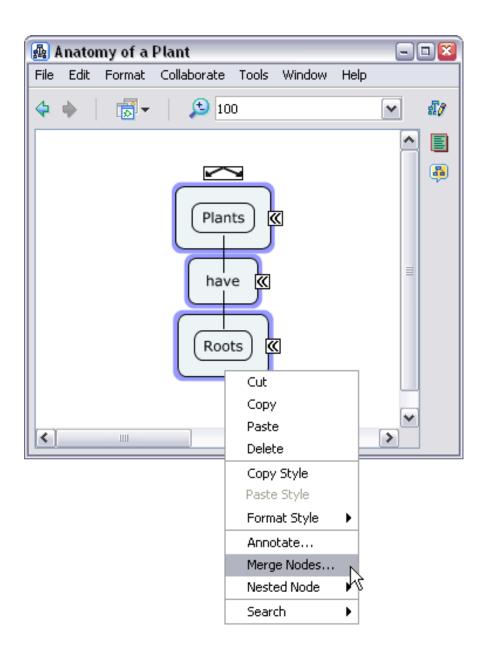

From the "Merging Options" window :

You can decide in what way you want to merge Cmap items from selected nested nodes. **Concepts** and **Linking Phrases** are examples of Cmap items that may be merged. In the illustration below, only concepts are able to merge into a new nested node. Linking phrases were not inside the original selection of nested nodes to be merged, so they appear grayed out. Selecting the **Only merge if node labels match** option restricts merging of nested nodes to only those nodes that have the same label. Left-click to fill or clear the checkboxes, then left-click **Ok** to merge selected nested nodes.

| Merging Options 🛛 🔯                               |
|---------------------------------------------------|
| Choose what should be merged:                     |
| Concepts                                          |
| Linking Phrases                                   |
| Only merge if node lables match     Ok     Cancel |

Now when viewing the Cmap, the Cmap items from the selected nested nodes have merged into one nested node. The way that nested nodes merge depends on the initial contents and labels of the nested nodes selected, and on how options are set from the "Merging Options" window.

| 🗛 🗛  | nator | ny of a l | Plant                    |      | - 🗆 🛛    |
|------|-------|-----------|--------------------------|------|----------|
| File | Edit  | Format    | Collaborate Tools Window | Help |          |
| 4    | •     |           | 100                      |      | ▼ \$\$\$ |
|      |       |           |                          |      |          |
|      |       |           | Plants                   |      | <b>B</b> |
|      |       |           | have                     |      | ≡        |
|      |       |           | (Roots)                  |      |          |
|      |       |           | Roots                    |      |          |
| <    |       | 1111      |                          |      | >        |

## Change Backgrounds Change Cmap Background Change Concept Background

From an open Cmap:

You can make an image appear in the background of a Cmap. To give a Cmap a background image, right-click a clear portion of the Cmap, then left-click **Add Background**.

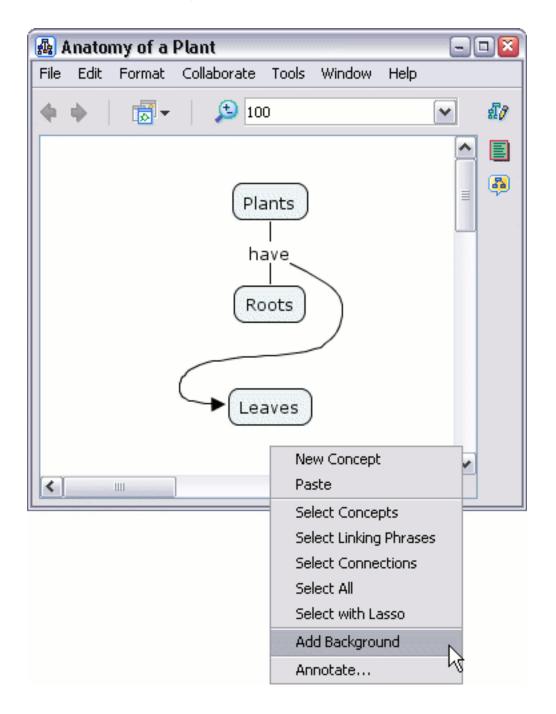

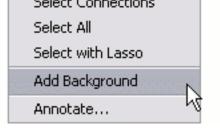

The "Choose Background" window will open so that you may locate an image file. Left-click **OK** to place the selected image into the background of the active Cmap.

| 🛃 Choose Background |   |   |          | ×   |
|---------------------|---|---|----------|-----|
| 📃 My Cmaps          | ~ | 1 | <u>0</u> | ٩   |
| 🚮 Foliage           |   |   |          |     |
|                     |   |   |          |     |
|                     |   |   |          |     |
|                     |   | ĸ | Can      | cel |
|                     |   |   |          |     |

Now when viewing the Cmap, the background image selected appears as the Cmap's background.

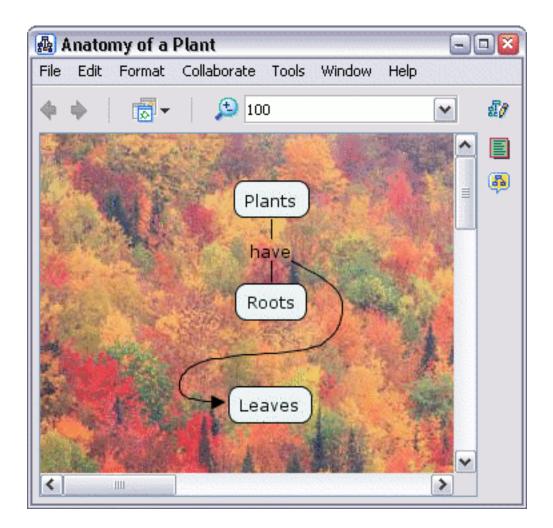

From an open Cmap:

You can make an image appear in the background of a concept. To give a concept a background image, right-click the concept, then left-click **Object...** from the **Format Style** sub-menu.

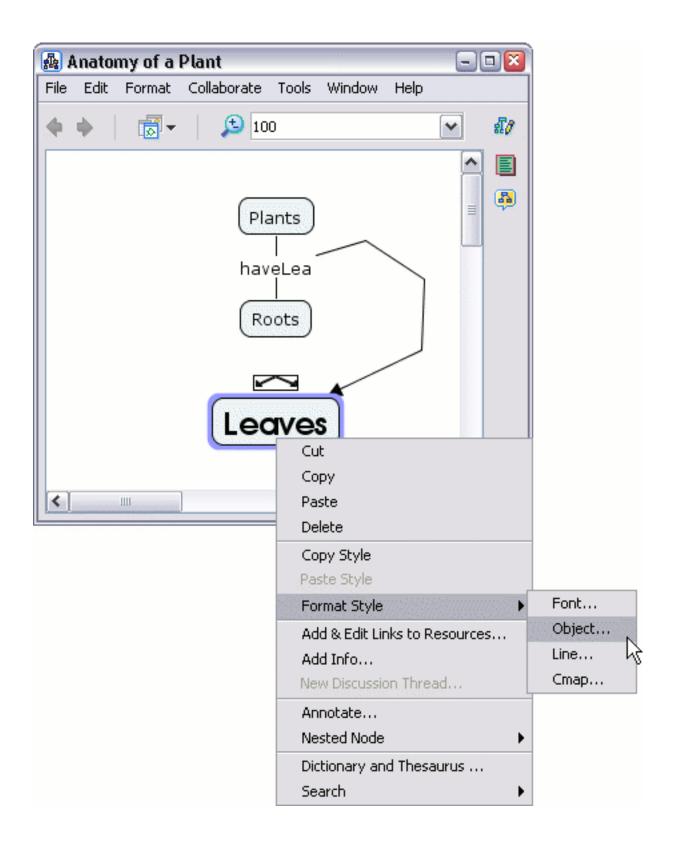

The "Styles" window will open to the **Object** dialog. To continue adding an image to the background of a concept, left-click **Select or Change** 

**Background**. The "Choose Background" window will appear where you can browse for an image. Left-click **OK** from the "Choose Background" window to add the selected image to the background of a concept.

| Styles  |                             |
|---------|-----------------------------|
| Color   | Background Image            |
|         |                             |
| Shadow  | Select or Change Background |
| -       | Align                       |
| Shape   | Stretch                     |
| •       |                             |
| Font Ob | ject Line Cmap              |
| Dnnam   | ned New Style               |

Now when viewing the Cmap, the background image selected will appear as the concept's background.

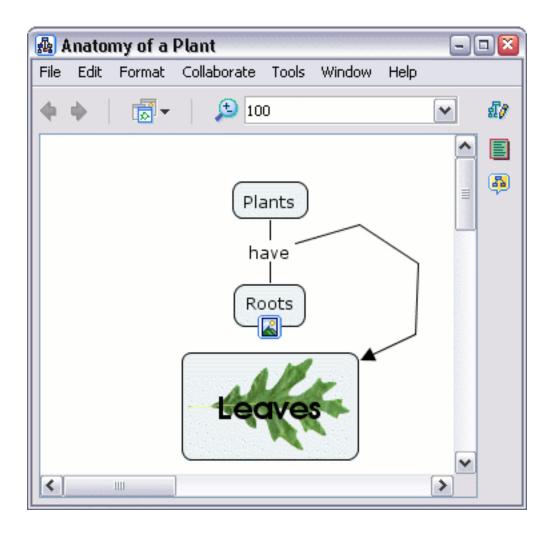

## **Create Custom Styles**

From an Open Cmap:

You can save the styling used in a Cmap by making a custom styles file. By saving the styling used in a Cmap to a file, the saved style information can be applied to any other Cmap. To begin making a custom style, select one or more Cmap items that contain styling you want to save. When you have finished selecting Cmap items, left-click the selection, then right-click **Object...** from the **Format Style** sub-menu.

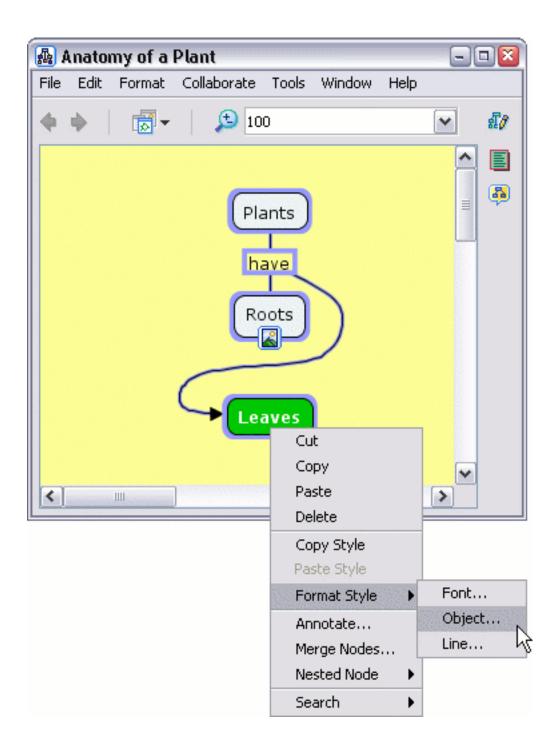

The "Styles" window will open to the **Object** dialog. To give a name to the style used by the Cmap items you selected, left-click the arrow at the bottom portion of the "Styles" window.

| Styles                |                                              |  |  |  |  |  |
|-----------------------|----------------------------------------------|--|--|--|--|--|
| Color                 | Background Image                             |  |  |  |  |  |
|                       |                                              |  |  |  |  |  |
| Shadow                |                                              |  |  |  |  |  |
|                       | Align<br>다음 국 Space Evenly<br>Fixed Gap 22   |  |  |  |  |  |
| Shape                 | Stretch<br>⊖ ······ <sup>†</sup> ····· ⊕ ♥ ♥ |  |  |  |  |  |
| Font Object Line Cmap |                                              |  |  |  |  |  |
| Unnam                 | New Style                                    |  |  |  |  |  |

The bottom portion of the "Styles" window, **Named Styles** will open to reveal a list of currently available styles. The *Default* style (as shown below) is initially set by the program. To add a new style that is taken from the current selection of Cmap items, left-click the **New Style** button at the bottom of the window.

| Styles   | <b>X</b>                       |
|----------|--------------------------------|
| Color    | Background Image               |
|          |                                |
| Shadow   |                                |
|          | Align                          |
|          | ↓ Space Evenly<br>Fixed Gap 22 |
| Shape    | Stretch                        |
| ••       |                                |
| Font Obj | ect Line Cmap                  |
| 💌 Named  | Styles                         |
| De       | fault                          |
| 6        | New Style Edit Open Save       |

The "New Style" window will open where you can name the new style. You can include any background styling such as background color, for example. Left-click **OK** to return to the "Styles" window.

| New Style   | 🛛                                |
|-------------|----------------------------------|
| Style Name: | Plants                           |
|             | ✓ Include Cmap Background Styles |
|             | Ok Cancel                        |

Now, the style's name appears in the list under **Named Styles**. You can save the style as a separate file, in either **My Cmaps** or **Places**, so that it may be used in other Cmaps. To save the style to a file, left-click the style's name once to select it, then left-click **Save** at the bottom of the "Styles" window.

| Styles   |                                |
|----------|--------------------------------|
| Color    | Background Image               |
|          | 🗉 💷 🖾 📗                        |
| Shadow   |                                |
|          | Align                          |
|          | ↓ Space Evenly<br>Fixed Gap 22 |
| Shape    | Stretch                        |
| ••       |                                |
| Font Obj | ect Line Cmap                  |
| 💌 Named  | Styles                         |
| Pla      |                                |
|          | New Style Edit Open Save       |

The "Save As..." window appears where you can choose to save the new style in either **My Cmaps** or **Places**. To create a *style sheet* with the file name you have supplied, left-click **Save**.

| Save As    |        |      |   |          |          |       | × |
|------------|--------|------|---|----------|----------|-------|---|
| 📃 My Cm    | aps    | <br> | ~ | <u>+</u> | <u> </u> | ٩     |   |
|            |        | <br> |   |          |          |       |   |
|            |        |      |   |          |          |       |   |
|            |        |      |   |          |          |       |   |
| File name: | Plants |      |   | Save     |          | Cance | 1 |

Now, the style sheet appears as a new file in the "Views - CmapTools" window.

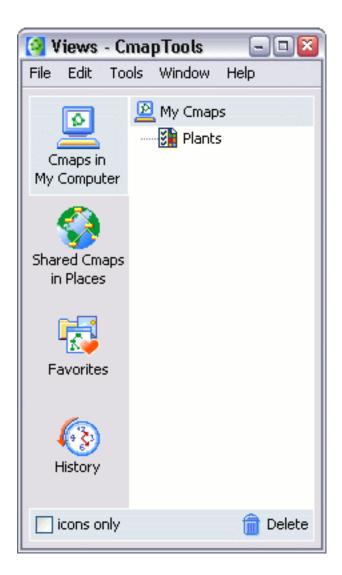

## **Link Propositions Between Cmaps**

From two open Cmaps:

You can link propositions between Cmaps that have been saved to either **My Cmaps** or **Places**. Begin connecting concepts and/or linking phrases between multiple Cmaps by first opening and positioning the Cmaps, so that overlapping is not a problem.

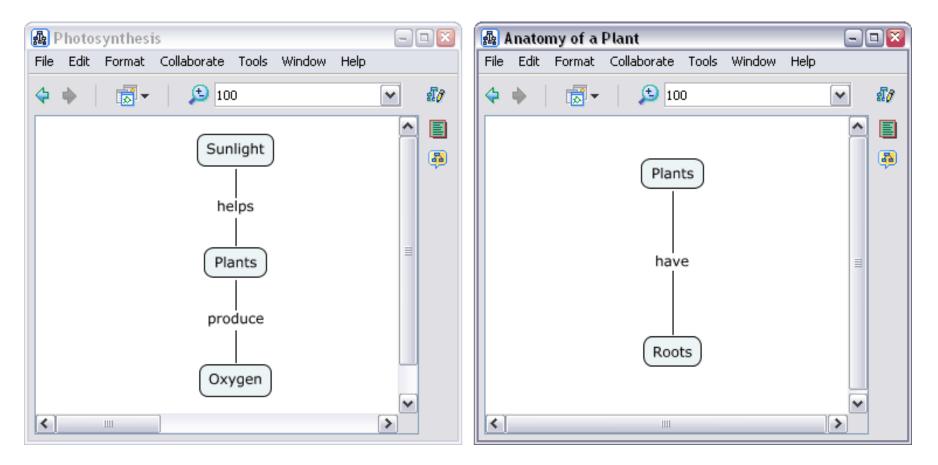

Two or more Cmaps can be linked to each other in much the same way as concepts and linking phrases connect to one another on a single Cmap. Left-click and drag from the arrows at the top of a concept or linking phrase, then release the mouse above a Cmap you want to link to.

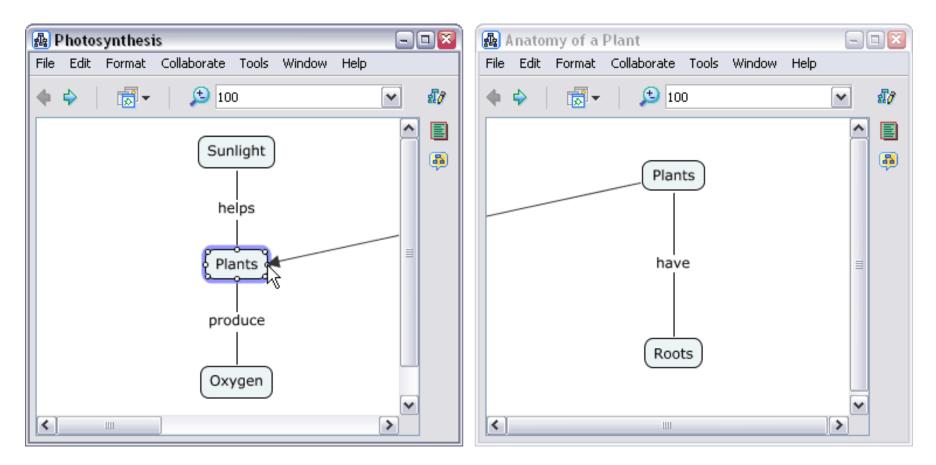

Now when viewing the Cmaps, a concept appears on each Cmap with a shortcut arrow on its bottom right corner, indicating that the new concept links to another Cmap when left-clicked. Shortcut concepts, and any linking phrases or lines that they are connected to, can be modified to your liking. (The sections **Create a New Proposition from One Concept** and **Create a Proposition from Existing Concepts** further explore various connection possibilities that may

also be used to connect multiple Cmaps.)

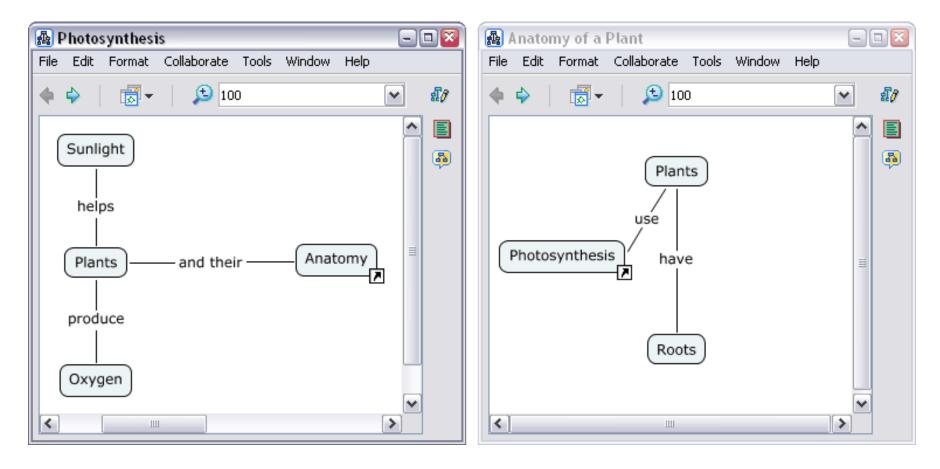

## **Using Autolayout**

CmapTools contains a tool that can arrange your Cmaps in a logical manner.

From an open Cmap:

Select Format, then Autolayout...

If you want to do Autolayout on the entire Cmap, do not have any concepts or linking phrases selected.

On larger Cmaps, you can use Autolayout on parts of the Cmap by selecting the objects you wish to format.

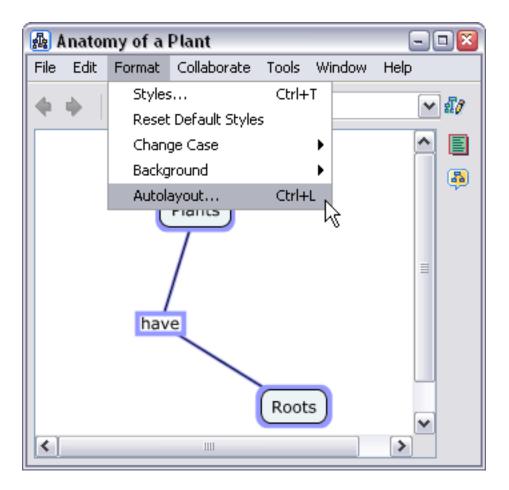

This will open the **Autolayout** window.

| Autolayout                                                                             | 8                    |
|----------------------------------------------------------------------------------------|----------------------|
| <ul> <li>Apply Layout to Whole Cmap</li> <li>Apply Layout to Selection only</li> </ul> |                      |
| Hierarchical Force - Directed                                                          |                      |
| Horizontal Hierarchy                                                                   | ,                    |
| Nodes per Level                                                                        | Minimum Spacing      |
| <ul> <li>Unlimited</li> </ul>                                                          | Horizontal 25        |
| 🔿 No more than 🛛 4                                                                     | Vertical 25          |
| Line Shape Nat                                                                         | vigation Tool        |
| Straight                                                                               | Plants               |
| Polylines                                                                              |                      |
| Bezier's                                                                               | have                 |
| Splines                                                                                | Roots                |
| Generate                                                                               | New Layout OK Cancel |

The two tabs (**Hierarchial & Force Directed**) near the top of this window contain options for different ways of formatting the Cmap.

The Hiearchial options will layout the Cmap in a very structured, organized manner, often discarding the Cmap's existing design.

The Force Directed options will will reduce the amount of space between objects, keeping the Cmap's existing design.

### **Export Cmap as an Image**

From an open Cmap :

Click File, then Export Cmap As, then Image File...

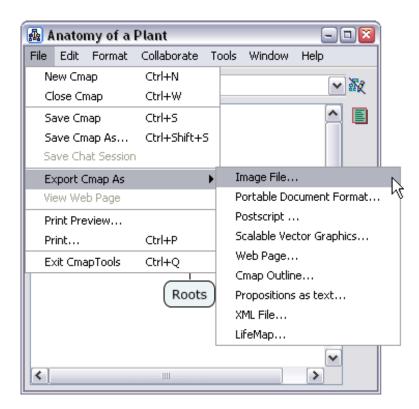

You will now see the "Export Cmap as Image File" window.

The file name will default to the name of your Cmap. Use the drop down menu to choose what type of image file you want the Cmap saved as.

Click Save when ready.

| 🜆 Export Cma                      | p as Image Fil                        | ę                                                                                                    | 8       |
|-----------------------------------|---------------------------------------|----------------------------------------------------------------------------------------------------|---------|
| Save in:                          | : 📋 My Docume                         | ents 💽 🤌 📂                                                                                                    |         |
| My Recent<br>Documents<br>Desktop | i My Cmaps<br>My Music<br>My Pictures |                                                                                                    |         |
| My Documents<br>My Computer       |                                       |                                                                                                    | Options |
| My Network<br>Places              | File name:<br>Files of type:          | Anatomy of a Plant JPEG image (.jpg, .jpeg)                                                                                                    | Save    |
|                                   |                                       | Bitmap image (.bmp)<br>Encapsulated PostScript (.eps, .epi, .epsi, .epsf)<br>JPEG image (.jpg, .jpeg)<br>PNG image (.png)<br>Portable Document Format (.pdf)<br>PostScript (.ps)<br>Scalable Vector Graphics (.svg, .svgz)<br>Windows Enhanced Metafile (.emf, .emz) |         |

Your Cmap has now been saved as an image file on your computer in the location you specified.

### Export Cmap as a Web Page

From an open Cmap :

Click File, then Export Cmap As, then Web Page...

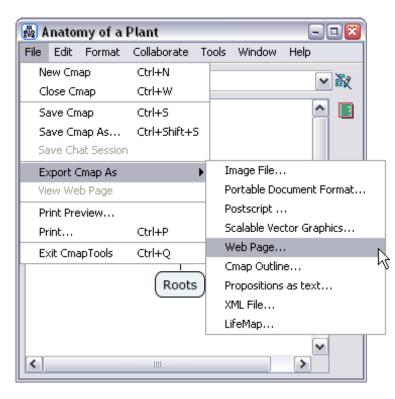

You will now see the "Export Cmap as Web Page" window.

The file name will default to the name of your Cmap.

Choose the location on your computer to save the web page to.

Click Save when ready.

| 🛃 Export Cmap                                     | ) as Web Page                           | ,                  |     |       | ×         |
|---------------------------------------------------|-----------------------------------------|--------------------|-----|-------|-----------|
| Save in:                                          | 📋 My Docum                              | ents               | 💌 🧯 | ) 🗾 🖬 |           |
| My Recent<br>Documents<br>Desktop<br>My Documents | i My Cmaps<br>My Music<br>@ My Pictures | ;                  |     |       |           |
|                                                   | File name:                              | Anatomy of a Plant |     |       | Save      |
| My Network<br>Places                              | Files of type:                          | Web Page (*.html)  |     | ~     | Cancel Sa |

Your Cmap has now been saved as a web page on your computer in the location you specified. There will be three files in the location.

- The .html file with the name specified in the Save window.
- A .jpg file, this is the image of the Cmap.CmapToolsTrademark.gif, this is IHMC's trademark image.

## Send a Cmap in an Email

#### To send a Cmap that is still editable by CmapTools:

It is highly recommended that you save your Cmaps to a Cmap Server if you want to share them with others.

If you must send a Cmap as an email attachment, follow these steps:

- 1. Drag and Drop your Cmap and all related resources to your desktop.
- 2. Compress all your files into a .zip, .sit, .tar etc... file.
- 3. Attach the compressed file to an email as you would any other file

#### To send a Cmap that is viewable by any web browser:

This method allows people without CmapTools to view a Cmap and browse its resources, though the recipient of the email needs to know how to uncompress files to view the Cmap.

To email a web page version of your Cmap:

- 1. Export your Cmap as a webpage. (click here to learn more)
- 2. Compress the three generated files into a .zip, .sit, .tar etc... file.
- 3. Attach the compressed file to an email as you would any other file

#### To send a Cmap that is viewable by any computer:

This method allows people without CmapTools to view a Cmap, but they can not browse its resources, the Cmap is emailed as a static image.

To email an image version of your Cmap:

- 1. Export your Cmap as an image. (click here to learn more)
- 2. Attach the image file to an email as you would any other file.

### **Search Places**

You can search through your **Places** (local Cmaps and Shared Cmaps in Places) like you would any other search engine.

From an open Cmap:

Select Tools, Search, then Cmaps and Resources...

| <b>A</b> | 🛃 Anatomy of a Plant 📃 🗆 🖾 |        |                |                               |            |                                       |
|----------|----------------------------|--------|----------------|-------------------------------|------------|---------------------------------------|
| File     | Edit                       | Format | Collaborate    | Tools Window Help             |            |                                       |
| 4        | - L                        | -      | 100            | Validate & Fix Links          |            |                                       |
|          | <b>V</b> 1                 |        | / <u>/ 100</u> | Suggest                       | •          |                                       |
|          |                            |        |                | Annotate                      |            |                                       |
|          |                            |        |                | Merge Nodes                   |            |                                       |
|          |                            |        | Plants         | Nested Node                   | •          |                                       |
|          |                            |        |                | Add Info                      |            |                                       |
|          | have                       |        |                | Presentation Builder          |            |                                       |
|          |                            |        | have           | Cmap Recorder                 |            |                                       |
|          |                            |        | liave          | Dictionary and Thesaurus (eng | lish only) |                                       |
|          |                            |        |                | Spelling (english only)       |            |                                       |
|          |                            |        |                | Spelling Options              |            |                                       |
|          |                            |        | Roots          | Search                        | •          | Cmaps, Resources, and Web Information |
|          |                            |        |                | Compare to Cmap               |            | Cmaps and Resources                   |
|          |                            |        |                |                               |            | Web Information                       |
|          |                            |        |                | ~                             |            |                                       |
| <        |                            |        | 1111           | >                             |            |                                       |

You will now see the **Search** window.

| 😫 Search                                                      | - • ×      |
|---------------------------------------------------------------|------------|
| What to Search:                                               |            |
|                                                               | Search     |
| Searching in My Cmaps, and Places                             | Next       |
|                                                               |            |
|                                                               | ^          |
|                                                               |            |
|                                                               |            |
|                                                               |            |
|                                                               |            |
|                                                               | ~          |
| Double click an entry to view, and/or drag and drop to target |            |
| + Show Refine Search                                          | Stop Close |

Enter the search term in the text input field at the top of the window, and click **Search**.

The **Search** window will begin showing the results of the search in the bottom field. Double-click any search result to open it.

The search tool can automatically search for a term in your Cmap by selecting on the concept or linking phrase, and then starting the search tool as described above.

| 😫 Search                                                      | - 🗆 🛛      |
|---------------------------------------------------------------|------------|
| What to Search:                                               |            |
| Roots                                                         | Search     |
| Total Found: 200 Elapsed Time:41.578                          | Next       |
|                                                               |            |
| Resources found                                               |            |
| 🛱 Plant Systems                                               |            |
| My Cmaps\Plant Systems                                        | (=)        |
| 🖧 Anatomy of a Plant                                          |            |
| My Cmaps\Anatomy of a Plant                                   |            |
|                                                               | ~          |
| Double click an entry to view, and/or drag and drop to target |            |
| + Show Refine Search                                          | Stop Close |

### **Search the Internet**

You can use CmapTools to search the internet, just like you would any other search engine.

From an open Cmap:

Select Tools, Search, then Web Information ...

| 🛃 I  | Anator   | ny of a | Plant       |                                         |                                       |
|------|----------|---------|-------------|-----------------------------------------|---------------------------------------|
| File | Edit     | Format  | Collaborate | Tools Window Help                       |                                       |
| 4    | 🔺   🗃 -  |         | 100         | Validate & Fix Links                    |                                       |
|      | <b>V</b> | 421     |             | Suggest 🕨                               |                                       |
|      |          |         |             | Annotate                                |                                       |
|      |          |         |             | Merge Nodes                             |                                       |
|      |          |         | Plants      | Nested Node 🕨                           |                                       |
|      |          |         |             | Add Info                                |                                       |
|      |          |         |             | Presentation Builder                    |                                       |
|      | have     |         | have        | Cmap Recorder                           |                                       |
|      |          |         | nave        | Dictionary and Thesaurus (english only) |                                       |
|      |          |         |             | Spelling (english only)                 |                                       |
|      |          |         |             | Spelling Options                        |                                       |
|      |          |         | Roots       | Search 🕨                                | Cmaps, Resources, and Web Information |
|      |          |         |             | Compare to Cmap                         | Cmaps and Resources                   |
|      |          |         |             |                                         | Web Information                       |
|      |          |         |             | ×                                       | h                                     |
| <    |          |         | 1111        |                                         |                                       |

You will now see the **Search** window.

| 🤮 Search                                                      |            |
|---------------------------------------------------------------|------------|
| What to Search:                                               |            |
|                                                               | Search     |
| Searching in My Cmaps, and Places                             | Next       |
|                                                               |            |
|                                                               | ^          |
|                                                               |            |
|                                                               |            |
|                                                               |            |
|                                                               |            |
|                                                               |            |
|                                                               | <b>~</b>   |
| Double click an entry to view, and/or drag and drop to target |            |
| + Show Refine Search                                          | Stop Close |

Enter the search term in the text input field at the top of the window, and click **Search**.

The **Search** window will begin showing the results of the search in the bottom field. Double-click any search result to open it.

The search tool can automatically search for a term in your Cmap by selecting on the concept or linking phrase, and then starting the search tool as described above.

| 😫 Search 📃 🔲 🖾                                                                                                    |
|----------------------------------------------------------------------------------------------------|
| What to Search:                                                                                                    |
| Roots 🖌 Search                                                                                                    |
| Total Found: 10 Elapsed Time:0.875                                                                                                    |
| Resources found                                                                                                    |
| ROOTS   Index Canada       Index Canada         Go to Roots Homepage · Shop Roots on Sears.ca · Culture & Style Roots Canada         Ltd. 2003-2006 all rights reserved. Roots is a registered trademark of         http://www.roots.com/new_canada/html/index_canada.shtml |
| RootsWeb.com Home Page<br>RootsWeb - the Internet's oldest and largest FREE genealogical community. An award winning<br>genealogical resource with searchable databases, free Web space,<br>http://www.rootsweb.com/                                                        |
| Double click an entry to view, and/or drag and drop to target                                                                                                    |
| + Show Refine Search Stop Close                                                                                                    |

## Find Text in a Cmap

From an open Cmap:

#### Select Edit, then Find...

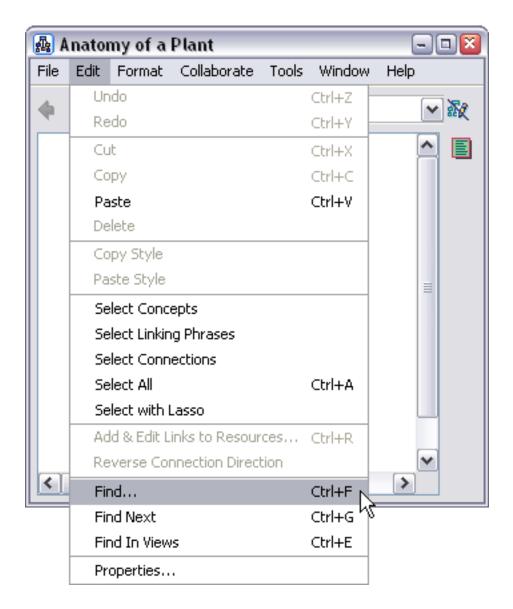

You will now see the Find window.

| Find             |           |          | ×      |
|------------------|-----------|----------|--------|
| Find what: Plant |           |          |        |
|                  | Find Next | Find All | Cancel |

In this window, enter the word, or part of a word you are looking for. Click **Find Next** or **Find All** to select the objects in the Cmap that match the text you are looking for.

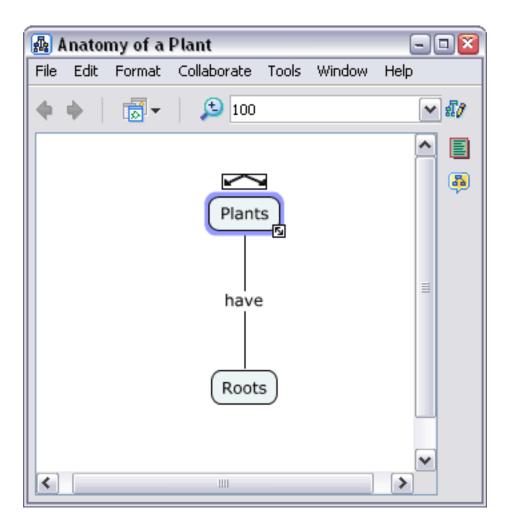

# **Using Spell Check**

NOTE! Spell check currently only works in Cmaps with text written in English.

From an open Cmap:

Select Tools, then Spelling...

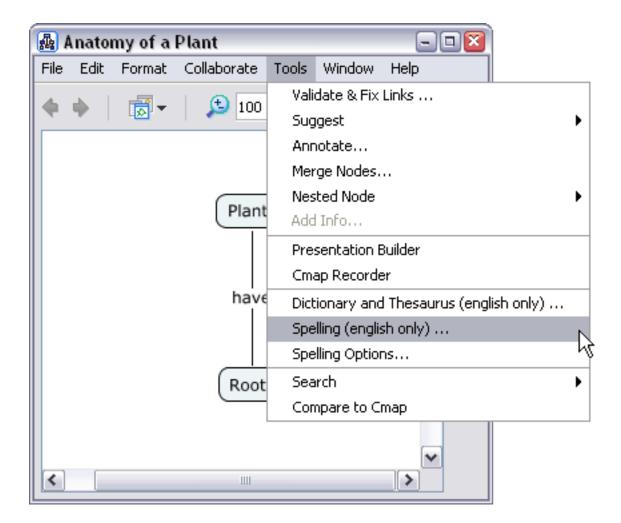

Once you click **Spelling...** a status window will appear, and be replaced with the **Spelling Checker Summary** window when finished.

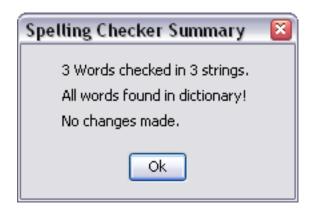

You can set options for the spell check, by clicking **Tools**, then **Spelling Options...** from an open Cmap.

| Spelling Options 🛛 🛛 📓     |  |  |
|----------------------------|--|--|
| Auto-correct Common Errors |  |  |
| Ignore Case                |  |  |
| Ignore words with Numbers  |  |  |
| Ignore words in UPPERCASE  |  |  |
| Dictionary File:           |  |  |
| 200000 words (L)           |  |  |
| OK Cancel                  |  |  |

From here, you can increase the size of the Dictionary File, and set other options that can help reduce unnecessary corrections in your Cmap.

#### **Using the Dictionary and Thesaurus**

NOTE! Dictionary and Thesaurus currently only works in Cmaps with text written in English.

From an open Cmap:

Select Tools, then Dictionary and Thesaurus...

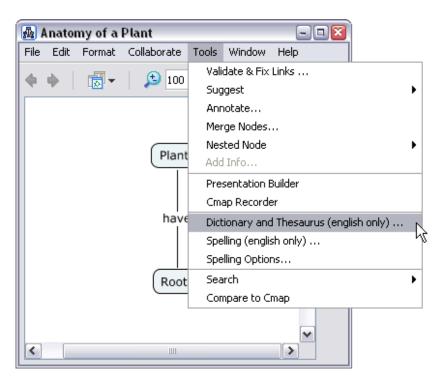

You will now see the Dictionary and Thesaurus window.

| 🚰 Dictionary and Thesaurus        |                                 |                                |
|-----------------------------------|---------------------------------|--------------------------------|
| I                                 | Look Up                         |                                |
| Words                             | Definitions                     | Related Words                  |
|                                   |                                 |                                |
|                                   |                                 |                                |
|                                   |                                 |                                |
|                                   |                                 |                                |
|                                   |                                 |                                |
|                                   |                                 |                                |
|                                   |                                 | double click to see definition |
| Selection:                        | Replace with:                   |                                |
| selected concept or linking phras |                                 |                                |
|                                   | Look Up Related Word Replace Ac | ld as a New Concept Close      |

In the top left text input, enter the word or term you wish to look up, and click the Look Up Related Word button.

| Dictiona   | ary and Thesaurus                  |                      | 2                              |
|------------|------------------------------------|----------------------|--------------------------------|
| Plants     | (                                  | Look Up              |                                |
|            | Words                              | Definitions          | Related Words                  |
|            |                                    |                      |                                |
|            |                                    |                      | double click to see definition |
| Selection: | selected concept or linking phrase | Replace with:        |                                |
|            |                                    | Look Up Related Word | dd as a New Concept Close      |

You will now see all the alternatives for the word you just looked up.

| [ Dictionary and Thesaurus         |                                    |          |                                           |
|------------------------------------|------------------------------------|----------|-------------------------------------------|
| plant                              | Look Up                            |          |                                           |
| Words                              | Definitions                        |          | Related Words                             |
| plant                              | Nouns                              | <u>^</u> | Synonyms                                  |
|                                    | - {plant, flora, plant life}       |          |                                           |
|                                    | - {plant}                          |          | plant life                                |
|                                    |                                    | ≡        | Is a kind of                              |
|                                    | - {plant, works, industrial plant} |          | organism                                  |
|                                    | - {plant}                          |          | being                                     |
|                                    | Yerbs                              |          | Is part of                                |
|                                    | - {plant, implant}                 |          | plant tissue<br>plant part                |
|                                    |                                    | ~        | plant part double click to see definition |
| 1                                  | - {plant}                          |          |                                           |
| Selection:                         | Replace with: flora                |          |                                           |
| selected concept or linking phrase | 2                                  |          |                                           |
|                                    | Look Up Related Word Replace       | Ac       | Id as a New Concept                       |

If you had a concept selected when you started this process, you can simply click **Replace**, and the word will be replaced with your new selection. Otherwise, you can click the **Add as a New Concept** and a new concept will be created with your selected word.

## Validate and Fix Resource Links

Use the **Validate & Fix Links...** tool when you have accidently moved resources (images, documents, etc.) from the locations that your Cmap is expecting those resources to be.

From an open Cmap:

Select Tools, then Validate & Fix Links...

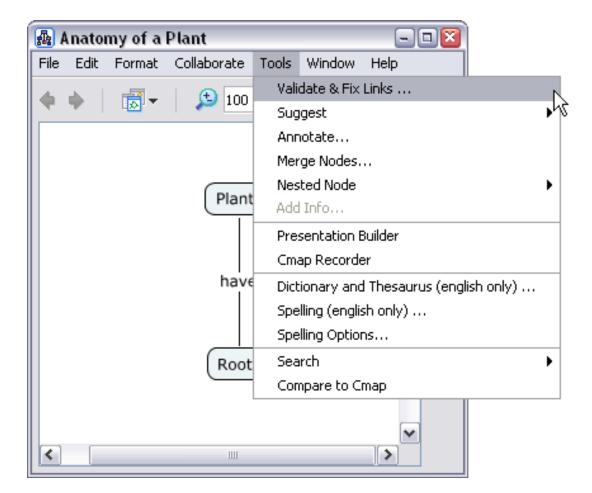

You will now see the **Validate & Fix Links** window. From here, you can choose to **Search & Fix** or **Search Only** for broken resource links in the Cmap currently opened.

| Validat | e & Fix Links 🛛 🛛 🔊                                                                                                 |
|---------|----------------------------------------------------------------------------------------------------|
| ⚠       | The Validate & Fix Links tool will search for<br>broken links. Do you want it to automatically try<br>to fix them ? |
| Searc   | h and Fix Search Only Cancel                                                                                        |

In this example, we will just search for broken links at first. Click the **Search Only** button.

| Validate | e & Fix Links 🛛 📓                                                                                            |
|----------|----------------------------------------------------------------------------------------------------|
| į)       | The validating and fixing process has finished successfully.<br>Checked Cmaps: 1<br>Broken Resource Links: 1 |
|          | OK                                                                                                    |

You will now see a window, displaying the results of the search. Click **OK**.

| 🚱 Cmaps with Broken Links to Resource | S                          | 🛛  |
|---------------------------------------|----------------------------|----|
| File Edit Window Help                 |                            |    |
|                                       |                            |    |
| Cmaps with Broken Links to Resources  | Linked Resources Not Found |    |
| natomy of a Plant                     | Coots                      |    |
|                                       | Complete Resource List     |    |
|                                       |                            |    |
|                                       |                            |    |
|                                       |                            |    |
|                                       |                            |    |
|                                       |                            |    |
| Try to Fix Broken Link Choose         | Remove                     | ne |

You will now see the **Cmaps with Broken Links to Resources** window. This window shows you which Cmaps have broken links (on the left), and resources that are broken (on the right). Click on a broken resource to select it, and activate the buttons at the bottom.

| [ Cmaps with Broken Links to Resource    | is 🖃 🗆 🔀                   |
|------------------------------------------|----------------------------|
| File Edit Window Help                    |                            |
|                                          |                            |
| Cmaps with Broken Links to Resources     | Linked Resources Not Found |
| ឆ្លឹន Anatomy of a Plant                 | 😬 Roots                    |
|                                          |                            |
|                                          |                            |
|                                          |                            |
|                                          |                            |
|                                          |                            |
|                                          |                            |
|                                          | Complete Resource List     |
|                                          |                            |
|                                          |                            |
| Roots                                    |                            |
| Target Resource                          | <u>^</u>                   |
| Label:Roots                              |                            |
| Real Name: Roots<br>Type: JPEG Image     |                            |
| Problem Description: The resource may ha | ave been moved or deleted. |
|                                          | ×                          |
| Try to Fix Broken Link Choose            | Remove Done                |
| Choose                                   | Remove Done                |
|                                          |                            |

If the resource is no longer needed, simply remove it by clicking the **Remove** button.

If you wish to manually fix the broken link, click the **Choose** button, this will take you to a file browsing interface, and you can manually select the file that the broken resource should link to.

Click the **Try to Fix Broken Link** button to let CmapTools automatically search for the missing file, and relink the resource to the file. If the link is fixed, the broken resource will be removed from the **Linked Resources Not Found** list.

You can do this process on a group of Cmaps by selecting a folder from the

Views window, and clicking Tools then Validate & Fix Links... .

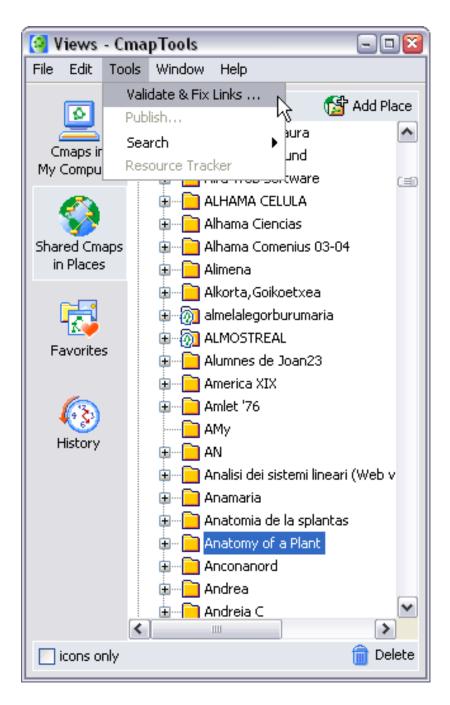

### **Collaborate Synchronously**

From an Open Cmap in Places:

You can collaborate with multiple users of CmapTools at the same time if you have an internet connection. Begin by copying a Cmap you want to work on with others to a *place* in the CmapTools network. To allow others the opportunity to synchronously collaborate on a shared Cmap, left-click the icon at the top right of the Cmap to release the collaboration lock.

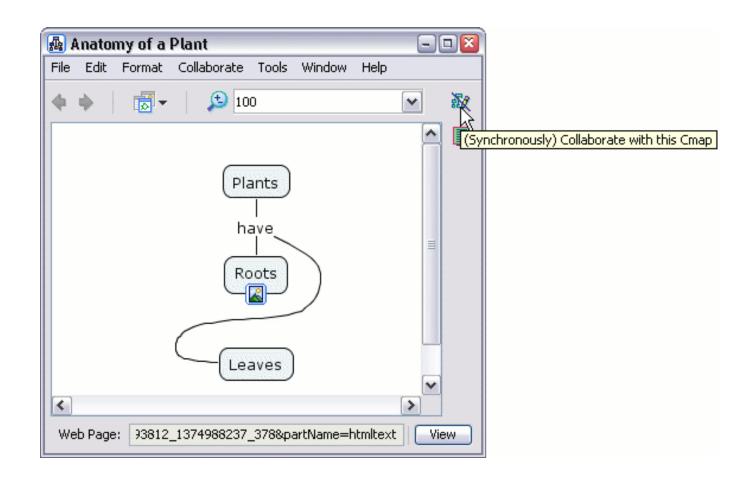

The "Synchronous Collaboration Enabled" dialog window appears, confirming that the Cmap is now ready for synchronous collaboration.

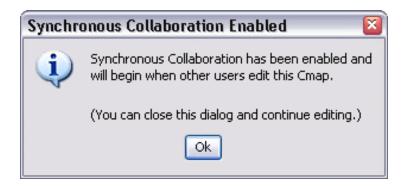

If you are not the owner or administrator of a Cmap, and you want to synchronously collaborate on that Cmap with others, you may request a synchronous collaboration session. The "Request Collaboration Session" window opens automatically when you attempt to edit another's Cmap. Instead of requesting a session, you can alternatively work on your own using a copy of the Cmap by left-clicking **Edit a Copy of the Cmap**. You can change the User ID that other collaborators will identify you with, as well as establishing the new ID as the default for future use by left-clicking the **Set this as the default user ID** checkbox. To express to the Cmap owner or administrator your interest in synchronously collaborating on their Cmap, left-click **Submit Request**.

| 🜆 Anatomy of a Plan     | nt 🗖 🗖 🔁                                                                                                    |
|-------------------------|----------------------------------------------------------------------------------------------------|
| File Edit Format Coll   | aborate Tools Window Help                                                                                                    |
| <b>♦ ♦</b>   <b>छ</b> र | 100 💌 記                                                                                                    |
|                         | Plants<br>have<br>Roots<br>Roots<br>Request Collaboration Session on "Anatomy of a Plant"                                                                                                    |
| K Web Page: 93812_13    | The Concept Map you are trying to access is currently in use and<br>locked. You may request a collaboration session if you wish to<br>participate in editing this resource. Please enter a user ID for<br>identification purposes and wait for the current user(s) to<br>User ID: jdurbin<br>Set this as the default user ID<br>Submit Request Edit a Copy of the Cmap Cancel |

The "Response to Collaboration Request" window appears to inform a Cmap owner or administrator that a collaboration session request has been made. User ID settings are also offered to the Cmap owner or admin, should they wish to begin the collaboration session by left-clicking **Collaborate**.

| Response to Collaboration Request on "Anatomy of a Pl 🔯 |
|---------------------------------------------------------|
|                                                         |
| User "jdurbin" would like to collaborate on             |
| this Concept Map. Please enter a user ID                |
| for identification purposes if you wish to              |
| start a collaboration session.                          |
| User ID: jsmith                                         |
| Set this as the default user ID                         |
| Collaborate Do Not Collaborate                          |

After a synchronous collaboration session request has been approved by the admin or owner of the Cmap, any **Participant** listed can modify and add to the Cmap. Any changes made during synchronous collaboration are available for all in the session to see. Users may also chat with one another by typing text in the box to the right of the Cmap, then left-clicking **Send**.

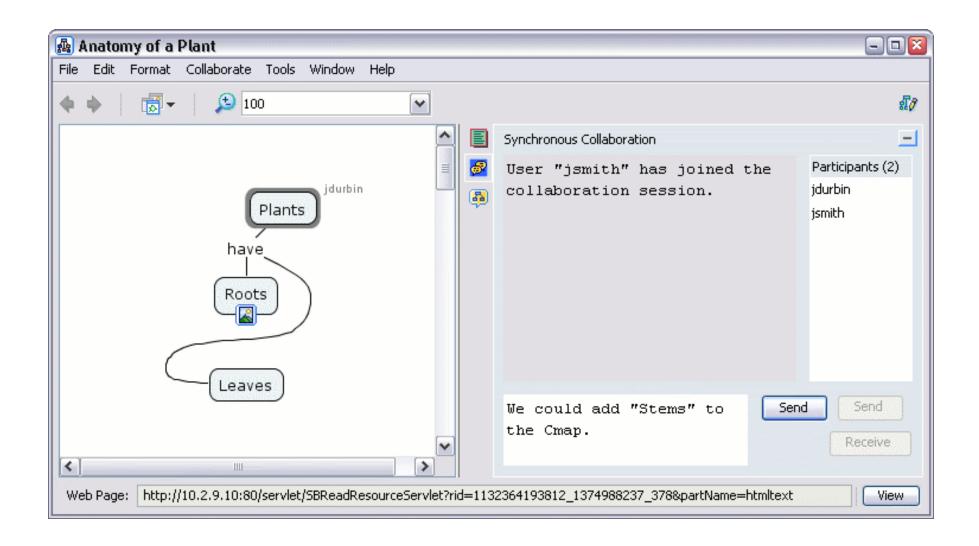

## **Permissions & Access Control**

From a "New Folder" window:

You can control the accessibility and permissions of a folder that is located in either **My Cmaps** or **Places** if you created the folder or have administrative privileges over that folder. Just as an administrator of a **place** decides how others may create and use Cmaps, folders, and resources in that **place**, any administrator of a folder can permit or deny access to specific features in Cmaps, folders, and resources stored in that folder. To view or change how others may use a folder that you are creating, as well as any files or folders that may be stored in it in the future, left-click **Permissions...** (You can modify the permissions on an existing folder if you have administrative privileges on that folder. To modify an existing folder's permissions, right-click the folder, then left-click **Properties...**. From the "Edit Folder Properties" window that appears, you can left-click the **Permissions...** button.)

| 🗿 New Folder                                                             |                                                                |  |  |
|--------------------------------------------------------------------------|----------------------------------------------------------------|--|--|
| Folder Name:                                                             | Anatomy of a Plant                                             |  |  |
| Description:                                                             | The basic components of a plant<br>and how they work together. |  |  |
| Kouworda                                                                 | description of the folder                                      |  |  |
| Keywords:                                                                | plants, plant, roots, stems,<br>leaves, anatomy                |  |  |
|                                                                          | separated by commas                                            |  |  |
| Set as Knowledge Model<br>It defines a well mapped domain of information |                                                                |  |  |
| Administrator:                                                           | jsmith                                                         |  |  |
| Password:                                                                | ****                                                           |  |  |
| Confirm Password:                                                        | *****                                                          |  |  |
| Remember this User Id and Password                                       |                                                                |  |  |
| Permissions                                                              | OK Cancel                                                      |  |  |

The "Permissions List" window opens where you can view and modify the permissions on a specific folder and its contents. The tab **This Folder** contains a modifiable list of permissions that initially establish the folder's creator as the sole administrator of the folder. The title "Everyone" is used to represent the set of permissions that any user has on the folder. To modify the permissions of a highlighted user in the permissions list, left-click **Edit...** 

|                    | List for Anatomy of a Plant<br>Id Folders Child Subfolders<br>this folder |                |  |
|--------------------|---------------------------------------------------------------------------|----------------|--|
| User ID            | Permissions                                                               |                |  |
| jsmith<br>Everyone | Administrator<br>View contents of this folder                             | Add User       |  |
|                    |                                                                           | Edit<br>Remove |  |
| 🔄 Inherit per      | Inherit permissions list from parent folder                               |                |  |
| Show Effect        | ive Permissions                                                           |                |  |
|                    |                                                                           | OK Cancel      |  |

The "Edit User" window appears, where you can control user-specific permissions and access to the selected folder, as well as any files or folders it may contain. You can change the password of user accounts that you have set up on a selected folder by left-clicking **Change Password**. Only users who are listed as administrators of a specific folder can modify the permissions list on that folder, even if they have all of the other individual permissions that are given to administrators. To save *effective permissions* of a user account on the folder you are working with, left-click **OK**.

| [ Edit User  |                                   |
|--------------|-----------------------------------|
| User ID:     | jsmith Change Password            |
| Permissions: | View contents of this folder      |
|              | Annotate resources                |
|              | Add, modify, and delete resources |
|              | Add folders                       |
|              | Modify and delete folders         |
|              | Administrator                     |
|              | OK Cancel                         |

Now when viewing the "Permissions List" window, any changes in permissions for the account you edited appear next to the **User ID** for that account. The user account "jsmith" highlighted in the image below has the same permissions as an administrator, but lacks the ability to modify the permissions list. You can left-click the **Add User...** button to create a new permissions account for the selected folder, or highlight a User ID and left-click **Remove** to delete that user's account. To view or modify the permissions for folders located inside of the selected folder, left-click the **Child Folders** tab.

|          | List for Anatomy of a Plant Id Folders Child Subfolders this folder                                                                 |                  |
|----------|----------------------------------------------------------------------------------------------------|------------------|
| User ID  | Permissions                                                                                                    |                  |
| jsmith   | View contents of this folder<br>Add, modify, and delete resources<br>Add folders<br>Modify and delete folders<br>Annotate resources | Add User<br>Edit |
| Everyone | View contents of this folder                                                                                                    | Remove           |
|          | nissions list from parent folder<br>ve Permissions                                                                                  |                  |
|          |                                                                                                    | OK Cancel        |

We saw in the previous image that "jsmith" lost only the **Administrator** permission over the selected folder. When no other administrator is specified for a folder, authority over the permissions list of the folder is determined by the first "admin" found in either the folder's **parent** directory, a subsequent **ancestor** directory, or even the **root**. The **root** directory is either the **My Cmaps** folder or a **place** listed in the CmapTools network. If no **parent** or **ancestor** directory has an admin listed, the administrator of the **root** will ultimately **inherit** full control over the folder stored inside the selected folder (known as a **child** folder) is given, by default, administrative privileges over their folder. If the permissions list under **Child Folders** is modified so that no administrators are left, a **parent**, **ancestor**, or **root** folder administrator will acquire full control over all child folders through **inheritance**. To save changes made in any of the permissions lists, left-click **OK**.

| Permissions List for Anatomy of a Plant                    | ×         |
|------------------------------------------------------------|-----------|
| This Folder Child Folders Child Subfolders                 |           |
| Default permissions for new folders created in this folder |           |
| User ID Permissions                                        |           |
| Creator of folder Administrator                            |           |
|                                                            | Add User  |
|                                                            | Edit      |
|                                                            | Remove    |
| Inherit permissions list from parent folder                |           |
| Use defaults from parent folder                            |           |
|                                                            | OK Cancel |

**Child Folders** as well as **Other Folders** that are stored inside the selected folder have, by default, inherited permissions. However, the **Inherit permissions list from parent folder** box is not checked by default for the selected folder. If you check that box, you will be able to left-click the **Show Effective Permissions** button to verify which permissions would be inherited from the parent of the selected folder.

| This Folder Ch                                   | List for Anatomy of a Plant                                  |           |
|--------------------------------------------------|--------------------------------------------------------------|-----------|
| Permissions for<br>User ID<br>jsmith<br>Everyone | Permissions<br>Administrator<br>View contents of this folder | Add User  |
|                                                  |                                                              | Edit      |
|                                                  | missions list from parent folder<br>tive Permissions         | Keniove   |
|                                                  |                                                              | OK Cancel |

The "Effective Permissions" window appears, and all permissions listed would apply to the selected folder if you chose to inherit permissions. Notice that if an administrator chose to inherit permissions for a selected folder, and the folder's parent permitted "Everyone" the privileges of viewing folder contents and creating folders *only*, then that administrator may not wish to turn on inheritance under the tab **This Folder** in order to secure a larger range of available permissions for other users of the selected folder.

| Effective Permissions 🛛 🛛 🖾 |                                             |  |
|-----------------------------|---------------------------------------------|--|
| User ID                     | Permissions                                 |  |
| Everyone                    | View contents of this folder<br>Add folders |  |
| jsmith                      | Administrator                               |  |
| admin Administrator         |                                             |  |
|                             |                                             |  |
|                             |                                             |  |

# **Copy a Cmap to Places**

From the "Views - CmapTools" window:

You can copy a Cmap to a *place* in the CmapTools network, making it possible to share Cmaps with others. Even if the Cmap you want to share does not contain any links to outside resources, someone who has been given access to the shared Cmap may eventually want to add resource links to it. To ensure that all resource links in a Cmap remain valid after copying the Cmap to **Places**, begin by right-clicking an unused space in "Views" under the **My Cmaps** heading, then left-click **Folder...** from the **New** sub-menu.

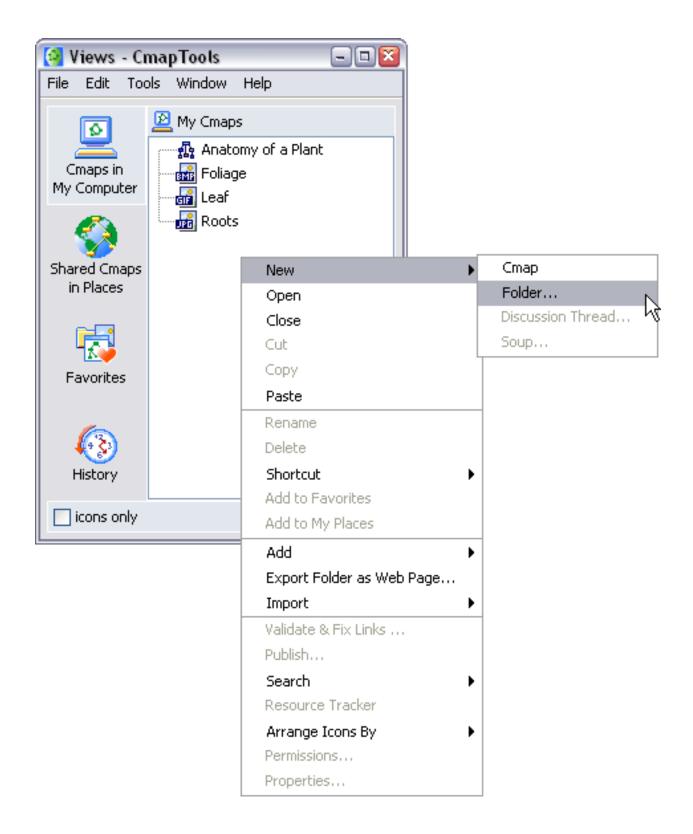

The "New Folder" window appears where you can give the folder a name, add searchable keywords, and add a folder description. The section

**Permissions & Access Control** explains how the **Permissions...** button can be used to secure folder content. A *knowledge model* is a folder containing several Cmaps of information that provide detail to a domain of knowledge. A common way of unifying a knowledge model is through the use of a *top level* Cmap. The **Set as Knowledge Model** box can be checked to change a folder's icon to the knowledge model icon, indicating that the folder most likely contains a top level cmap that links to other Cmaps also contained in the folder. To finish creating the new folder, leftclick **OK**.

| 😫 New Folder                                                             | ×                                                              |  |  |  |
|--------------------------------------------------------------------------|----------------------------------------------------------------|--|--|--|
| Folder Name:                                                             | Anatomy of a Plant<br>name shown in the Mews window            |  |  |  |
| Description:                                                             | The basic components of a plant<br>and how they work together. |  |  |  |
|                                                                          | description of the folder                                      |  |  |  |
| Keywords:                                                                | plants, plant, roots, stems,<br>leaves, anatomy                |  |  |  |
|                                                                          | separated by commas                                            |  |  |  |
| Set as Knowledge Model<br>It defines a well mapped domain of information |                                                                |  |  |  |
| Administrator:                                                           | jsmith                                                         |  |  |  |
| Password:                                                                | *****                                                          |  |  |  |
| Confirm Password:                                                        | ****                                                           |  |  |  |
| Remember this User Id and Password                                       |                                                                |  |  |  |
| Permissions                                                              | OK Cancel                                                      |  |  |  |

After you have created a folder, select a Cmap and its associated files. To place the selected files into the newly created folder, right-click the highlighted selection, then left-click either **Cut** or **Copy**.

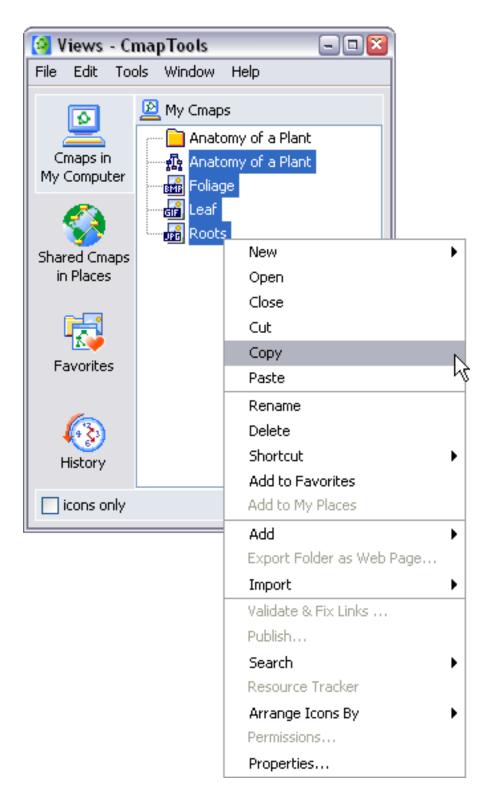

Right-click the new folder, then place the Cmap and its associated files into the folder by left-clicking **Paste**.

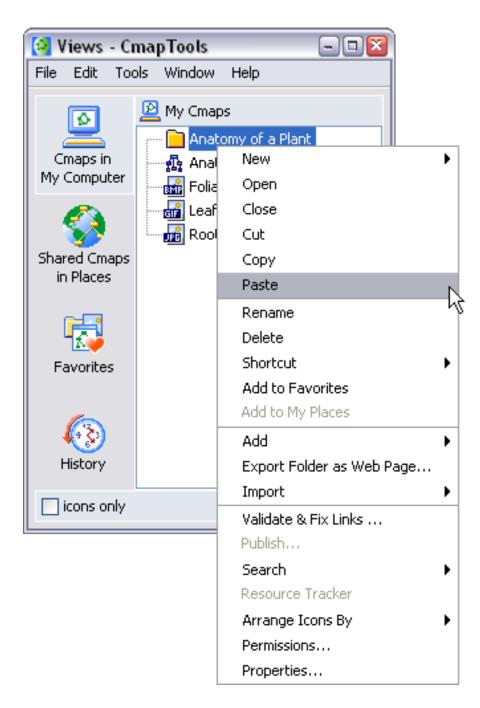

Now, the selected folder has a "+" next to it, indicating that the folder contains the Cmap and associated files. To copy the folder and its contents for placement on the CmapTools network, right-click the folder, then left-

click either **Cut** or **Copy**.

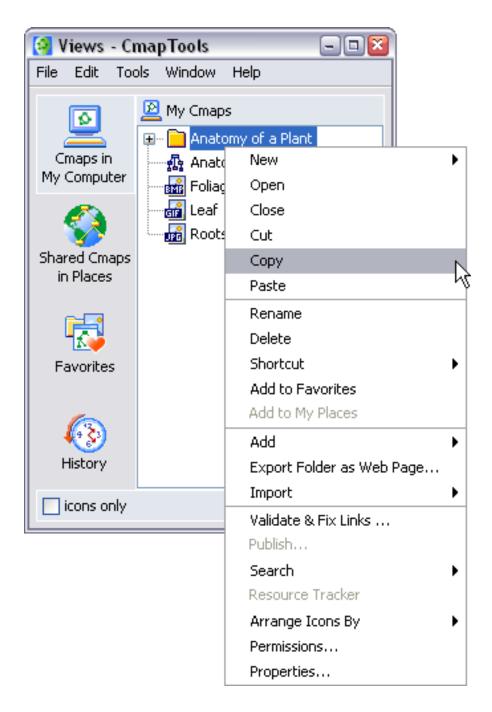

Left-click the **Shared Cmaps in Places** button to view a list of *places* in the CmapTools network. If you are unsure of where you should place your Cmap folder, places with "public" in the title typically permit any CmapTools user the ability to copy, or *publish*, Cmap folders to that **place**.

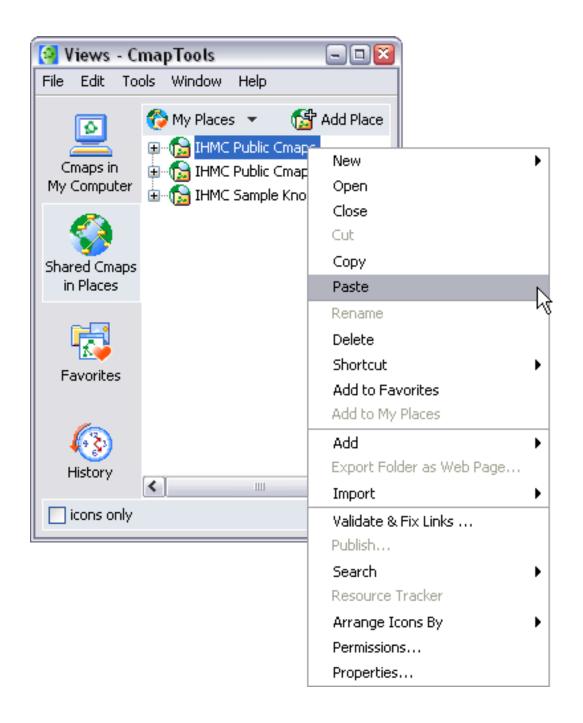

Now when opening the *place* where you pasted your Cmap folder, it appears in the list for anyone who accesses that place.

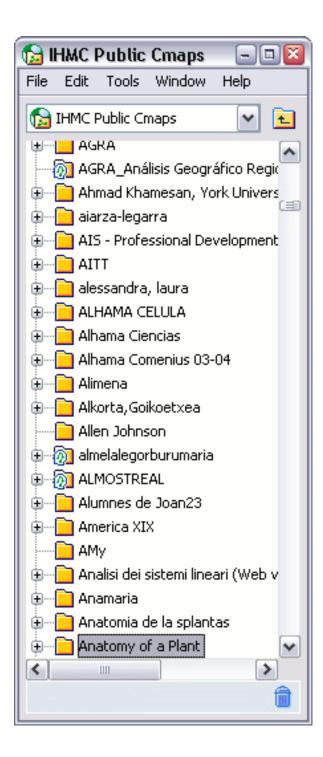

# Add Annotations & Info

Annotate... Add Info

From an Open Cmap:

You can add descriptive text annotations to a Cmap. Annotations can be used to remind you where you left off during the creation of a Cmap. Another way to use annotations is by creating a comment or suggestion for someone else's Cmap. To create an annotation, right-click the Cmap where you want the annotation to appear, then left-click **Annotate...** 

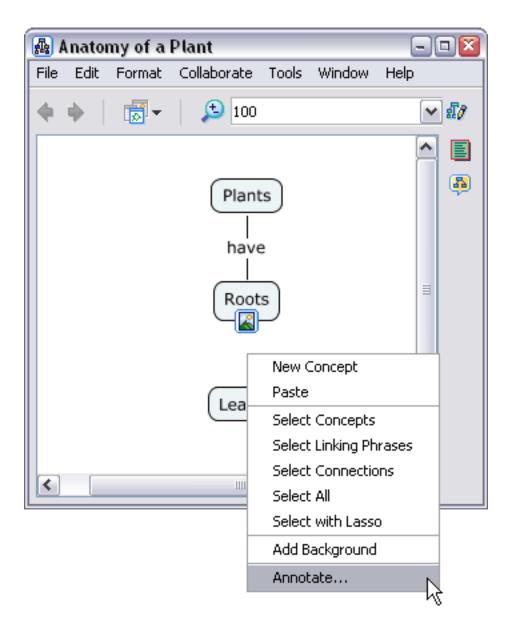

A new annotation will appear with fields for adding text, your name, and an email address. If you left-click the exit button, the annotation will not be saved. To save the annotation, left-click the minimize button.

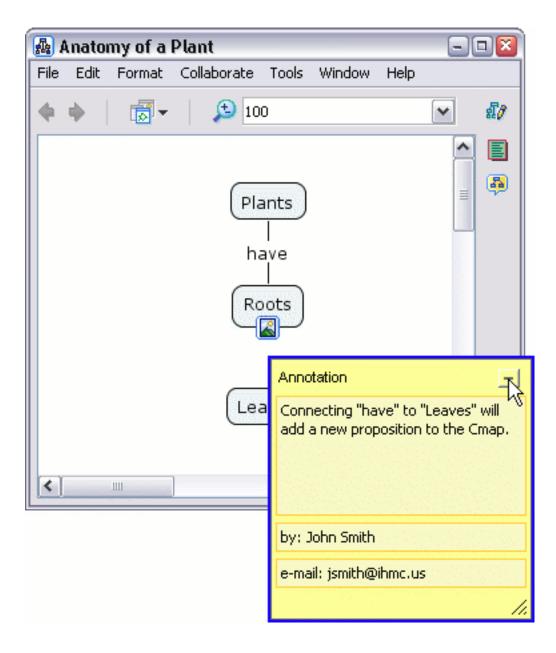

Now when viewing the Cmap, the annotation you created appears as a yellow repositionable icon.

| 🗛 I  | Anato | my of a | Plant       |         |        |      |   |          |
|------|-------|---------|-------------|---------|--------|------|---|----------|
| File | Edit  | Format  | Collaborate | Tools   | Window | Help |   |          |
|      | ф.    |         | <b>(</b> 10 | 0       |        |      | ~ | £7       |
|      |       |         |             |         |        |      | ^ |          |
|      |       |         | Pla         | ants    |        |      |   | <b>B</b> |
|      |       |         | ha          | ave<br> |        |      |   |          |
|      |       |         | R           | oots    |        |      |   |          |
|      |       |         | Lea         | aves    |        |      |   |          |
|      |       |         |             |         |        |      | ~ |          |
| <    |       |         | ]           |         |        |      | > |          |

From an Open Cmap:

You can add viewable information and keywords to a concept in a Cmap. To add information to a concept, right-click a concept, then left-click **Add Info...**.

| 🜆 Anatomy of a Plant         |                                         |
|------------------------------|-----------------------------------------|
| File Edit Format Collaborate | Tools Window Help                       |
| 🔶 🔶 🛛 👼 🗸 🖉 🏂 100            | · · · · · · · · · · · · · · · · · · ·   |
| Plan                         | ts                                      |
| ha                           | Cut<br>Copy                             |
| Ro                           | Paste<br>Delete                         |
|                              | Copy Style<br>Paste Style               |
|                              | Format Style                            |
| Lea                          | Add & Edit Links to Resources           |
|                              | Add Info<br>New Discussion Thread       |
| <                            | Annotate                                |
|                              | Nested Node                             |
|                              | Dictionary and Thesaurus (english only) |
|                              | Search 🕨                                |

The "Add Info" window opens, where you can add information to the concept. Information that is added in the box next to **Mouse Over Info:** will appear when the mouse pointer hovers above the concept. Keywords or other phrases may be added to the box next to **Hidden Info:** for use with the search tool. To transfer information added in the "Add Info" window to the selected concept, left-click **OK**.

| Add Info         |                                                                         |
|------------------|-------------------------------------------------------------------------|
| Mouse Over Info: | A plant is an organism that consists of a system of identifiable parts. |
|                  | text is shown when the mouse hovers over the node                       |
| Hidden Info:     | plants, plant, roots, stems, leaves, anatomy                            |
|                  | text is not shown, but can be searched for                              |
|                  | OK Cancel                                                               |

Now when viewing the Cmap, you can *mouse over* a concept that has additional *mouse over info* and a box with that info will appear over the concept.

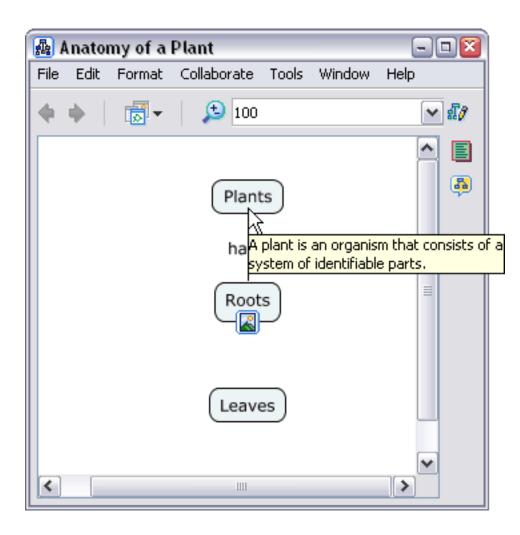

#### **Cmap List View**

From an open Cmap:

You can view and select concepts, linking phrases, and propositions in a list, as well as add new propositions, using Cmap List View. The Cmap List View is a way to easily navigate and add to Cmaps of any size and complexity. To begin using Cmap List View, click the **Cmap List View** icon.

| 🛃 Plant Systems                           |                |
|-------------------------------------------|----------------|
| File Edit Format Collaborate Tools Window | Help           |
| 🔶 🔶 🛛 🐱 😥 100                             | <b>∼</b> €[¢   |
| Sunlight                                  | Cmap List View |
| Plants                                    | ≡              |
| produce have                              |                |
| Oxygen Roots Leaves                       |                |
|                                           |                |

The Cmap List View has four different lists to choose from: **Concepts**, **Linking Phrases**, **Propositions**, and **Cmap Outline**. The **Concepts** list view provides quick mouse or keyboard access to a list of concepts in a Cmap that are orderable by clicking the **Concept**, **Links In**, and **Links Out** headings.

| Plant Systems                          |          |                         |                     | -0        |
|----------------------------------------|----------|-------------------------|---------------------|-----------|
| e Edit Format Collaborate Tools Window | Help     |                         |                     |           |
| 🔶 👼 - 🔊 100                            | ~        |                         |                     | ន្ត       |
|                                        | <u>^</u> | Cmap List View          |                     | -         |
| Sunlight                               | 8        | Concepts Linking Phrase | es Propositions Cma | p Outline |
| helps                                  |          | Concept                 | Links In            | Links Out |
|                                        |          | Roots                   | 1                   | 0         |
|                                        |          | Leaves                  | 1                   | 0         |
| Plants                                 |          | Sunlight                | 0                   | 1         |
| $\top$                                 |          | Plants                  | 1                   | 2         |
| produce have                           |          | Oxygen                  | 1                   | 0         |
| Oxygen Roots Leaves                    | ~        |                         |                     |           |

The **Linking Phrases** list view provides quick mouse or keyboard access to a list of linking phrases in a Cmap that are orderable by clicking the *Linking Phrase*, *Links In*, and *Links Out* headings.

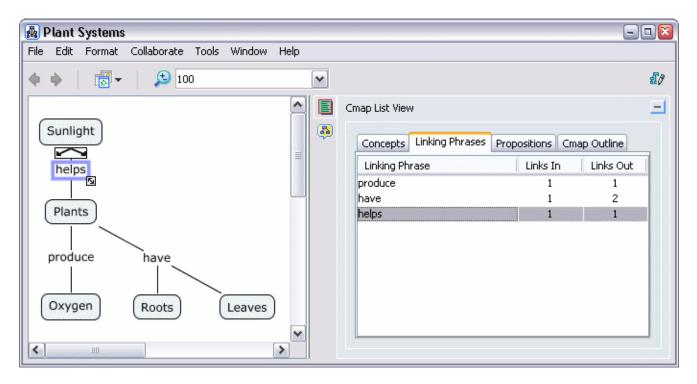

You can navigate a Cmap by proposition, add new propositions to the Cmap, or add to existing propositions in the Cmap by clicking the **Add** button from the **Propositions** list view.

| 🜆 Plant Systems                                |   |                  |                         | 2               |
|------------------------------------------------|---|------------------|-------------------------|-----------------|
| File Edit Format Collaborate Tools Window Help |   |                  |                         |                 |
| 🔶 🔶 🛛 👼 🖌 🔔 100                                | ~ |                  |                         | £0              |
|                                                |   | Cmap List View   |                         |                 |
| Sunlight                                       | 8 | Concepts Link    | king Phrases Propositio | ns Cmap Outline |
| helps                                          |   | Concept          | Linking Phrase          | Concept         |
|                                                |   | Plants           | have                    | Roots           |
|                                                | 4 | Plants           | have                    | Leaves          |
| Plants                                         |   | Sunlight         | helps                   | Plants          |
|                                                |   | Plants           | produce                 | Oxygen          |
| produce                                        |   | Type a new propo | osition:                |                 |
|                                                |   | Plants           | have                    | Stems           |
| Oxygen Roots Leaves                            |   | Concept          | Linking Phrase          | Concept         |
|                                                |   |                  |                         | Add to Cmap     |
|                                                | - |                  |                         | 1               |

The **Cmap Outline** list view provides a way to **abstract** the main ideas of a Cmap. Specific propositions may be brought into view quickly with the information hiding feature of the **Cmap Outline** list view. You can show or hide a proposition from view in the list by clicking on the plus or minus sign next to the linking phrase of the proposition.

| 🚇 Plant Systems                                                                      |                                                                                                    |
|--------------------------------------------------------------------------------------|----------------------------------------------------------------------------------------------------|
| File Edit Format Collaborate Tools Window Help                                       |                                                                                                    |
| 🔶 🔶 🛛 😿 🚽 🔊 100                                                                      | ✓ <i>iii</i>                                                                                                 |
| <u>^</u>                                                                             | E Cmap List View 📃                                                                                           |
| Sunlight<br>helps<br>Plants<br>produce<br>Nave<br>Stems<br>Cxygen<br>Roots<br>Leaves | Concepts Linking Phrases Propositions Cmap Outline  Sunlight  Plants  Plants  Plants  Plants  Plants  Oxygen |

## **Cmap Recorder**

From an open Cmap:

You can create a recording of the creation of a Cmap using **Cmap Recorder**. A recording using Cmap Recorder stays as part of the Cmap when the Cmap is saved, whether the Cmap is saved in *My Cmaps* or *Places*. To begin recording the creation of a Cmap, select **Tools** then **Cmap Recorder**.

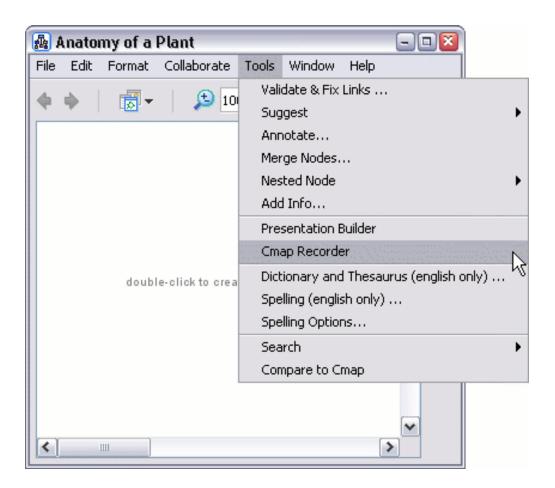

The Cmap Recorder opens to the side of the Cmap you are working on. Clicking the **Cmap Recorder** button will expand or collapse the Cmap Recorder console. Click **Record** to start recording. Each Cmap item you create or move will be recorded as individual steps, until the **Stop** button is clicked. Once a recording has been stopped, you can **Play**, **Pause**, or navigate to particular steps in the recording using the **Back and Forward** console. The recorded steps may be exported to a file for use in spreadsheet or data analysis applications by clicking **Export to text file...**. Click **Delete Recording** to remove the recording and prevent it from being saved with the Cmap you are working on.

| 🛃 Anatomy of a Plant                  | -0                                                                                                    | 2                                      |
|---------------------------------------|----------------------------------------------------------------------------------------------------|----------------------------------------|
| File Edit Format Collaborate Tools    | Window Help                                                                                            |                                        |
| 🔶 🔶 🛛 👼 🗸 🖉 📩 100                     | ✓                                                                                                    | 2                                      |
|                                       | Cmap Recorder  Cmap Recorder  Record  Start Recording  No Steps Recorded  Play                         | Pause                                  |
| double-click to create a concept      | Step Delay 1 v sec                                                                                     | Go to the first step                   |
|                                       | Back and Forward                                                                                       | Go to the next step<br>Go to last step |
| Web Page: ://10.2.9.10:80/servlet/SBR | Export to text file Delete Recording<br>eadResourceServlet?rid=1132364193812_1374988237_378&partN View |                                        |

The set of images below is a recording of a Cmap that was created using asynchronous collaboration. The two users

that worked on this Cmap either manually started and stopped the recording each time they edited and saved the Cmap, or made use of the *Auto-Record* feature located in **Preferences...** under **Edit** from the "Views - CmapTools" window.

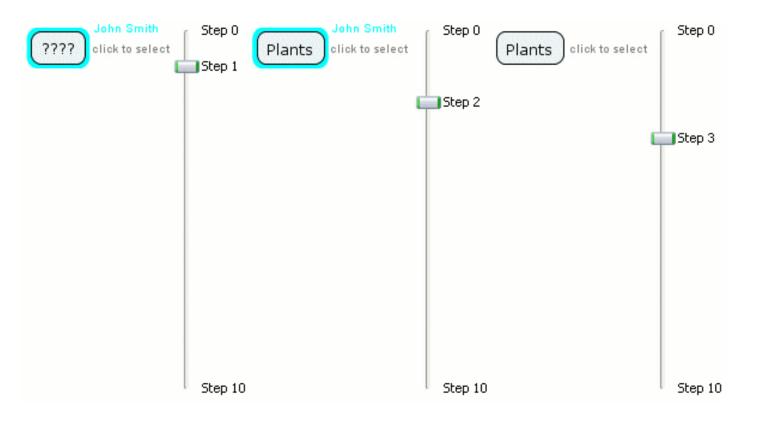

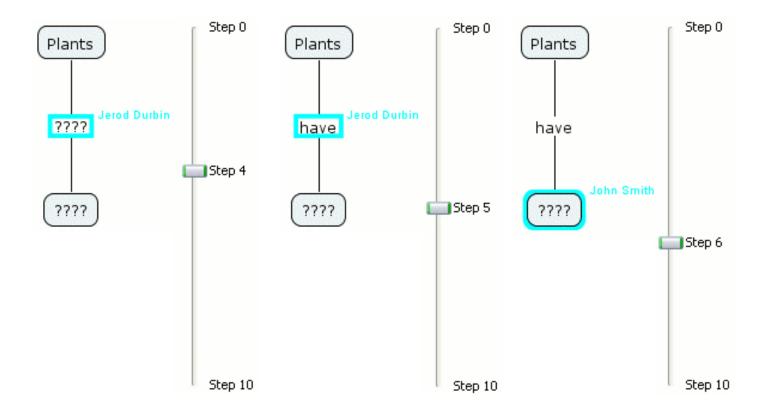

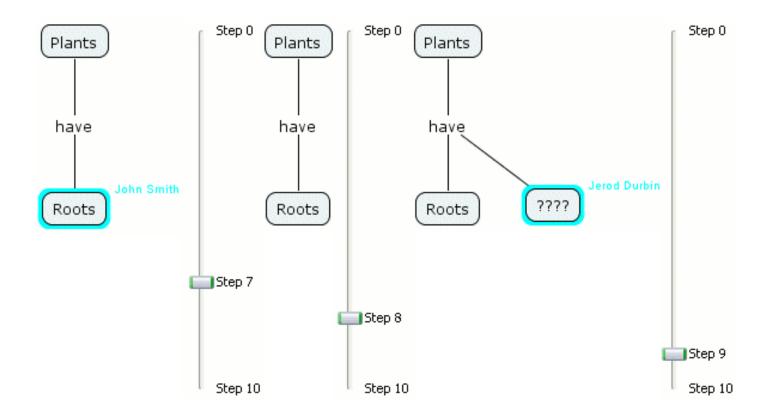

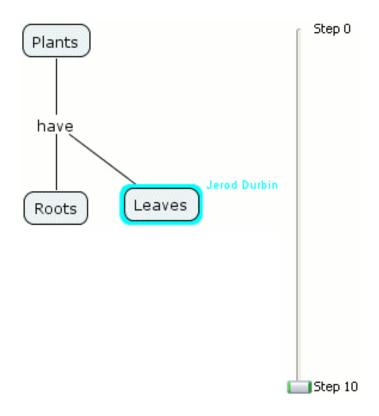

#### **Presentation Builder**

From an open Cmap:

You can build a slide show of the creation of a Cmap using **Presentation Builder**. To begin building a presentation using CmapTools, select **Tools** then **Presentation Builder**.

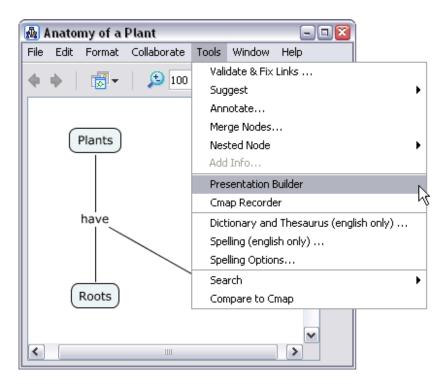

The Presentation Builder opens to the side of the cmap you are working on. Create a new presentation by clicking the **Create New Presentation** button.

| 🜆 Anatomy of a Plant                    |                                          |                             |
|-----------------------------------------|------------------------------------------|-----------------------------|
| File Edit Format Collaborate Tools Wind | low Help                                 |                             |
| 🔶 🔶 🛛 👼 🗸 🖉 😥 100                       | ~                                        | ₹£¢                         |
|                                         | Presentation Builder                     | <u> </u>                    |
| Plants                                  | Presentation 🛛 🔽 💽                       |                             |
|                                         | create, choose, or delete a presentation |                             |
|                                         |                                          | s a new empty presentation. |
| have                                    | Empty Presentation                       |                             |
|                                         |                                          |                             |
| Roots Leaves                            | Scale map to fit fullscreen window.      |                             |
|                                         |                                          |                             |

The "Add Presentation" window opens where you can name the presentation you will be working on. Click **Ok** to apply the name to the new presentation.

| Add Presentation         | <b>X</b>  |
|--------------------------|-----------|
| Enter the Presentation N | lame:     |
| Top-Down Approach        |           |
|                          | Ok Cancel |

You can add cmap items to a new slide by selecting the cmap items and clicking the Add Cmap Items button.

| 🛃 Anatomy of a Plant               |                                               | - 🗆 🛛          |
|------------------------------------|-----------------------------------------------|----------------|
| File Edit Format Collaborate Tools | Window Help                                   |                |
| 🔶 🔶 🛛 👼 🗸 🖉 100                    | <b>v</b>                                      | <del>8</del> 7 |
|                                    | Presentation Builder                          | <u> </u>       |
| Plants                             | 🚳 Top-Down Approach 🛛 🛛 🐼                     |                |
|                                    | Create, choose, or delete a presentation      |                |
|                                    |                                               |                |
| have                               | Empty Adds selected Cmap items to a new slide |                |
|                                    |                                               |                |
|                                    |                                               |                |
|                                    |                                               |                |
| Roots                              | Scale map to fit fullscreen window.           |                |
|                                    |                                               |                |
|                                    |                                               |                |

You can update a slide's contents by performing multiple additions and deletions of it's contents, all at once. Click the name of the slide you wish to update (slide names can be changed using F2), select only the cmap items you wish to include in the slide, then click the **Update Cmap Items** button.

| 🛃 I  | Anator | ny of a | Plant       |        |       |                                                                                                    | - 🗆 🛛            |
|------|--------|---------|-------------|--------|-------|----------------------------------------------------------------------------------------------------|------------------|
| File | Edit   | Format  | Collaborate | Tools  | Windo | w Help                                                                                                    |                  |
|      | ф.     | -       | 100         | )      |       | ~                                                                                                    | £7               |
|      |        | 3       |             | ^      |       | Presentation Builder                                                                                                    | <u> </u>         |
|      | Plan   | ts      |             |        | 4     | Top-Down Approach 🛛 📝                                                                                                    |                  |
|      |        |         |             |        | l     | create, choose, or delete a presentation                                                                                                    |                  |
|      | hav    | e       |             | Ш      |       | Image: Selected slide with selected slide with selected slide slide sli | ected Cmap item: |
|      |        |         |             |        |       |                                                                                                    |                  |
|      | Roo    | ts      | Leaves      |        |       | Scale map to fit fullscreen window.                                                                                                    |                  |
| <    |        |         |             | ><br>> |       |                                                                                                    |                  |

You can insert additional cmap items to a slide by clicking the name of the slide, selecting the additional items, then clicking the **Insert Cmap Items** button.

| 🛃 Anatomy of a Plant                    |                                                                                                    |
|-----------------------------------------|----------------------------------------------------------------------------------------------------|
| File Edit Format Collaborate Tools Wind | ow Help                                                                                              |
| 🔶 🔶 🛛 👼 🗸 🖉 😥 100                       | ·                                                                                                    |
|                                         | Presentation Builder                                                                                 |
| Plats                                   | Top-Down Approach 🛛 🛛 📷 📉                                                                            |
|                                         | create, choose, or delete a presentation                                                             |
| hare<br>Roots Leaves                    | One     Insert the selected Cmap Items to the selected Slide     Plants     S Two     Plants     Ave |
|                                         | Scale map to fit fullscreen window.                                                                  |
| >                                       |                                                                                                    |

You can copy a selected slide and add selected Cmap items to create a new slide by clicking the name of the slide, selecting the additional items, then clicking the **Copy and Add** button.

| 🜆 Anatomy of a Plant               |                                                                                                    |
|------------------------------------|----------------------------------------------------------------------------------------------------|
| File Edit Format Collaborate Tools | Window Help                                                                                                    |
| 🔶 🌢 🛛 👼 🗸 🔔 100                    | ✓                                                                                                    |
| Plants                             | Presentation Builder    Image: Description of the second second sec |
| have<br>Roots Leaves               | Copies the selected slide and adds selected Cmap items to it.<br>Copies the selected slide and adds selected Cmap items to it.<br>Copies the selected slide and adds selected Cmap items to it.<br>Two<br>Plants<br>Plants<br>Plants -> have<br>have                                                                                                    |
|                                    | Scale map to fit fullscreen window.                                                                                                    |
| ×                                  |                                                                                                    |

A new slide appears that contains all the Cmap items from the copied slide, plus items in the Cmap that were selected to be added.

| 🜆 Anatomy of a Plant               |                                          | - 🗆 🛛    |
|------------------------------------|------------------------------------------|----------|
| File Edit Format Collaborate Tools | Window Help                              |          |
| 🔶 🔶 🛛 👼 🗸 😕 100                    | ~                                        | £7       |
| ^                                  | Presentation Builder                     | <u> </u> |
| Plants                             | 🚳 Top-Down Approach 🛛 🛛 🐼                |          |
|                                    | create, choose, or delete a presentation |          |
|                                    |                                          |          |
| have                               |                                          | ^        |
|                                    |                                          |          |
|                                    | Plants                                   |          |
|                                    | ····· え Plants -> have                   | ≡        |
| Roots                              | 💫 have -> Roots                          |          |
|                                    | 🗛 Roots                                  | ~        |
|                                    | Scale map to fit fullscreen window.      |          |
| ×                                  |                                          |          |

Cmap items may be deleted from a slide by clicking the slide's name, selecting the Cmap items to delete from

the slide, and clicking the **Remove Selected** button. It is worth mentioning that you can delete the entire slide if it is selected using **Remove Selected**. To delete an entire presentation, select the presentation to delete using the drop-down box, then click the **Delete Presentation** button.

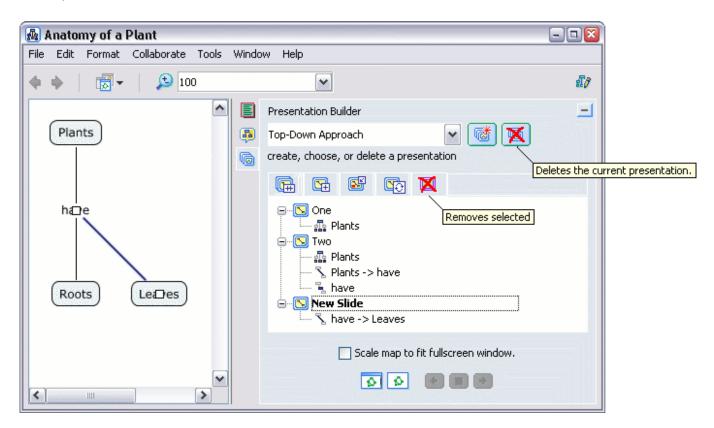

Presentation Builder lets you view the slides in the current window, or it can use the full screen dimensions of the monitor. You can preview the presentation in the current window by clicking **Preview in Current Window**, then using the blue navigational buttons that appear. The **Scale map to fit fullscreen window.** box may be used when **Showing the presentation in full screen mode.** is clicked.

| Scale map to fit fullscreen window.             | Scale map to fit fullscreen window.         |
|-------------------------------------------------|---------------------------------------------|
|                                                 |                                             |
| Preview the Presentation in the current Window. | Shows the Presentation in Full Screen Mode. |

The image below shows a slide of a cmap scaled to fit the entire screen. In fullscreen mode, a presentation may be navigated using either the blue navigational buttons on the bottom right, or by clicking on specific slide icons lining the bottom left. To leave fullscreen mode, press *Esc*, or click the **Preview Mode** icon located left of the blue navigational buttons.

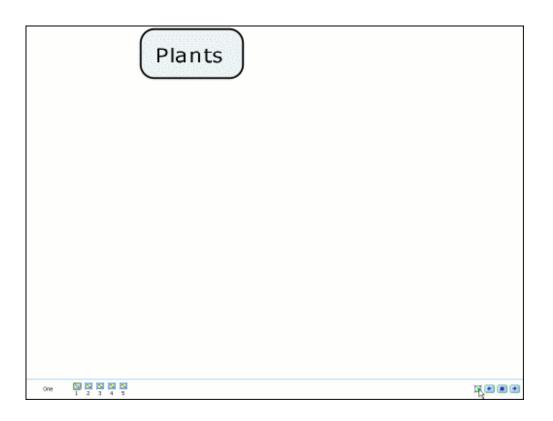

The set of images below is a presentation with corresponding cmap items listed next to each slide.

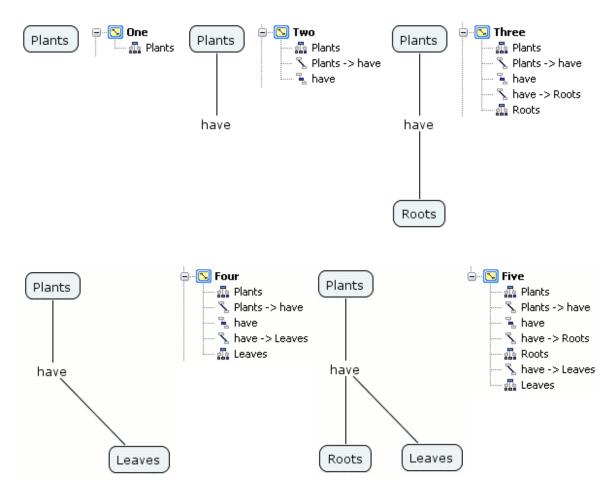

#### **Suggestions**

From an open Cmap:

You can get a list of suggestions for concepts to add to a Cmap. The CmapTools Suggester is available to use once you have accessed one or more items on the Cmap, and at least a few concepts or linking phrases on the Cmap are labeled. To begin gathering suggestions for a Cmap, either select **Concepts** from the **Suggestions** submenu under **Tools**, or click the **Suggestions** button (This button may also be used to expand or collapse the Suggestions console).

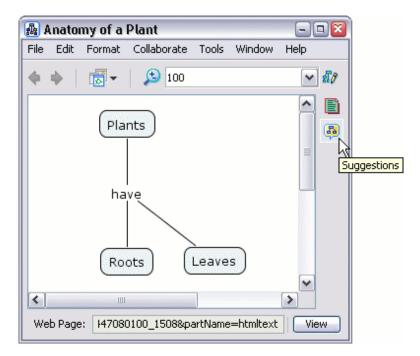

The Suggestions console opens to the side of the Cmap you are working on. Click the *blue arrows* button to obtain a list of suggestions relative to the latest contents of the Cmap.

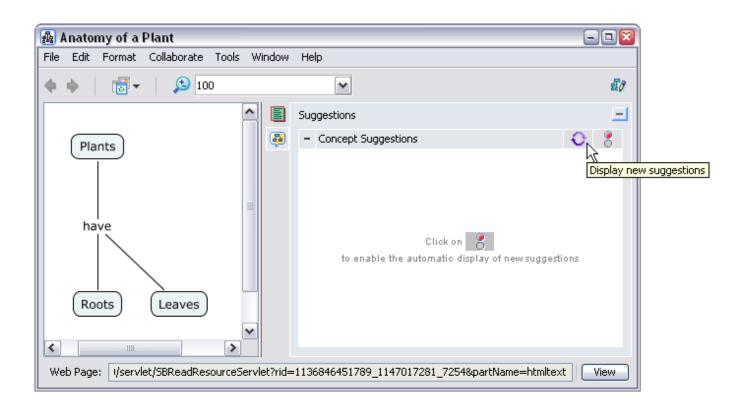

Click the *stop and go* button to change the red indicator light to green if you want to allow the suggester to automatically refresh the list of suggestions as the Cmap changes, otherwise the suggester will only refresh the list when you click the blue arrows button. You can drag and drop individual concept suggestions from the list that appears onto the Cmap using the mouse.

| 🜆 Anatomy of a Plant                |                                                                                 | - 🗆 🛛 |
|-------------------------------------|---------------------------------------------------------------------------------|-------|
| File Edit Format Collaborate Tools  | Window Help                                                                     |       |
| 🔶 🍁 🛛 👼 🗸 🖉 100                     |                                                                                 | £7/   |
|                                     | Suggestions 5                                                                   | E     |
| Plants                              | 🚳 – Concept Suggestions 🦂                                                       | 08    |
| have<br>Roots Leaves                | cell<br>stem<br>size<br>family<br>image<br>wat<br>soil<br>adventitious<br>mdash |       |
| Web Page: 0/servlet/SBReadResource: | Servlet?rid=1129924153093_447080100_1508&partName=htmltext                      | View  |

A concept that has been dragged and dropped onto the Cmap appears as new concept.

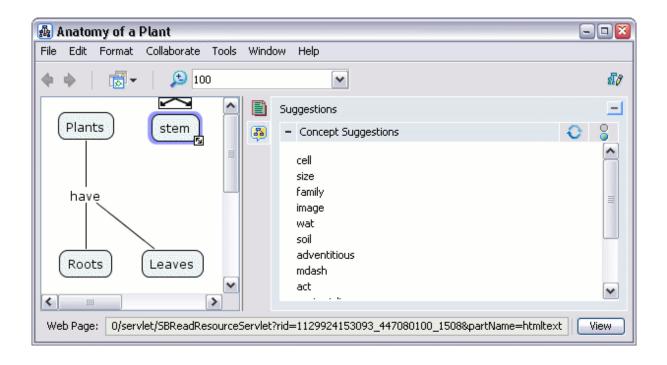

### **Discussion Threads**

From the "Views - CmapTools" window:

You can create a new discussion thread which provides a means to share ideas about a topic of knowledge. To create a new discussion thread you can: select a concept on an open cmap then choose **New Discussion Thread...** from the **Collaboration** menu, select a folder in Places then **New Discussion Thread...** from the **File** menu, or choose **Discussion Thread...** from the **New** submenu of the folder's context menu.

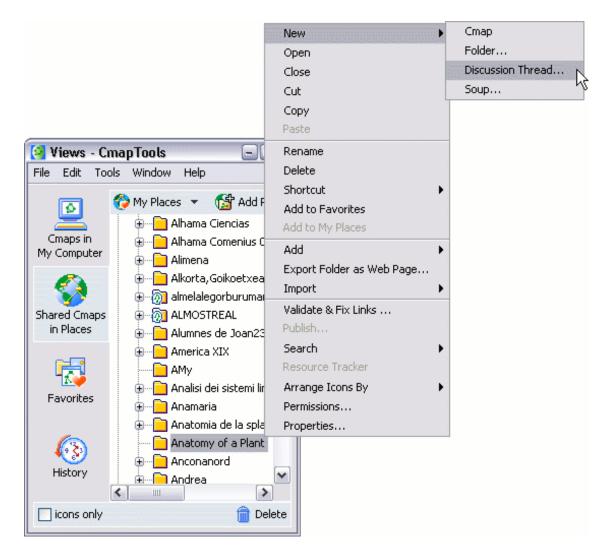

The "New Discussion Thread" window opens where you can set the discussion threads initial properties. To create the new discussion thread, it must be given a name in the box next to the heading *Name:*, assigned the *User ID* and *Password* of the DT administrator, as well as the DT administrator's *Email* address. You may choose to ask for user registration, set when the DT and/or individual messages expire, keep thread messages anonymous, and control when email notifications are sent. To create the new discussion thread, click **Create**.

| New Discussion Th  | New Discussion Thread 🛛 🔯                             |  |  |  |  |
|--------------------|-------------------------------------------------------|--|--|--|--|
| *Name:             | Kingdom Plantae<br>name of the Discussion Thread (DT) |  |  |  |  |
|                    | Ask for user registration                             |  |  |  |  |
|                    | The DT expires in 30.00 days                          |  |  |  |  |
|                    | Each message expires in 30 days                       |  |  |  |  |
| User Name:         | John Smith                                            |  |  |  |  |
|                    | e.g. John Smith                                       |  |  |  |  |
| *User ID:          | jsmith                                                |  |  |  |  |
|                    | e.g. jsmith                                           |  |  |  |  |
| *Password:         | *****                                                 |  |  |  |  |
| *Confirm Password: | *****                                                 |  |  |  |  |
|                    | Keep anonymous                                        |  |  |  |  |
| *Email:            | jsmith@ihmc.us                                        |  |  |  |  |
|                    | Notify me about new messages posted daily             |  |  |  |  |
|                    | Notify me about every message posted                  |  |  |  |  |
| *Required Fields   | Create                                                |  |  |  |  |

The "New Message" window opens where you can add a message to a discussion thread. The interface is very similar to that of creating a new email. *Attachments* may be added, and *Spelling* may be checked. You may also choose to make the new message anonymous. To create the new discussion thread message, click **Send**.

| 💦 New Me            | ssage                                                                     | - 🗆 🛛 |
|---------------------|---------------------------------------------------------------------------|-------|
| File Edit           | Tools Window Help                                                         |       |
| Tax                 | 1/2 mileon Diante e                                                       |       |
| To:                 | Kingdom Plantae                                                           |       |
| User ID:            | jsmith                                                                    |       |
| Name:               | John Smith                                                                |       |
| Subject:            | Welcome                                                                   |       |
|                     | Send as Anonymous                                                         |       |
| The Kir<br>plant-re | ngdom Plantae discussion thread focuses on all things that are<br>elated. |       |
| Spellin             | ng Attachments                                                            |       |
|                     | Send Car                                                                  | ncel  |

The new message appears in the list of the main "Discussion Thread" window. This window also opens when clicking an existing DT icon in Places. **Properties** of the discussion thread may be viewed or changed by the DT administrator from the **File** menu. New messages can be checked for by clicking **Check New**, and new messages can be created by clicking **New**. Both DT message options may also be accessed from the **Thread** menu. Click **Close** to hide the "Discussion Threads" window.

|    |         | sion Threads - Kingdo | om Plantae                   |                         | 🛛     |
|----|---------|-----------------------|------------------------------|-------------------------|-------|
| Fi | le Edit | Thread Window Help    |                              |                         |       |
|    | Subject |                       | From                         | Date Received           |       |
|    |         | Welcome               | John Smith <jsmith></jsmith> | Fri Dec 02 16:40:46 CST | 2005  |
|    |         |                       |                              |                         |       |
|    |         |                       |                              |                         |       |
|    |         |                       |                              |                         |       |
|    |         |                       |                              |                         |       |
|    |         |                       |                              |                         |       |
|    |         |                       |                              |                         |       |
|    |         |                       |                              |                         |       |
|    |         |                       |                              |                         |       |
|    |         |                       |                              |                         |       |
|    |         |                       |                              |                         |       |
|    |         |                       |                              |                         |       |
|    |         |                       |                              |                         |       |
|    |         |                       |                              |                         |       |
|    |         |                       |                              |                         |       |
|    |         |                       |                              |                         |       |
|    | Check   | New                   |                              | New Reply               | Close |

A new discussion thread icon appears in the folder in Places that it was created. As with any other resource, a DT may be dragged onto a cmap concept.

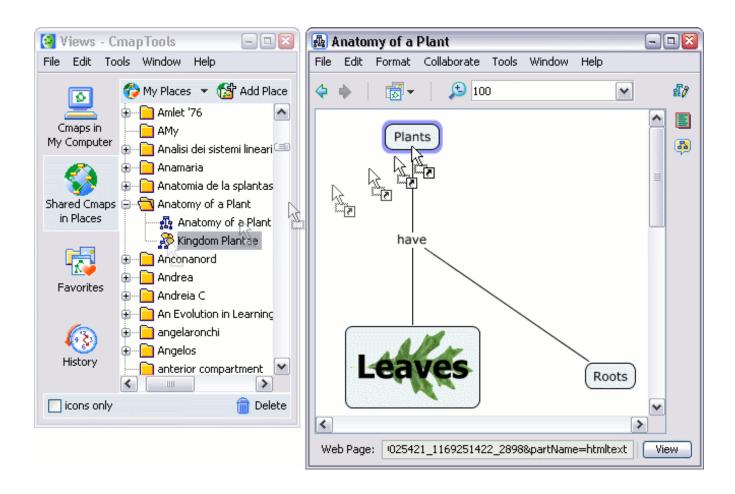

The "Adding Resource Links to [...]" window opens where you can verify and describe the resource properties for the discussion thread. To set the properties for the DT resource, click **OK**.

| 🜆 Adding R   | æsource Links to [Plants] 🛛 🛛 🔯                                                     |
|--------------|-------------------------------------------------------------------------------------|
| Label:       | Kingdom Plantae                                                                     |
|              | label shown under the concept                                                       |
| Group:       | Discussion Thread                                                                   |
| _            | icon shown under the concept                                                        |
| Resource:    | Kingdom Plantae<br>location: IHMC Public Cmaps\\Anatomy of a Plant                  |
| Description: | The Kingdom Plantae discussion thread focuses on all things that are plant-related. |
|              | description of the resource link                                                    |
|              | OK Cancel                                                                           |

The DT icon appears on the concept to which it was added. If the discussion thread was created by first selecting a concept on an open cmap then choosing **New Discussion Thread...** from the **Collaboration** menu, the DT icon will automatically appear on the concept without the need of adding it from Places. A

*red* DT icon will appear after the cmap has initially been saved and reopened, and only if there are messages in the thread that have not yet been read. Once all messages in the discussion thread have been read, the DT icon will return to its normal *yellow* color.

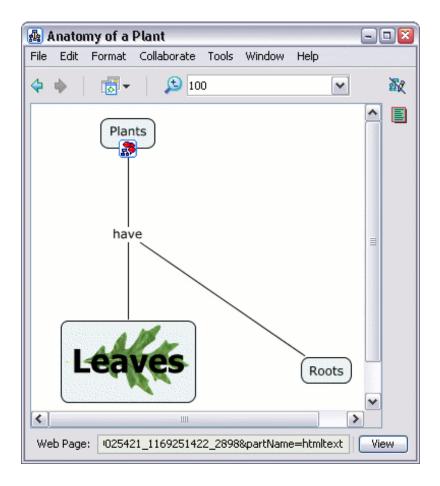

### **Knowledge Soups**

Participate in a Soup Create a Knowledge Soup

From an open Cmap:

You can participate in the sharing of concept map ideas and propositions through the use of **Knowledge Soups**. To begin participating in a knowledge soup, select **Collaborate** then **Join Cmap to Soup...**.

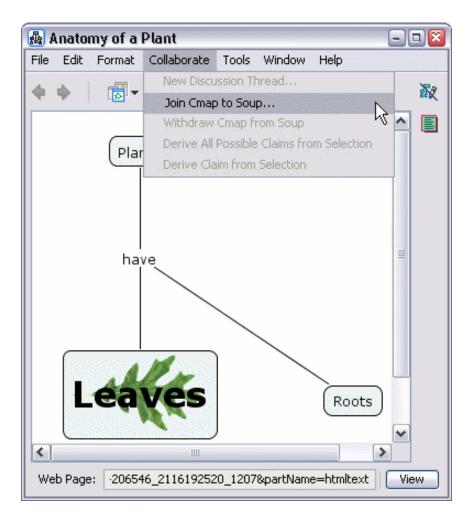

The "Select Soup to Join" window opens and begins to automatically search for existing soups to join. You can manually search for a particular soup to join by clicking **Browse...**. Click **Join** to join the selected soup.

| 🜆 Select Soup to   | Join                               | 8                                 |
|--------------------|------------------------------------|-----------------------------------|
| *Select Soup:      | Care Hann                          |                                   |
| Delect Doup.       | Soup Name                          | Location                          |
|                    | Sistema Operativo                  | IHMC Public Cmaps\Joan 23\Fo 🔨    |
|                    | paisajes                           | IHMC Public Cmaps\COLEGIO I       |
|                    | bbb                                | IHMC Public Cmaps\a\bbb           |
|                    | chemistry                          | IHMC Public Cmaps\NCIVS\SNC       |
|                    | mapa conceptual                    | IHMC Public Cmaps\UMU\FACU        |
|                    | poder legislativo                  | IHMC Public Cmaps\Seminário A     |
|                    | lobos, ovelhas e grama             | IHMC Public Cmaps\Seminário A 🥁   |
|                    | Nutricão Saúdo Estática o Diotar   | r THMC Dublic Croppel Semipérie A |
|                    |                                    | ]                                 |
|                    | soups found                        |                                   |
| Selected Soup:     | Biological Systems [IHMC Public C  | maps] Browse                      |
| Delected Doup.     | biological bystems [1 mic Public c | biowser                           |
| User Name:         | John Smith                         |                                   |
| Osci Manici        |                                    |                                   |
|                    | e.g. John Smith                    |                                   |
| *User ID:          | jsmith                             |                                   |
|                    | e.g. jsmith                        |                                   |
| *Password:         | ****                               |                                   |
|                    |                                    |                                   |
| *Confirm Password: | ****                               |                                   |
|                    |                                    |                                   |
| *Required Fields   |                                    | Join Cancel                       |

The Knowledge Soup console opens to the side of the cmap you are working on. All propositions in the cmap appear as soup *claims* in a list under the **My Claims** heading. You can **Publish**, **Unpublish**, or **Delete** any of your claims from the soup by clicking

the appropriate button next to the My Claims heading. Soup claims that are published to the soup appear under the heading **Soup Claims**. You can **View Claim Publishers**, **Add Discussion Thread to Claim**, **Refresh** the list of published claims, or **Disconnect from the Soup** using the appropriate button next to Soup Claims. To add a new claim to the cmap, select a published claim under Soup Claims then drag and drop it onto the cmap.

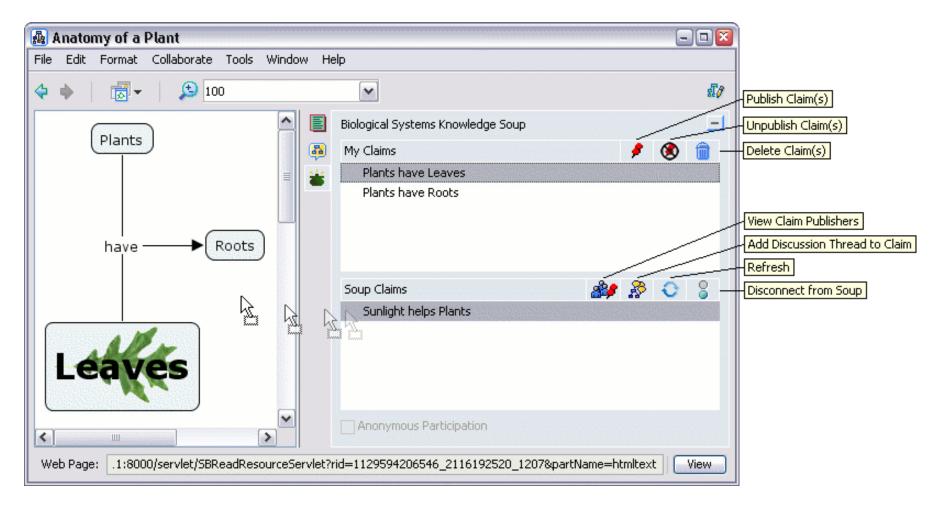

The image below shows the results of publishing the claim *Plants have Leaves* to the knowledge soup, as well as dragging and dropping the claim *Sunlight helps Plants* onto the cmap. A thumbtack icon appears next to the claim under My Claims to indicate that it has been published, and *Plants have Leaves* also appears with the rest of the published claims under Soup Claims. *Sunlight* 

helps Plants appears on the cmap as a new proposition that can be incorporated into the design of the Anatomy of a Plant cmap.

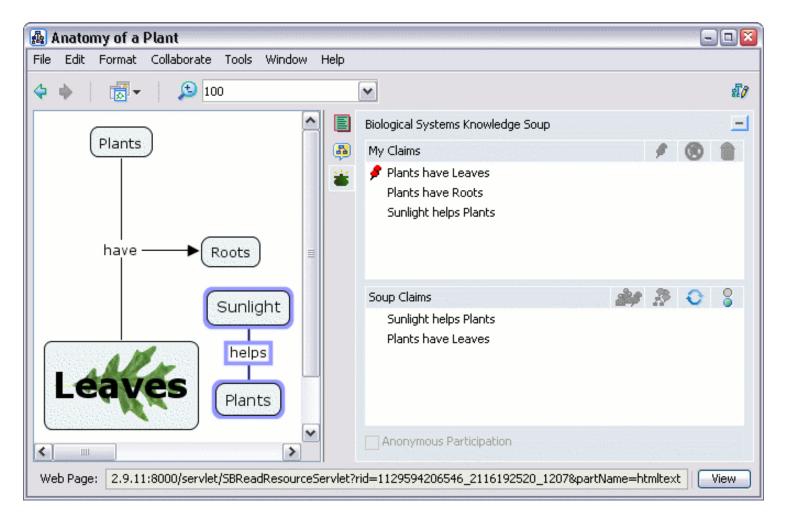

From the "Views - CmapTools" window:

You can create a new knowledge soup where others can join to share their cmap claims. To create a new knowledge soup, you can select a folder in Places and either select **New Soup...** from the **File** menu, or **Soup...** from the **New** submenu of the folder's context menu.

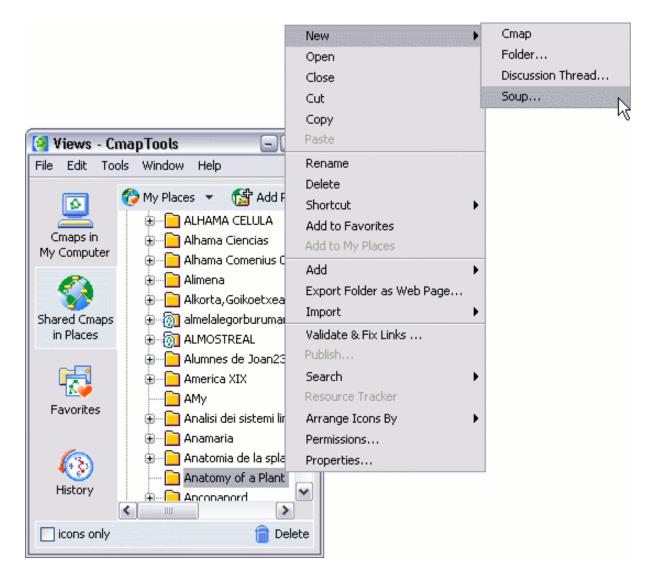

The "Create Knowledge Soup" opens where you can set the knowledge soup's initial properties and members. To create the new soup, it must be given a name in the box next to the heading *Soup Name:*. You may choose to set when the soup will expire, as well as set the description of the soup. As the soup's administrator, you have the ability to Add User..., Remove User, and Delete User's Claims. Individual claims may be added and removed, and a claims filter may also be applied. If the Place where the soup's folder is located supports Discussion Threads, you may Add DT, Remove DT and Open DT. Other member permissions may be determined at creation using the checkboxes seen in the image below. To create the new knowledge soup, click Create.

| [ Create Kno     | wledge Soup                                                         |                           |                                 |
|------------------|---------------------------------------------------------------------|---------------------------|---------------------------------|
| File Edit Wind   | low Help                                                            |                           |                                 |
| *=               | Diala sizal Customa                                                 |                           |                                 |
| *Soup Name:      | Biological Systems                                                  |                           |                                 |
|                  | Soup expires in 30 days                                             |                           |                                 |
| Description:     | The Biological Systems soup foc<br>and surround existing life forms |                           | entifiable systems that make up |
| Members:         | User ID                                                             | Permanent Member          | Visiting Contributor            |
|                  | jsmith                                                              | ۲                         | 0                               |
|                  | Ac                                                                  | ld User Remove Use        | r Delete User's Claims          |
| Soup Claims:     | Soup Claim                                                          | Publisher                 |                                 |
|                  | Sunlight helps Plants                                               | SoupOwner                 |                                 |
|                  | Add Claim Remove                                                    | e Claim Add DT            | Remove DT Open DT               |
| Claims Filter:   | None                                                                |                           |                                 |
|                  | Allow non-members to join S                                         | oup 🛛 🗹 Allow users to u  | inpublish claims                |
|                  | Allow anonymous user partic                                         | ipation 📃 Retain withdrav | vn Cmaps' claims                |
| *Required Fields |                                                                     |                           | Create                          |

| Allow non-members to join Soup | Allow users to unpublish claims           Retain withdrawn Cmaps' claims |
|--------------------------------|--------------------------------------------------------------------------|
| *Required Fields               | Create                                                                   |

A soup icon appears in the folder where it was created. To edit the soup, double-click the soup icon. The "Edit Knowledge Soup..." window opens where the same information from the "Create Knowledge Soup" may be updated.

| 🔁 IHMC Public Cmaps - Anatomy of a Plan | t 🗆 🗖 🛛 |
|-----------------------------------------|---------|
| File Edit Tools Window Help             |         |
| 🔁 Anatomy of a Plant                    | ▼ 1     |
| 🕌 Biological Systems                    |         |
|                                         |         |
|                                         | â       |

#### **Compare Two Cmaps**

From an open Cmap:

You can compare one Cmap with another and receive a detailed analysis of the comparison. To begin comparing two Cmaps, select **Tools** then **Compare to Cmap...**.

| 🔬 I  | hotos   | synthesi                               | s           |       |               |            | - • 🛛            |    |
|------|---------|----------------------------------------|-------------|-------|---------------|------------|------------------|----|
| File | Edit    | Format                                 | Collaborate | Tools | Window        | Help       |                  |    |
| 4    | •       | ,,,,,,,,,,,,,,,,,,,,,,,,,,,,,,,,,,,,,, | 10          | Vali  | date & Fix    | Links      |                  |    |
| È    | - F - 1 | 420                                    |             | -     | igest         |            |                  | •  |
|      |         |                                        |             |       | notate        |            |                  |    |
|      |         |                                        | Sun         | Mer   | rge Nodes.    |            |                  |    |
|      |         |                                        |             | Nes   | ted Node      |            |                  | •  |
|      |         |                                        | he          |       | l Info        |            |                  |    |
|      |         |                                        | ne          |       | sentation E   | Builder    |                  |    |
|      |         |                                        | _           |       | ap Recorde    | er         |                  |    |
|      |         |                                        | Pla         | Dict  | ionary and    | l Thesaur  | rus (english onl | y) |
|      |         |                                        |             | Spe   | lling (englis | sh only) . |                  |    |
|      |         |                                        | pro         | Spe   | lling Optior  | าร         |                  |    |
|      |         |                                        | p. •        | Sea   | arch          |            |                  | •  |
|      |         |                                        | _           | Con   | npare to Cr   | map        |                  | Ν  |
|      |         |                                        | Oxy         | /gen  |               |            | ~                | h  |
| <    |         |                                        | 1111        |       |               |            | >                |    |

The "Compare to another Cmap" console opens to the side of the cmap you are working on. You may choose to compare the two cmaps using any or all of these options: *Propositions*, *Connections*, *Linking Phrases*, and/or *Concepts*. Propositions, Linking Phrases, and Concepts may be compared using *Full Text*, and/or *Partial Text* to increase the probability of finding match. If you are connected to the Internet, you can make use of any or all of the following text matching options: *Keyword*, *Synonym*, and/or *Hypernym*. The Word Match slider can be adjusted to the percentage of words inside single concepts that must match in order to report the two concepts as "matching". To compare two cmaps click **Select Cmap...**, browse for the cmap you want to perform the comparison with, then click **Compare Cmaps**.

| 🜆 Photosynthes                         | s                                                                                                    | . 🗆 🔀 |
|----------------------------------------|----------------------------------------------------------------------------------------------------|-------|
| File Edit Format                       | Collaborate Tools Window Help                                                                                                    |       |
| 💠 🄶 🛛 👼 🗸                              | 100                                                                                                    | 觳     |
| Sunlight<br>helps<br>Plants<br>produce | Compare to another Cmap  Anatomy of a Plant  Compare  Compare  Propositions  Partial Text  Connections Using: Keyword *  Synonym * | 25    |
| Oxygen                                 | Concepts Hypernym * Word Match:  Word Match:  % Word Match: % Word Match: % % % % % % % % % % % % % % % % % % %                    | j<br> |

The other cmap will open beside the cmap you are working on. Once the comparison has been made, any matches will appear highlighted in green on both cmaps. You can view a detailed comparison of the two cmaps under the **Results** heading. These results may also be saved to a text file by clicking **Export to Text File...**, which opens the "Export Compare Results to Text File" window. To perform another comparison, or to remove the green highlighting from the two cmaps, click **Reset**.

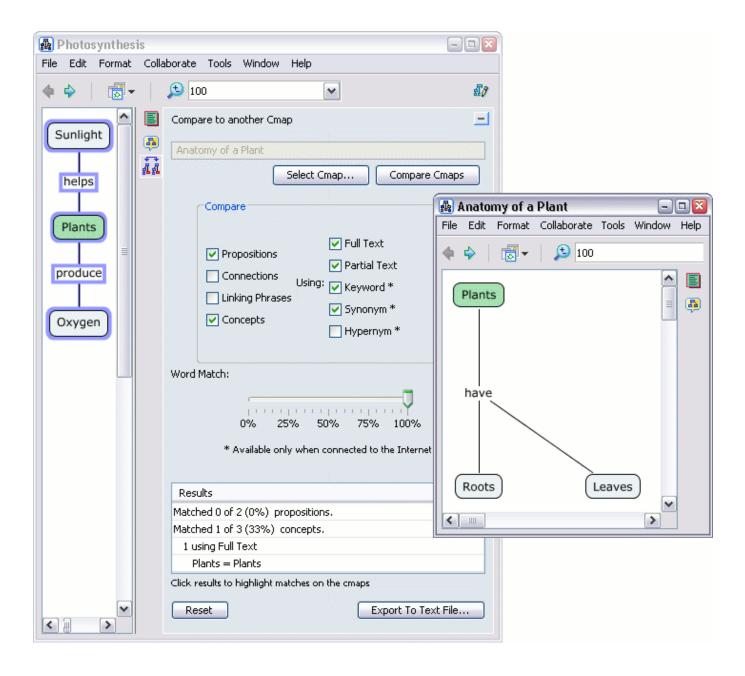

# **Keyboard Shortcuts**

Views - CmapTools Open Cmap

#### From the "Views - CmapTools" Window:

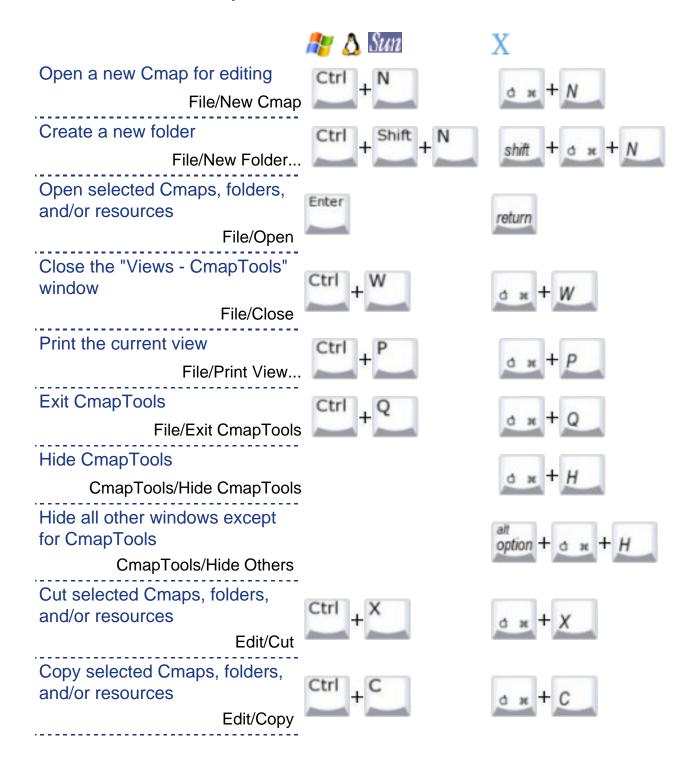

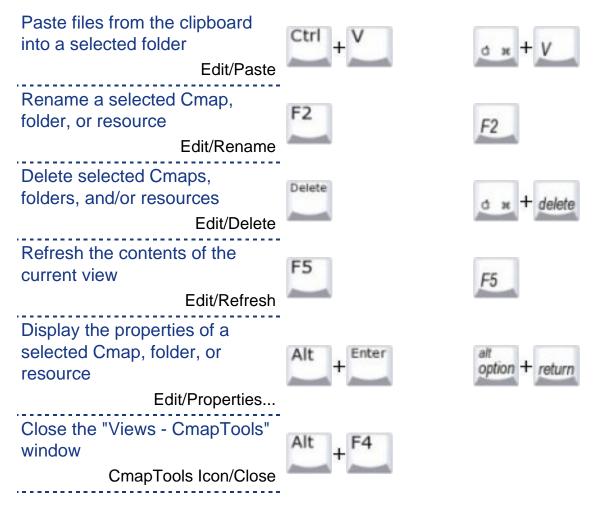

#### From an open Cmap:

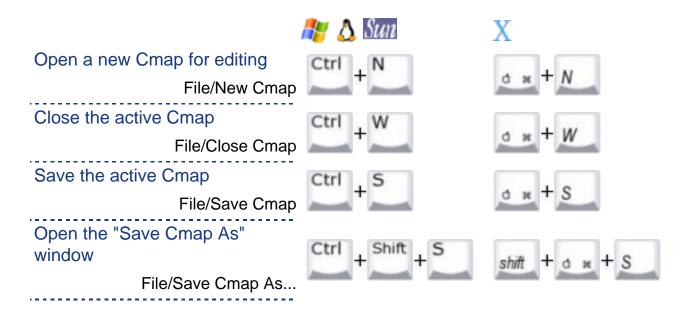

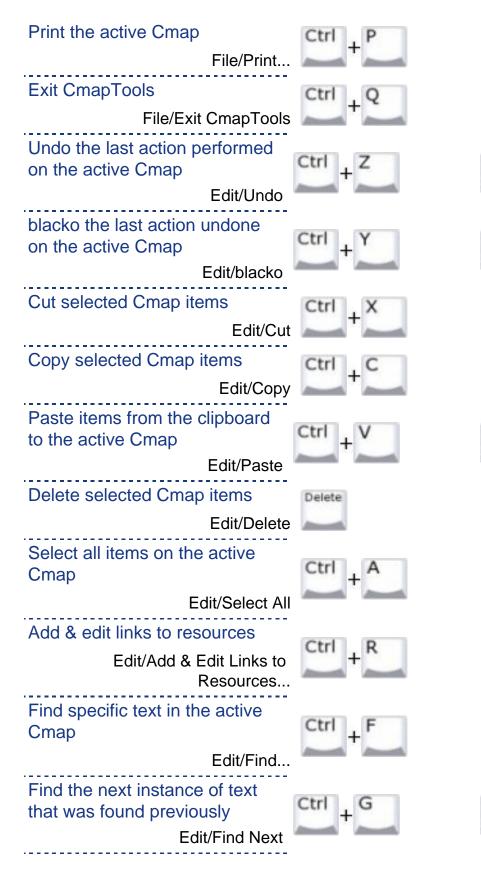

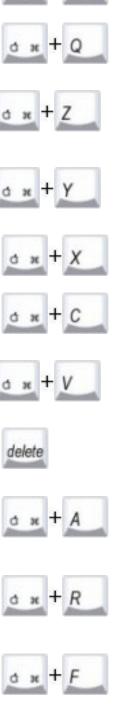

d = + P

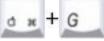

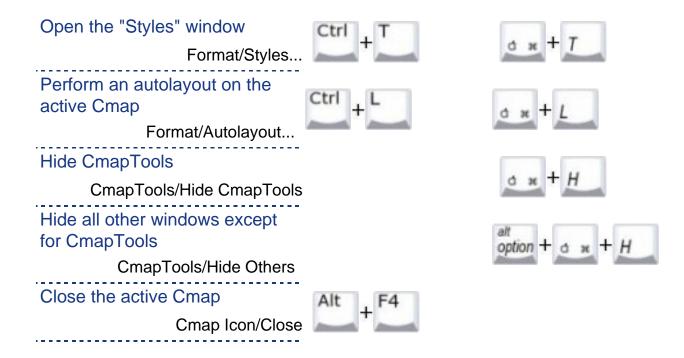